# 使用者指南

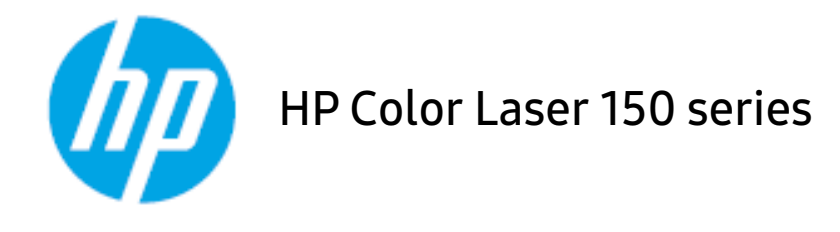

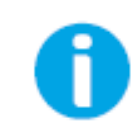

[www.hp.com/support/colorlaser150](http://www.hp.com/support/colorlaser150)

# 版權和授權

#### © Copyright 2019 HP Development Company, L.P.

嚴格禁止在未取得書面同意而重製、改寫或轉譯,除版權法允許除外。

此處內含資訊得變更,恕不通知。

HP 產品和服務提供的唯一保固已於產品和服務隨附的保固聲明示載列。此處內含資訊不構成額外保固。HP 對此處的技術或編輯錯誤或疏漏概不負責。

- Adobe<sup>®、</sup>Adobe Photoshop<sup>®、</sup>Acrobat<sup>®</sup>和 PostScript<sup>®</sup> 是 Adobe Systems Incorporated 的商標。
- Apple 和 Apple 標誌是 Apple Inc. 在美國和其他國家或地區註冊的商標。
- OS X 是 Apple Inc. 在美國和其他國家或地區註冊的商標。
- AirPrint 是 Apple Inc. 在美國和其他國家或地區註冊的商標。
- iPad 是 Apple Inc. 在美國和其他國家或地區註冊的商標。
- iPad、iPhone、iPod touch、Mac 和 Mac OS 都是 Apple Inc. 在美國和其他國家或地區註冊的商標。
- Microsoft® 和 Windows® 是 Microsoft Corporation 在美國註冊的商標。
- 所有其他品牌或產品名稱均為其各自公司或組織的商標。

#### **REV. 1.00**

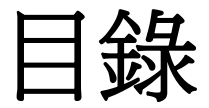

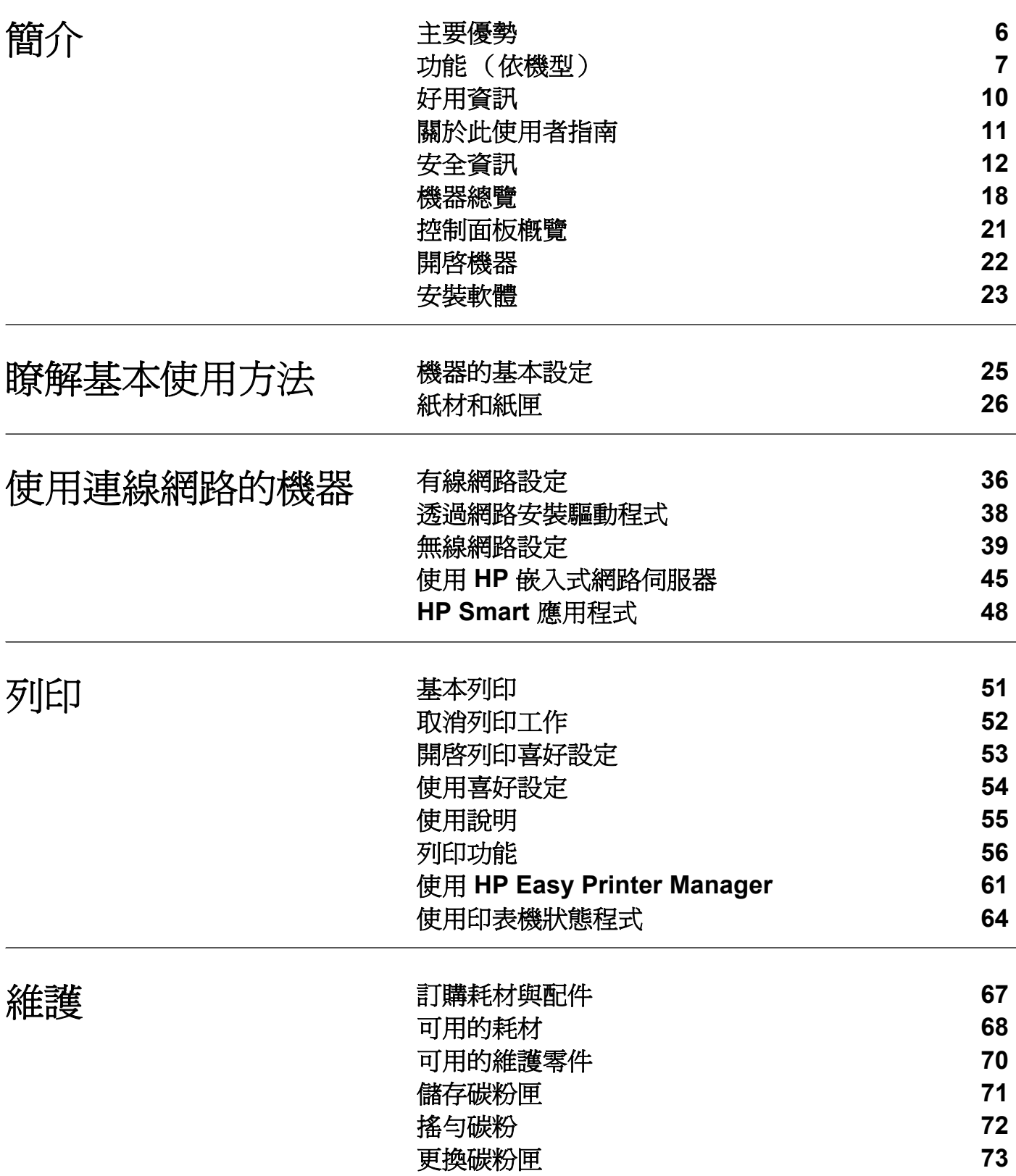

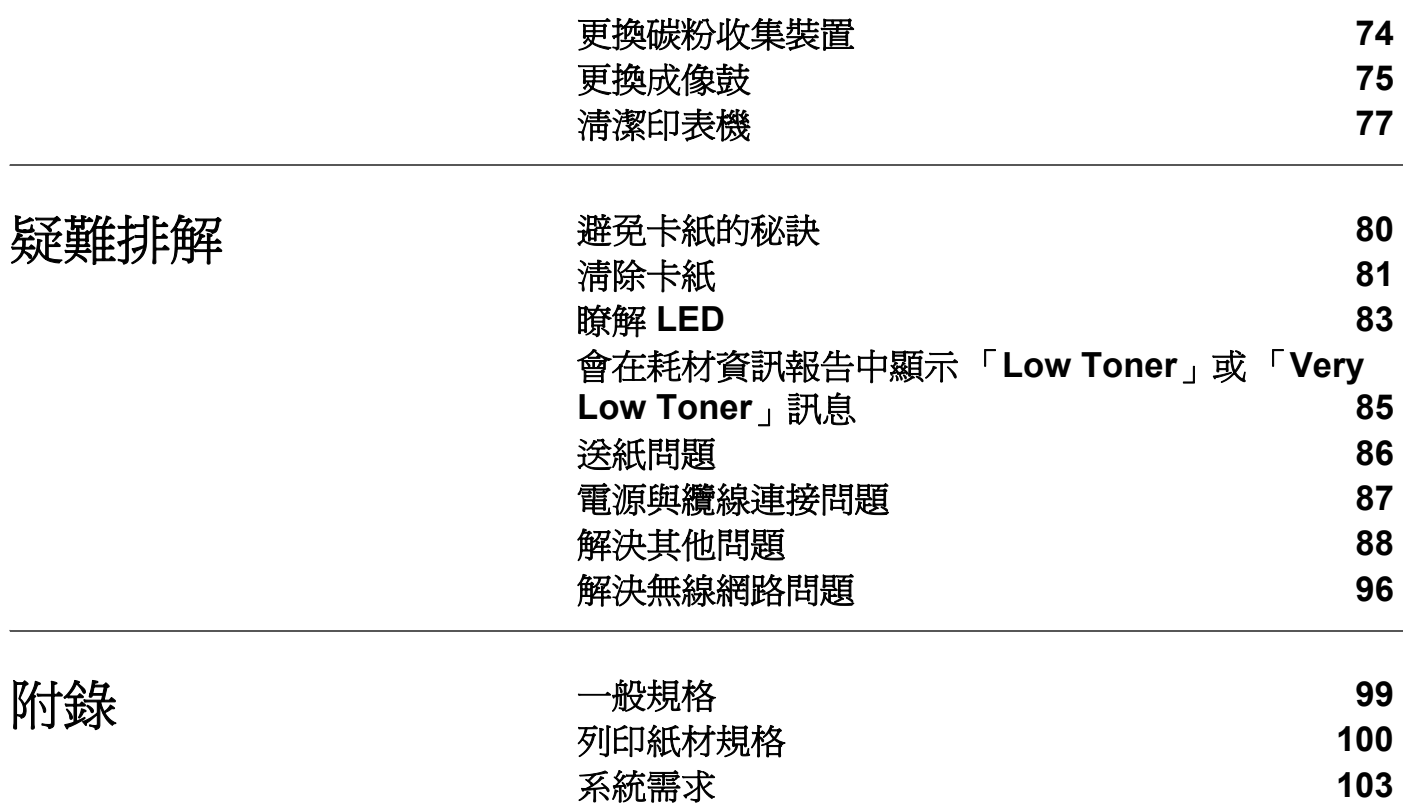

<span id="page-4-0"></span>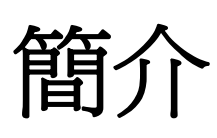

本章提供您使用機器前需要知道的相關資訊。

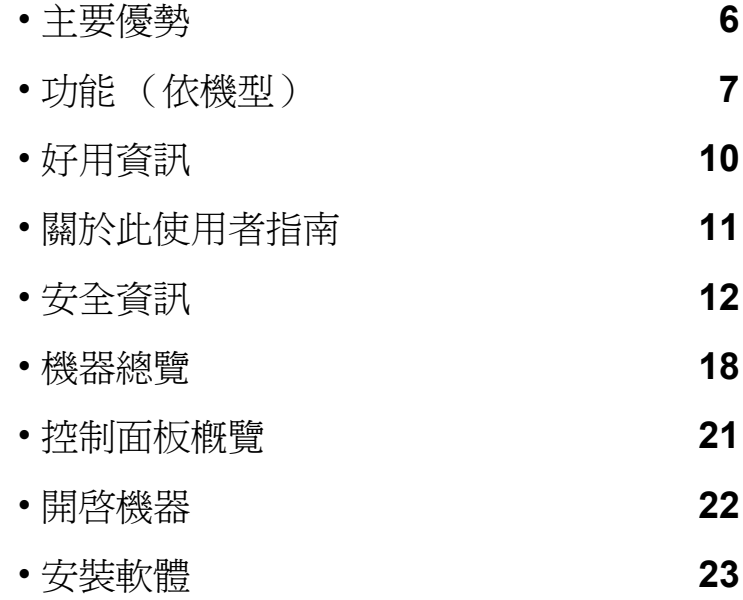

<span id="page-5-1"></span><span id="page-5-0"></span>主要優勢

### 友善的環境介面

- 若要節省用紙,您可在單頁紙張上列印多頁。
- 此機器會在不使用時透過大幅減少耗電量,以自動省電。
- 我們建議您使用回收用紙以節省能源。

#### 便利

如果您有網際網路連線,您可從 HP 網站,獲得說明、支援應用程式、機器驅動程式、手冊和訂單 資訊([www.hp.com/support/colorlaser150](http://www.hp.com/support/colorlaser150))。

#### 支援多種功能和應用程式

- 支援多種紙張尺寸。
- 列印浮水印:您可使用詞彙自訂文件,如「**CONFIDENTIAL**」。
- 列印海報:會放大和在多張紙上列印文件每頁的文字和圖形,然後可組合形成海報。

#### 支援各種無線網路設定方法

依據不同型可能不提供無線網路。  $\sqrt{2}$ 

- 使用 $(\hat{\mathbf{r}})$ (無線)
	- 您可使用機器上以及存取點(無線路由器)的  $(\mathsf{N})$ (無線)按鈕,輕鬆連接無線網路。
- 使用 USB 纜線
	- 您可使用 USB 纜線連線無線網路並進行各種無線網路設定。
- 使用 Wi-Fi Direct
	- 您可使用 Wi-Fi Direct 功能透過行動裝置進行列印。

# <span id="page-6-1"></span><span id="page-6-0"></span>功能 (依機型)

根據型號或國家**/**地區,可能無法取得某些功能與選購商品。

## <span id="page-6-2"></span>作業系統

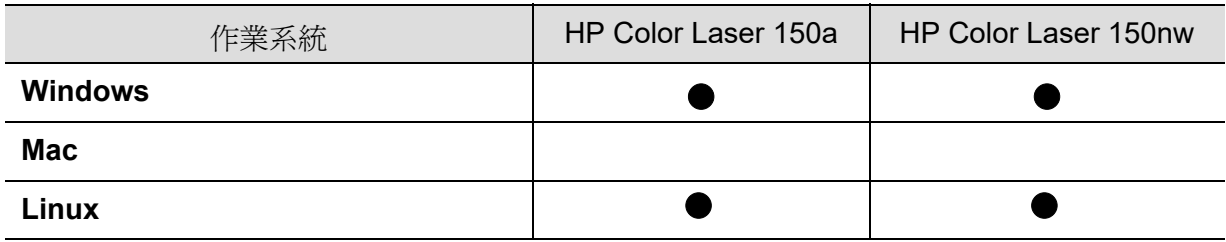

(●:支援,空白:不受支援)

## 軟體

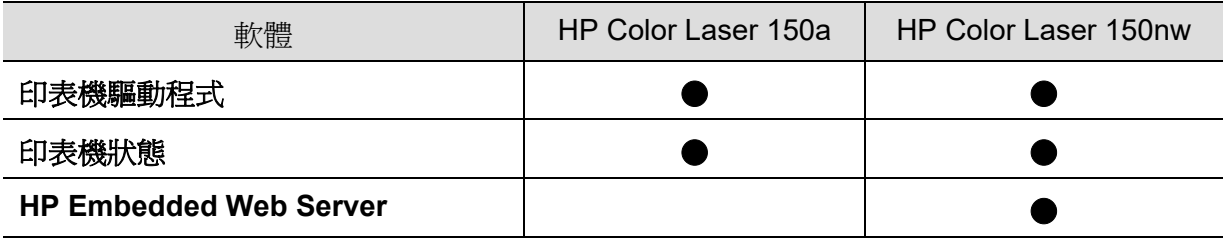

(●:支援,空白:不受支援)

## 各種功能

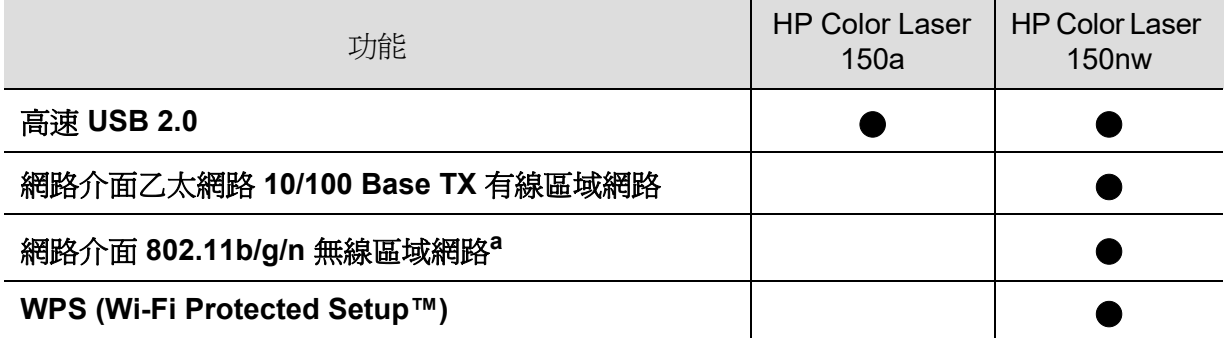

a. 根據您所在的國家 / 地區,可能無法使用無線區域網路卡。部分國家 / 地區,僅適用 802.11 b/g。聯絡 購買機器的當地 HP 經銷商或零售商。

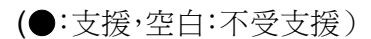

## <span id="page-9-1"></span><span id="page-9-0"></span>好用資訊

#### 哪裡可以下載本機器的驅動程式?

• 前往 [www.hp.com/support/colorlaser150](http://www.hp.com/support/colorlaser150) 下載機器最新驅動程式並在系統上安裝。

#### 哪裡可以購買配件或耗材?

- 向 HP 經銷商或零售商查詢。
- [前往](https://store.hp.com/) <https://store.hp.com/>。請選擇您的國家/地區來檢視產品服務資訊。

#### 注意 **LED** 閃爍或一直亮著。

- 關閉產品,然後再次打開。
- 檢查本手冊中 LED 指示燈的意義並視情況解決問題(請參閱第 83 [頁上的「瞭解](#page-82-0) LED」)。

#### 發生卡紙。

- 開啟並關上護蓋(請參閱第 19 [頁上的「正視圖」](#page-18-0))。
- 檢查本手冊中移除卡紙的說明並視情況解決問題(請參閱第 81 [頁上的「清除卡紙」\)](#page-80-0)。

#### 列印輸出內容模糊。

- 碳粉剩餘量可能不足或不均勻。請搖動碳粉匣。
- 試著變更列印品質設定。
- 更換碳粉匣。

#### 機器無法列印。

- 開啓列印佇列清單並移除清單中的文件(請參閱第52[頁上的「取消列印工作」](#page-51-0))。
- 移除驅動程式並重新安裝驅動程式(請參閱第 23 [頁上的「安裝軟體」](#page-22-1))。
- 選取您的機器作為 Windows 的預設機器。

## <span id="page-10-1"></span><span id="page-10-0"></span>關於此使用者指南

此使用者指南提供了機器的基本資訊及詳細的操作步驟以說明機器的用法。

- 請勿丟棄本手冊,以供未來參考。
- 在使用機器之前請先閱讀安全資訊。
- 如果您使用本機器有任何問題,請參閱疑難排解章節。
- 本使用者指南中所用的術語在詞彙表章節有解釋。
- 此使用者指南中的所有插圖可能與您的機器有所不同,具體內容視您所購買的機器選項或型 號而定。
- 視機器的韌體/驅動程式版本而定,本使用者手冊中的擷圖可能與您的機器不同。
- 本使用者指南中的程序主要以 Windows 7 為基礎。

#### 慣例

本指南中的一些詞彙可互換使用,如下所示:

- 文件和原稿是同義的。
- 紙張和紙材或列印紙材是同義的。
- 機器代表印表機或 MFP。

#### 一般圖示

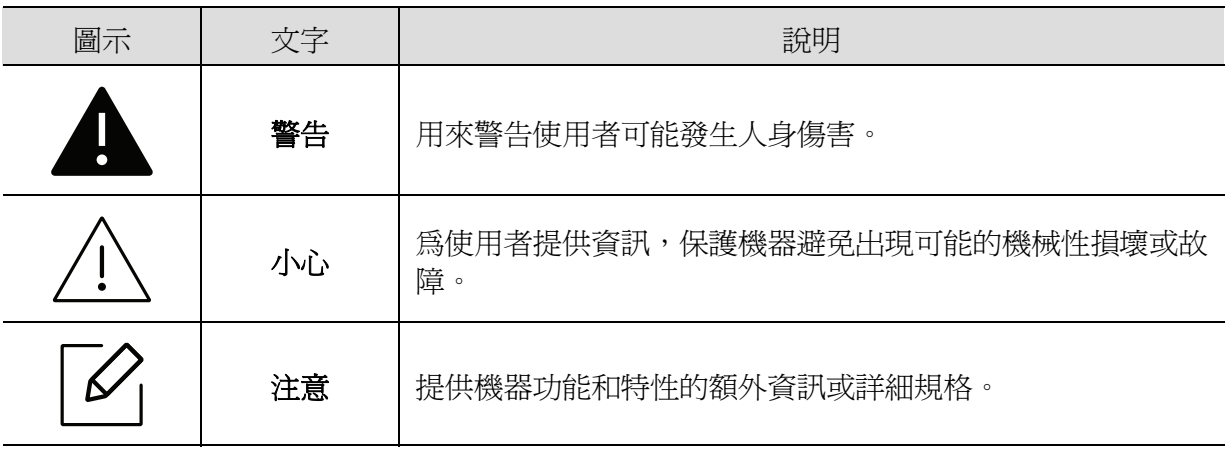

<span id="page-11-1"></span><span id="page-11-0"></span>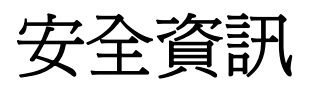

本文提供的警告和預防措施,是為了避免對您和其他人造成傷害,以及預防您的機器發生任何 可能的損壞。在使用機器之前,請務必閱讀並瞭解所有指示說明。在詳讀本節後,請將手冊放在 安全的地方以供日後參考。

#### 重要的安全符號

#### 本章節所使用的所有圖示和符號說明

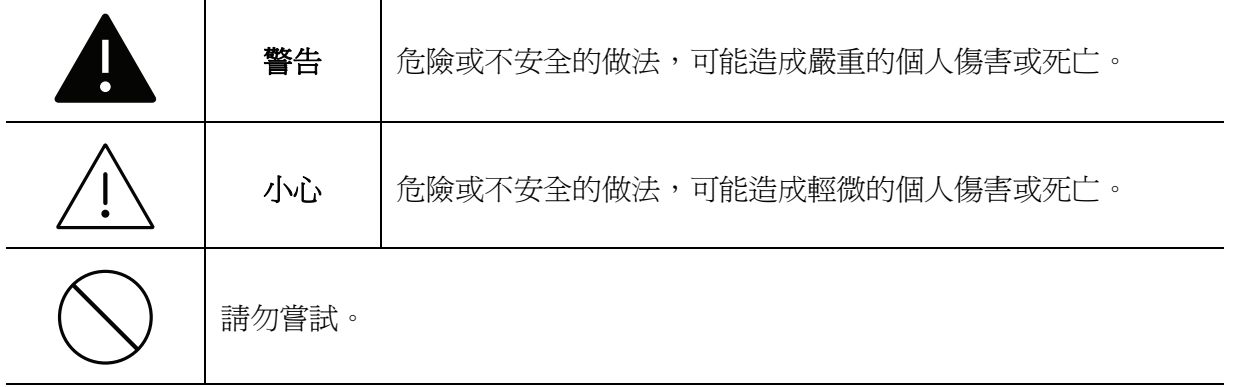

作業環境

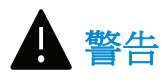

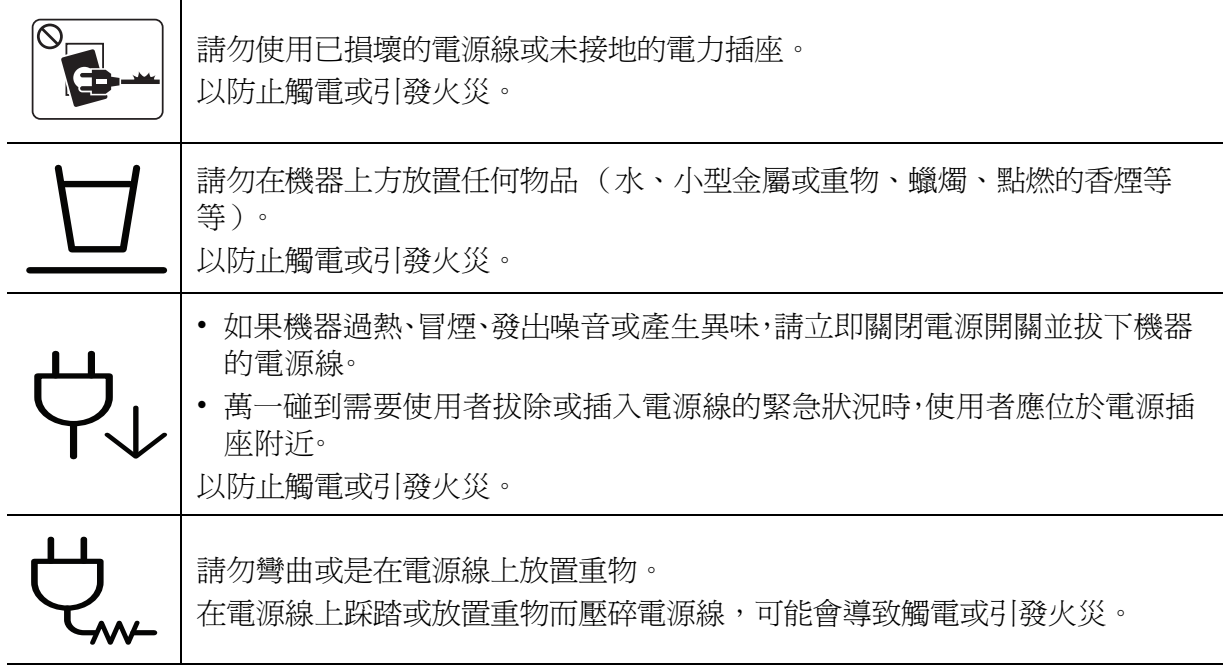

# ՈՊ

請勿以拉扯電源線的方式來拔下插頭;請勿在雙手潮濕的情況下拿取插頭。 以防止觸電或引發火災。

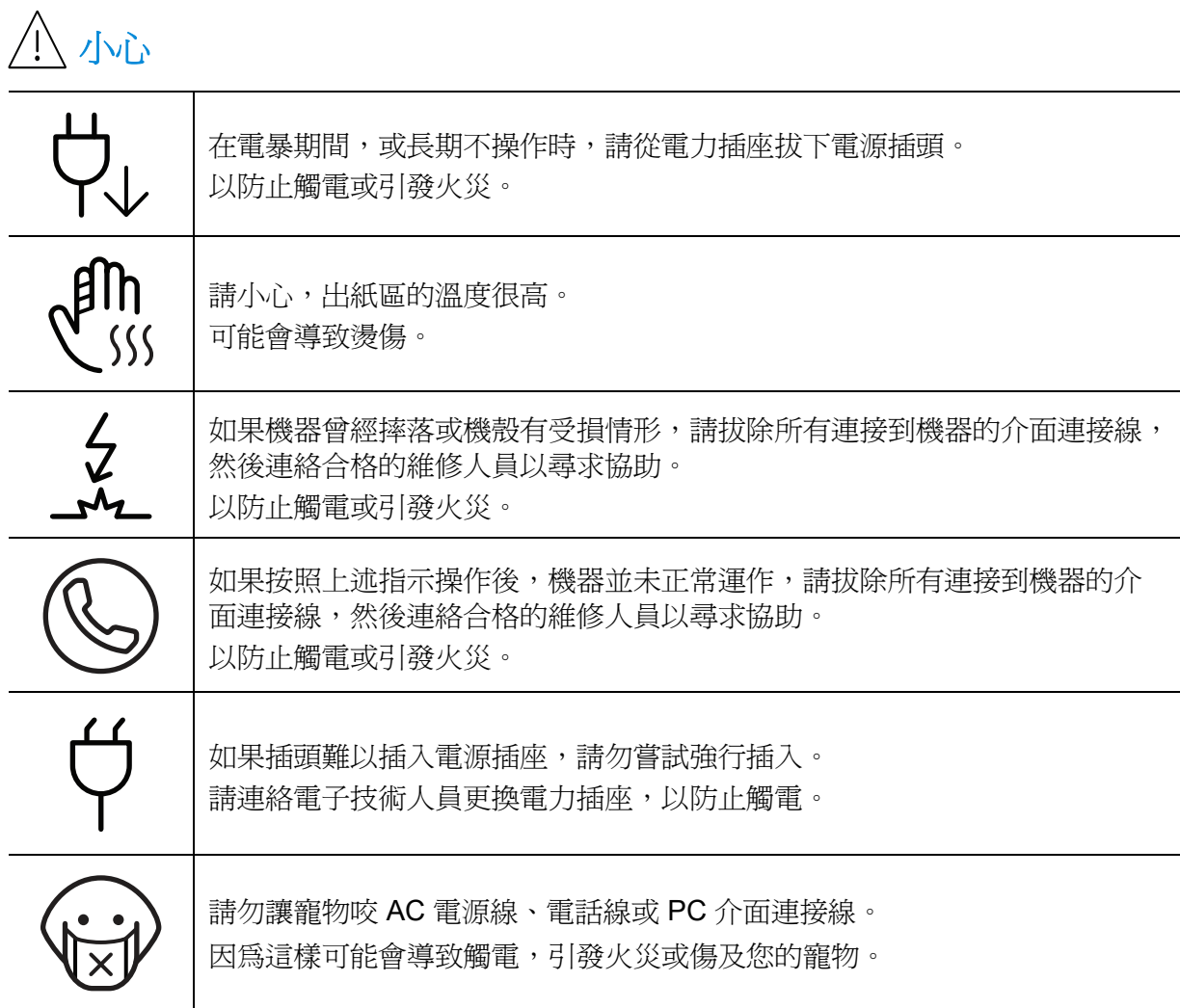

## 操作方法

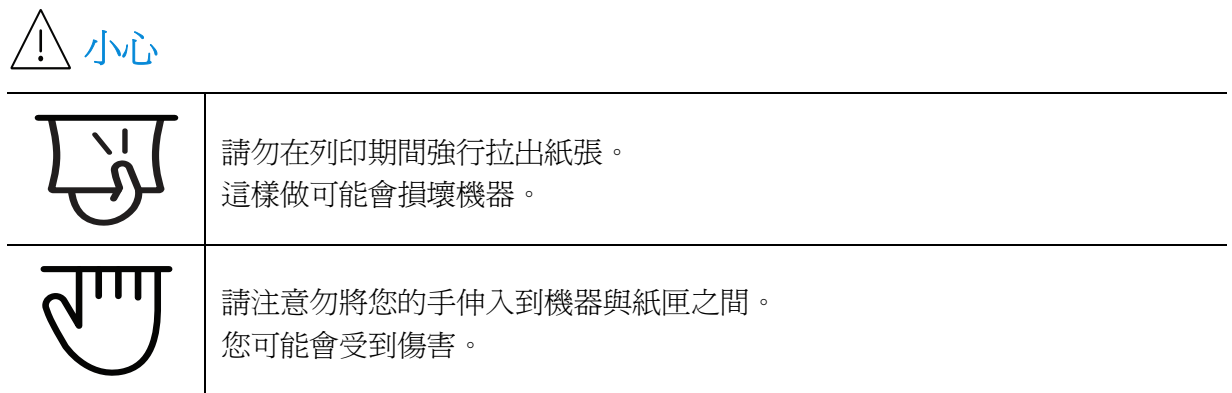

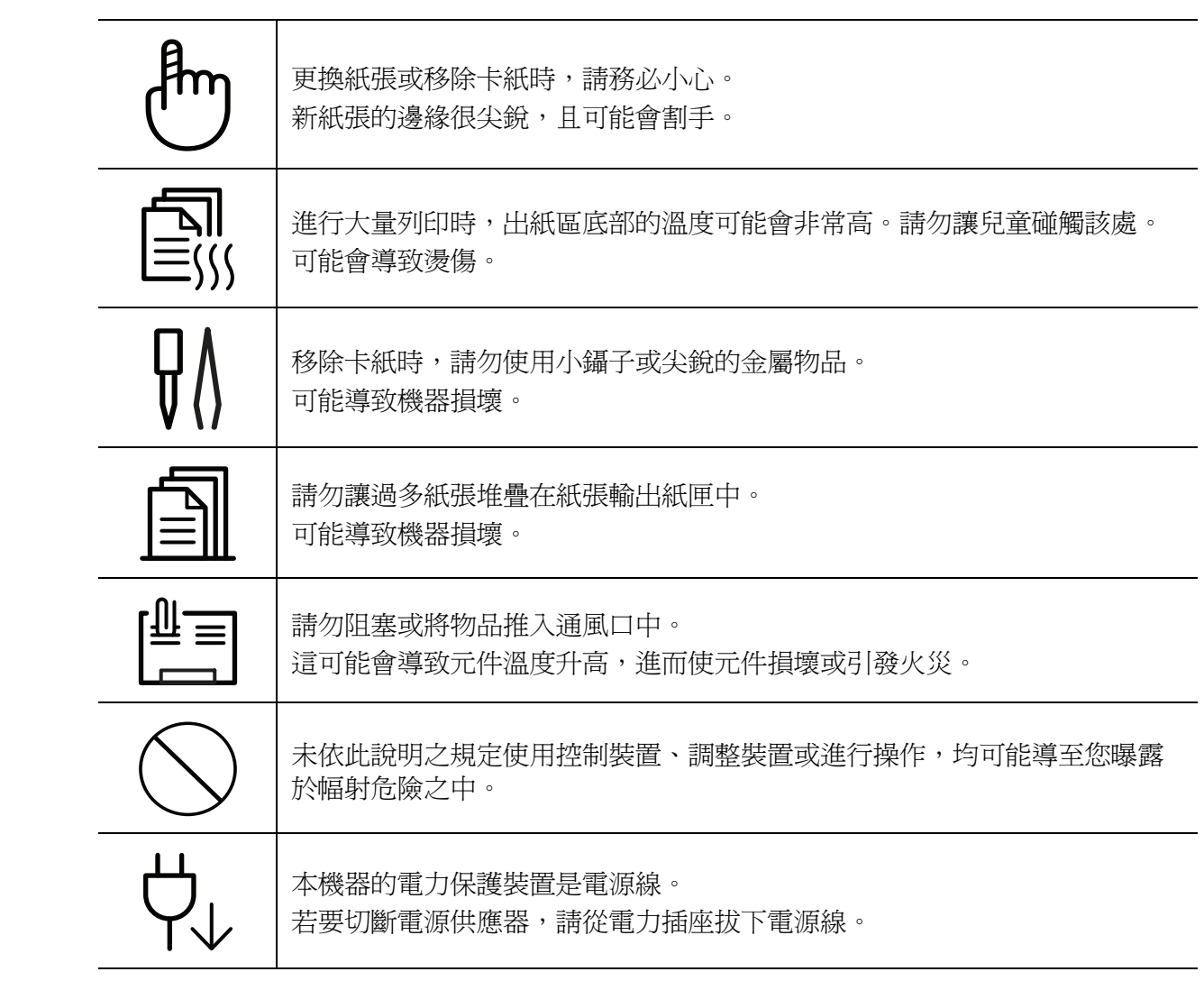

## 安裝 **/** 移動

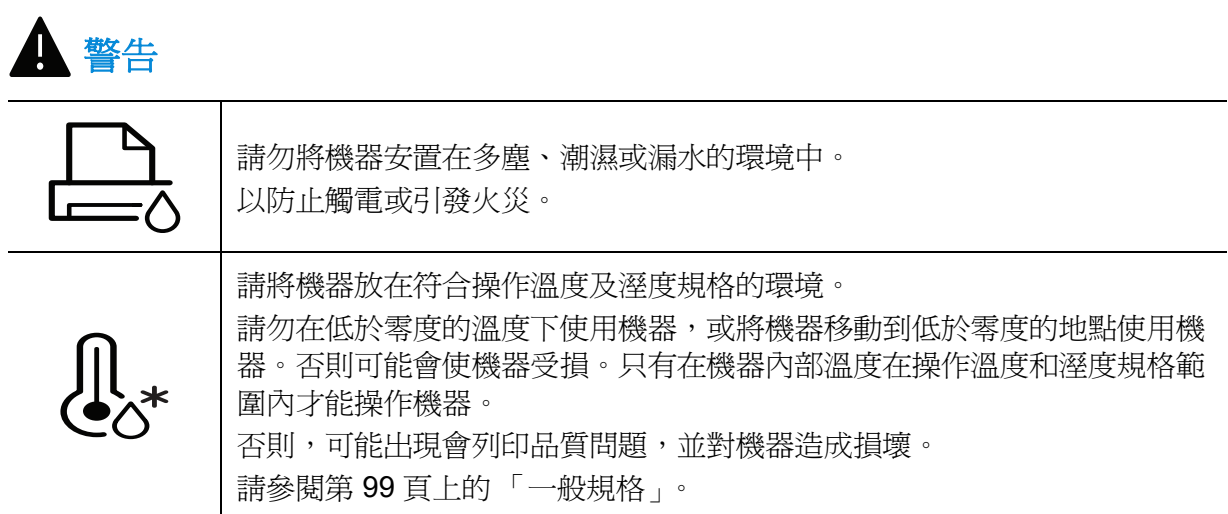

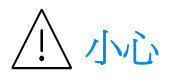

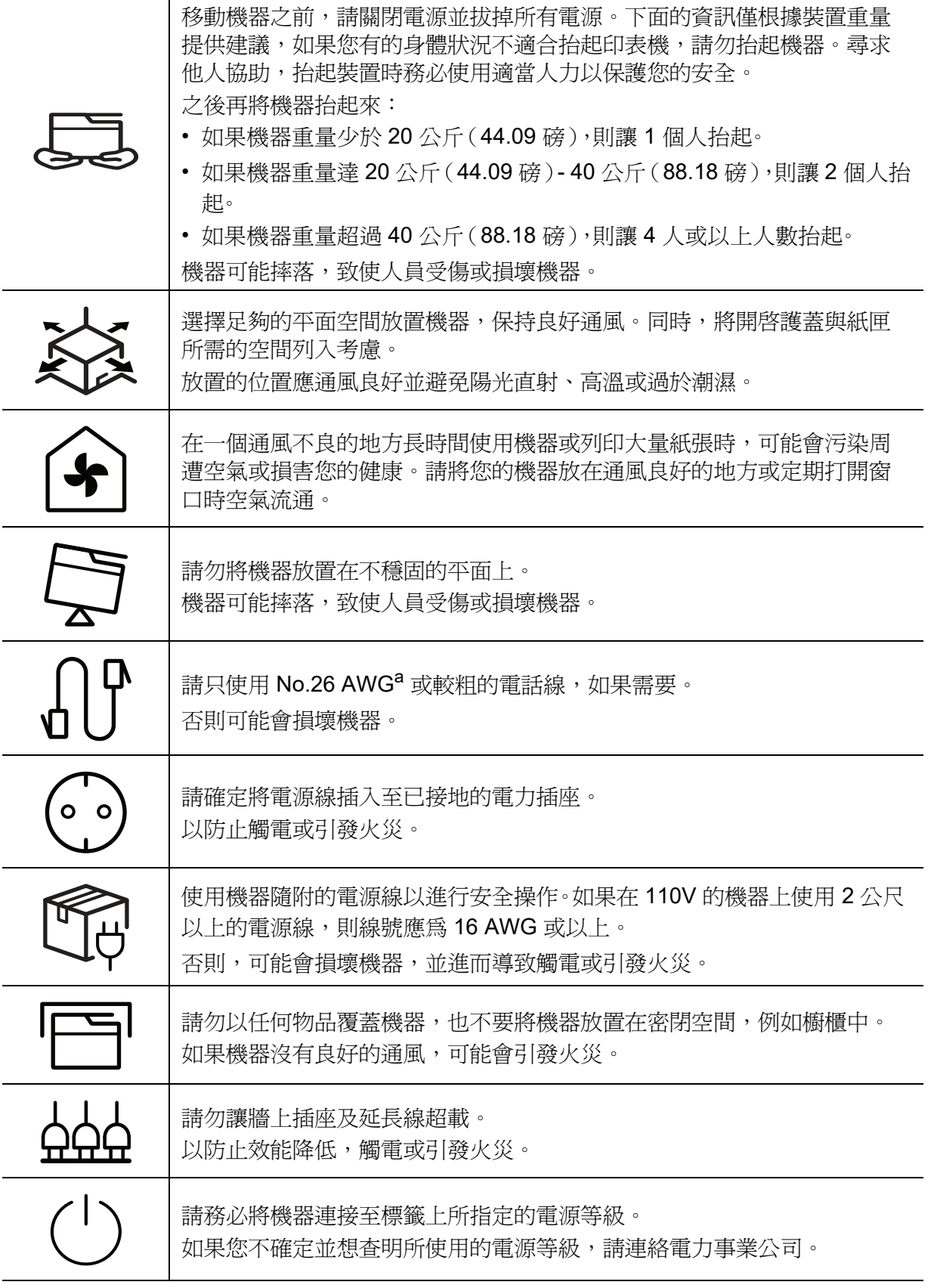

a.AWG: American Wire Gauge

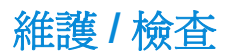

## 小心 在清潔機器內部之前,請先將產品從牆上插座拔下。請勿使用苯、塗料稀 釋劑或酒精來清潔機器;請勿直接向機器噴水。 以防止觸電或引發火災。 當您在機器內部進行耗材更換或清潔內部時,請勿操作機器。 您可能會受到傷害。 請勿讓兒童接觸清潔耗材。 兒童可能會受到傷害。 তে

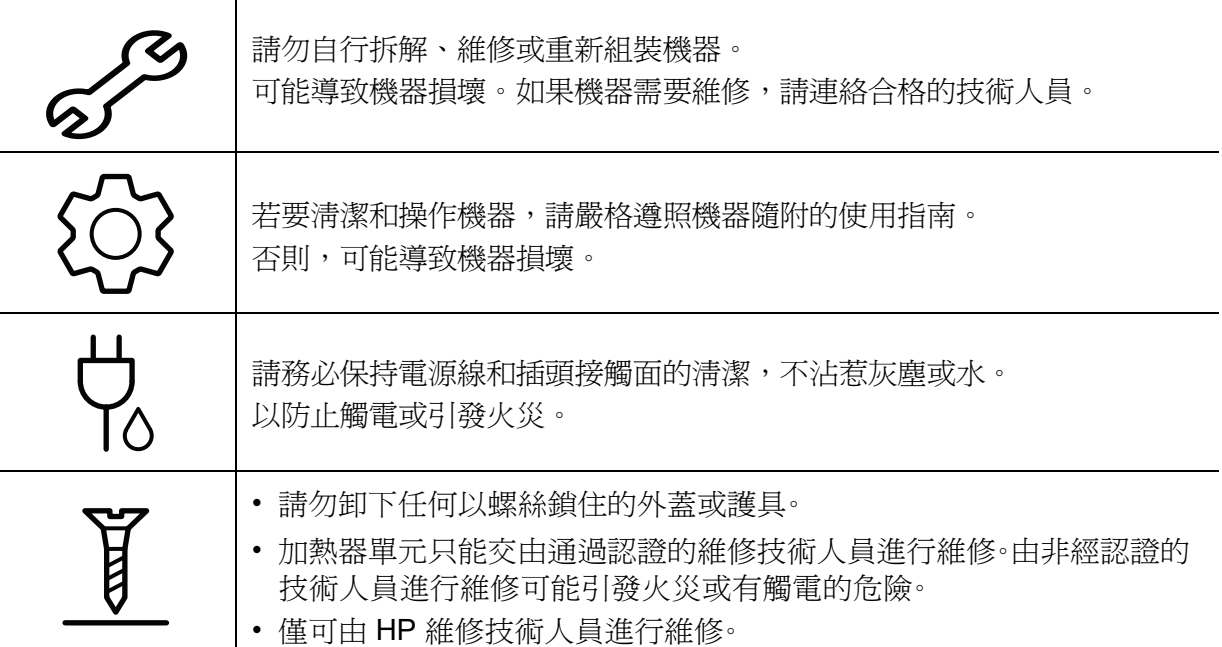

## 耗材使用

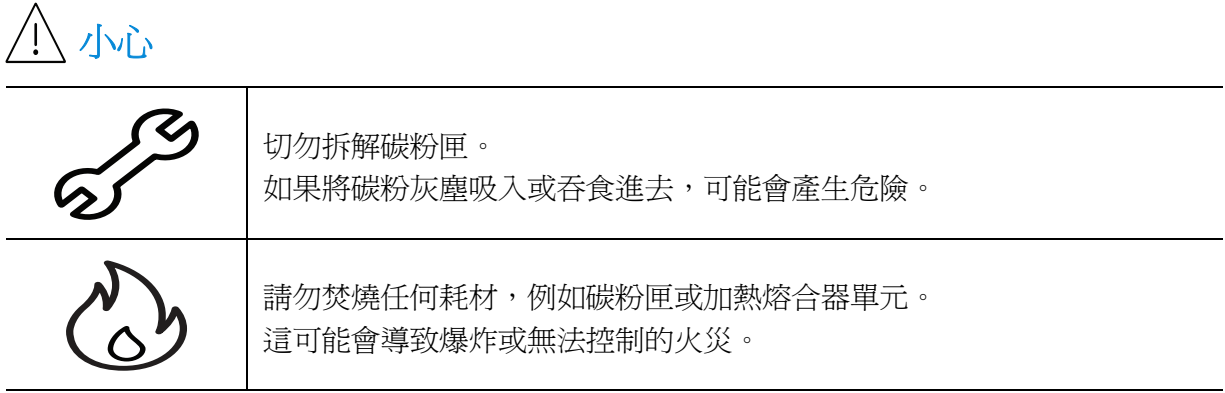

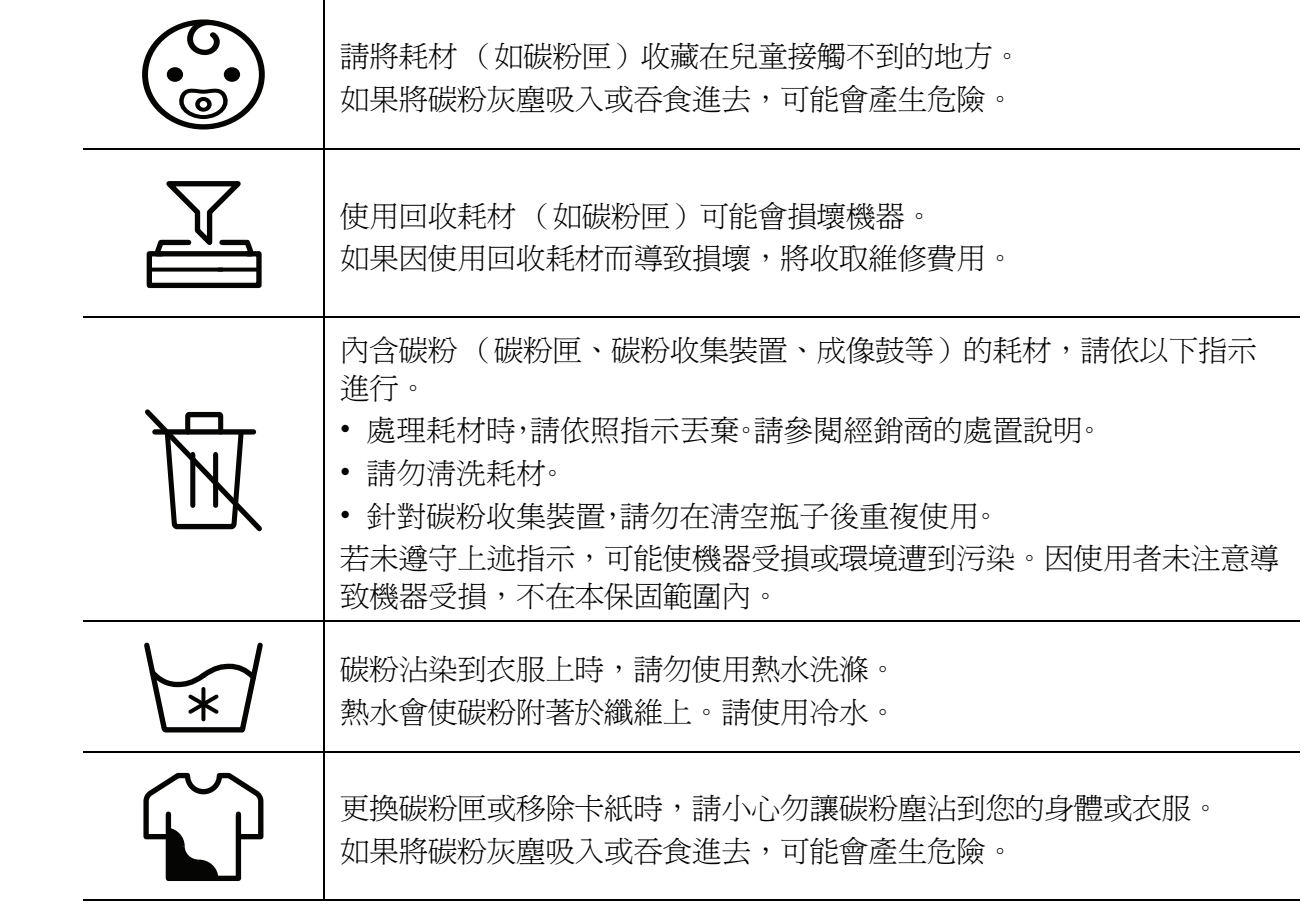

<span id="page-17-1"></span><span id="page-17-0"></span>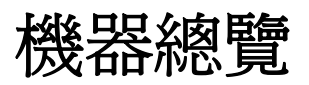

## 元件

實際元件可能與下圖所示不同。某些元件可能視設定而有所變更。

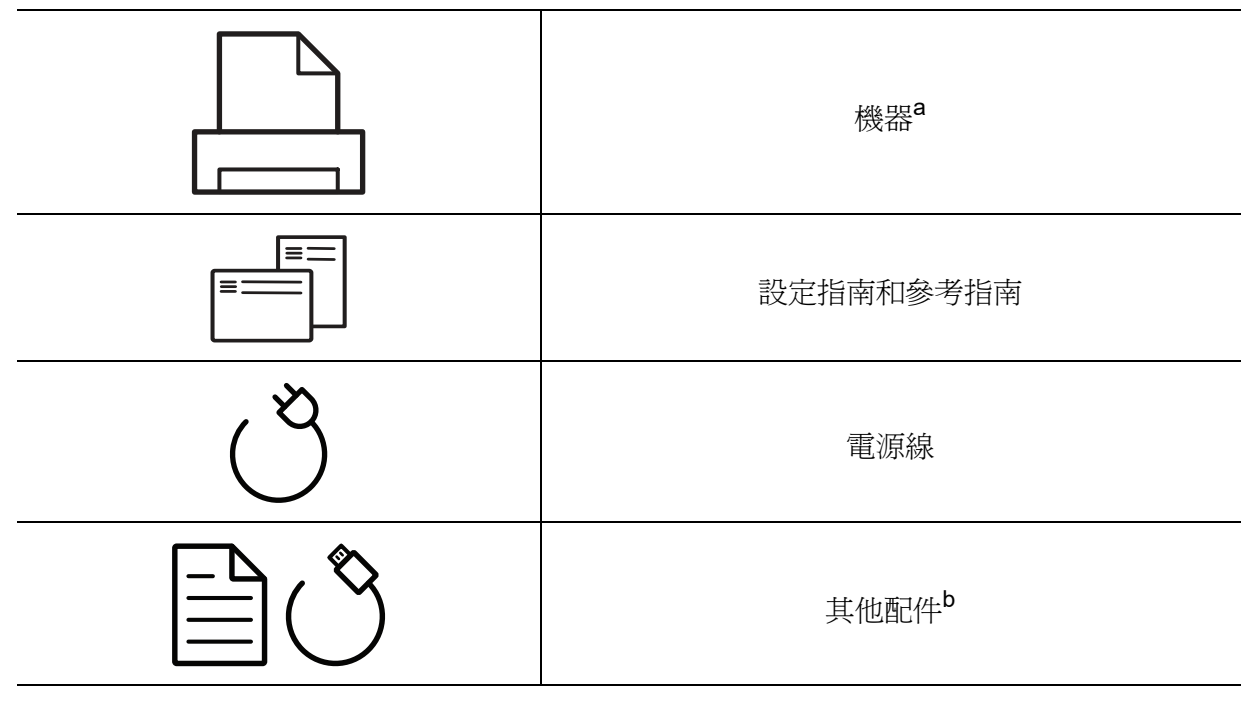

a. 此圖可能與您的機器不同,具體取決於您的型號而定。控制面板的類型有很多種。

b. 機器中包含的其他配件視購買的國家 / 地區和特定機型而定。

### <span id="page-18-0"></span>正視圖

 $\nabla_1$ 

• 此圖可能與您的機器不同,具體取決於其型號。

• 根據型號或國家/地區,可能無法取得某些功能與選購商品(請參閱第 7 [頁上的「功能](#page-6-1) [\(依機型\)」\)](#page-6-1)。

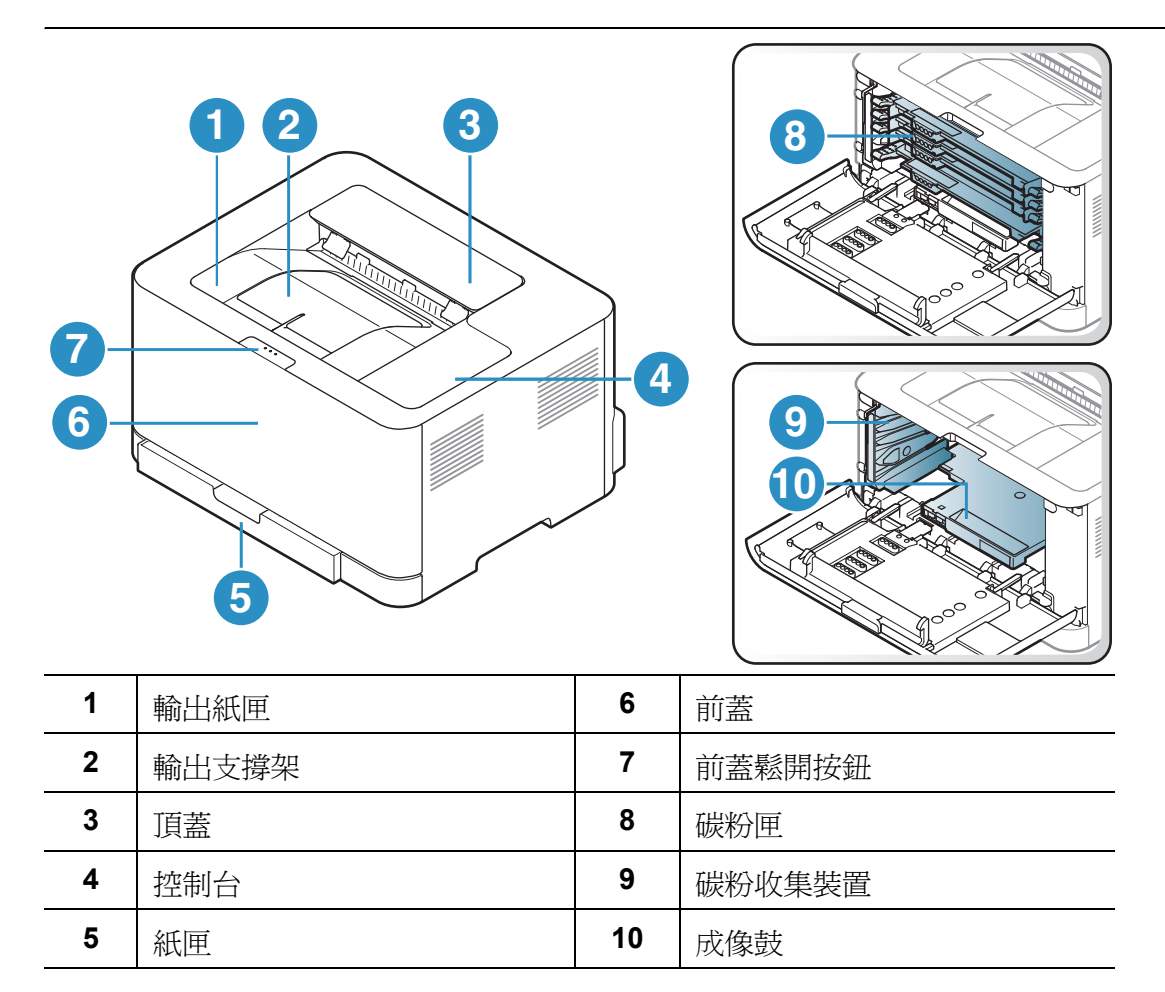

後視圖

 $\left[\overline{\mathscr{L}}\right]$  • 此圖可能與您的機器不同,具體取決於其型號。

• 根據型號或國家/地區,可能無法取得某些功能與選購商品(請參閱第 7 [頁上的「功能](#page-6-1) [\(依機型\)」\)](#page-6-1)。

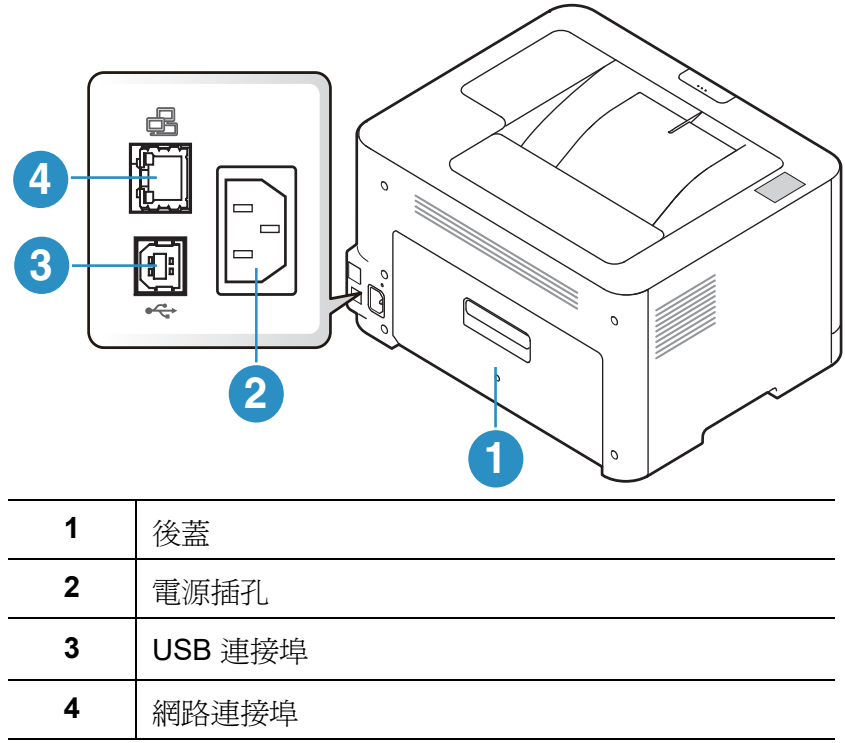

# <span id="page-20-1"></span><span id="page-20-0"></span>控制面板概覽

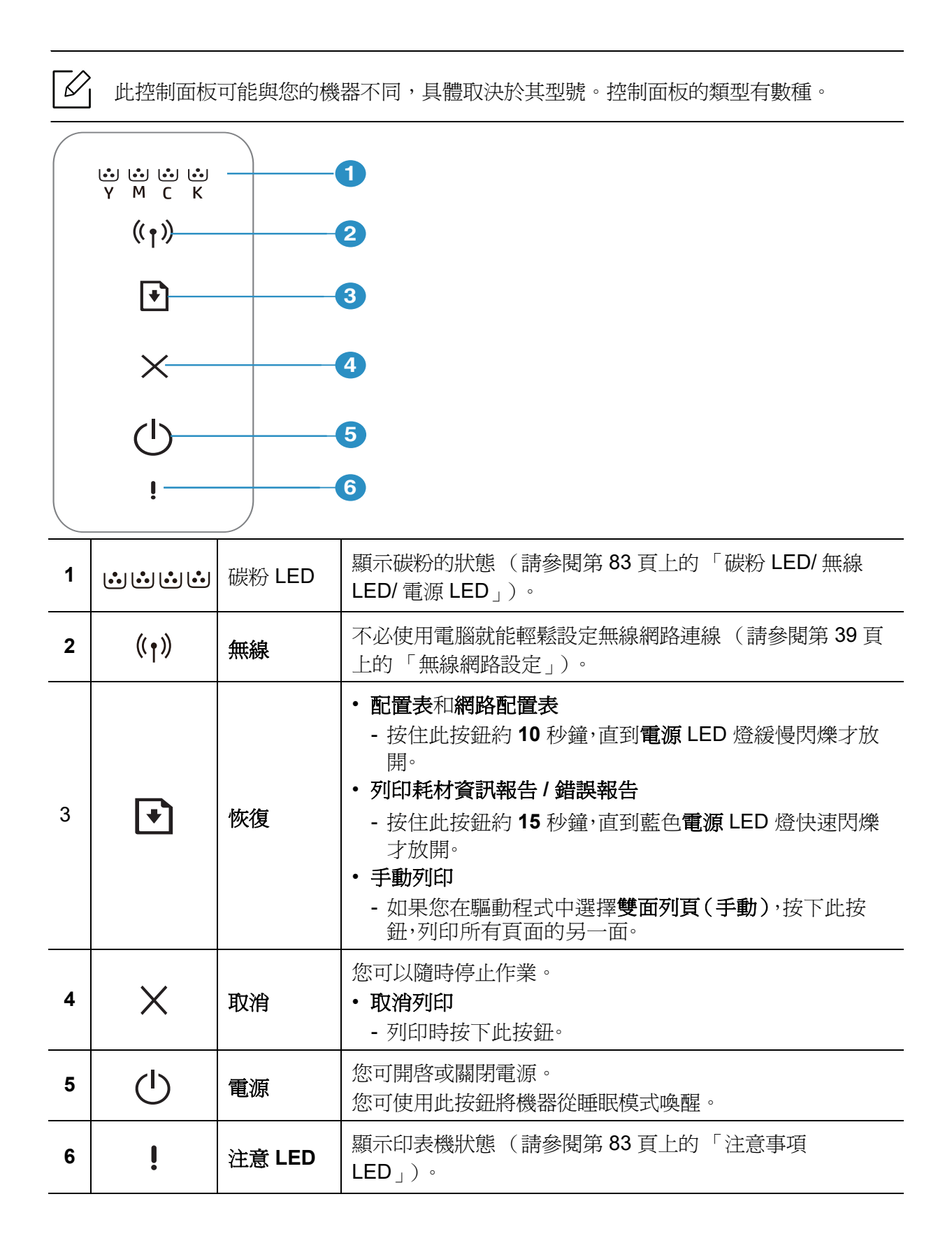

<span id="page-21-1"></span><span id="page-21-0"></span>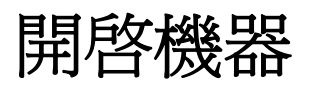

1 先將機器連接電源插座。

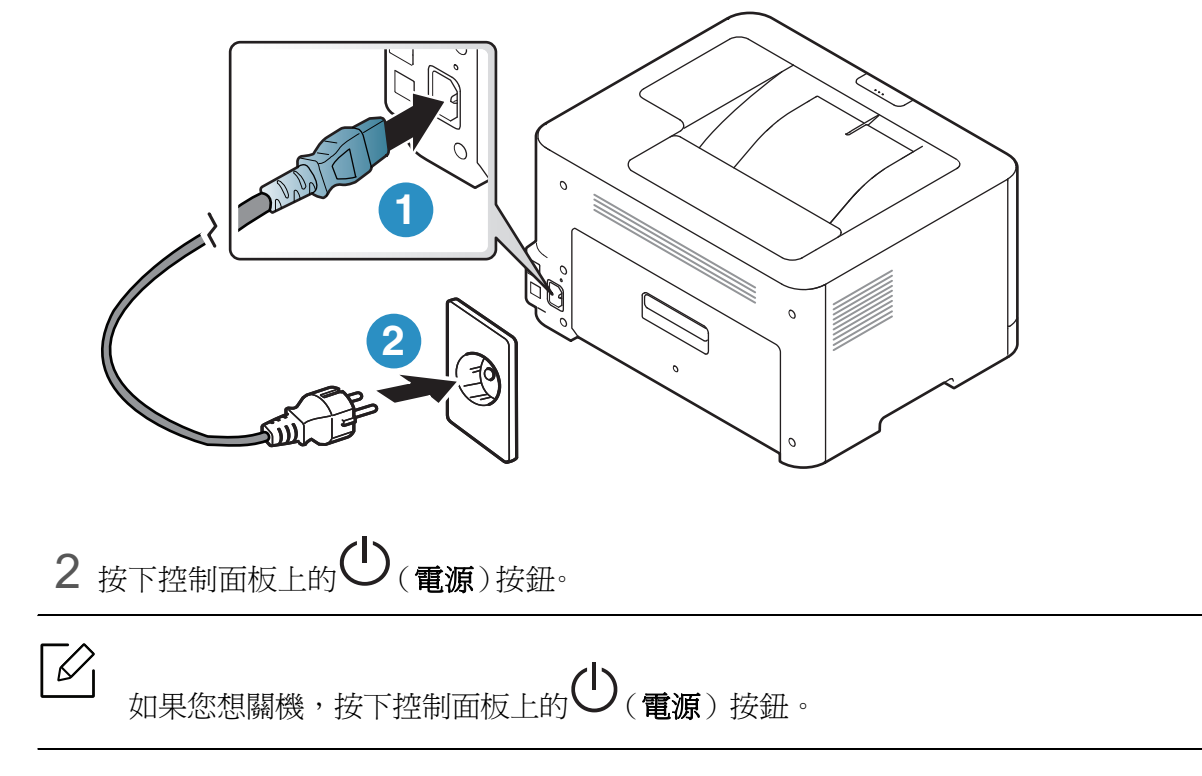

<span id="page-22-1"></span><span id="page-22-0"></span>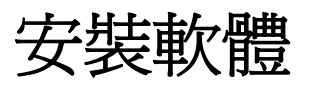

在您完成機器設置並將其連接您的電腦後,您必須安裝印表機軟體。您需要從 HP 網站下載軟 體套件,安裝印表機軟體。 安裝前,檢查您的電腦作業系統是否支援軟體(請參閱第 7 [頁上的「作業系統」](#page-6-2))。 如需 HP 印表機所有內含說明,請前往 [www.hp.com/support/colorlaser150](http://www.hp.com/support/colorlaser150)。

- 尋找以下支援:
- 安裝和配置
- 學習和使用
- 解決問題
- 下載軟體和韌體更新
- 加入支援論壇
- 尋找保固和法規資訊

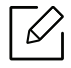

本端連接的機器是指使用纜線直接與電腦連接的機器。如果印表機連線至網路,則請跳 過以下步驟,並繼續安裝已連接網路的印表機驅動程式 (請參閱第 38 [頁上的 「透過網](#page-37-0) [路安裝驅動程式」](#page-37-0))。

**个 僅使用不超過 3 公尺 (118 英吋)的 USB 纜線。** 

# <span id="page-23-0"></span>瞭解基本使用方法

完成安裝後,您可能會想要設定機器的預設設定。若想要設定或變更值,請參閱下一節的說明。

• [機器的基本設定](#page-24-1) **25**

• [紙材和紙匣](#page-25-1) **26**

## <span id="page-24-1"></span><span id="page-24-0"></span>機器的基本設定

完成安裝後,您可能會想要設定機器的使用設定。

#### 機器的預設設定

您可從 HP Embedded Web Server變更機器的設定集。如果您的機器連接至網路,您可從 **HP Embedded Web Server** > **Settings**標籤 > **Machine Settings**(請參閱第 45 [頁上的「使用](#page-44-0) HP [嵌入式網路伺服器」\)](#page-44-0)設定機器的設定。

#### 高度調整

列印品質會受到氣壓影響,氣壓則取決於機器在海平面以上的高度。以下資訊將指導您如何將 設定機器,以提供最佳的列印品質。

在設定高度值之前,請確定您所在地的高度。

- **Normal:** 0 ~ 1,000 公尺(3,280 英尺)
- **High 1:** 1,000 公尺(3,280 英尺)~ 2,000 公尺(6,561 英尺)
- **High 2:** 2,000 公尺(6,561 英尺)~ 3,000 公尺(9,842 英尺)
- **High 3:** 3,000 公尺(9,842 英尺)~ 4,000 公尺(13,123 英尺)
- **High 4:** 4,000 公尺(13,123 英尺)~ 5,000 公尺(16,404 英尺)

 $\mathscr{L}_{\mathsf{L}}$ 您可以透過 **HP Easy Printer Manager** 或 **HP Embedded Web Server** 設定高度值。

- 如果您的機器已連接本機,您可以從 **HP Easy Printer Manager** > **Advanced Setting** > **Device Settings**來設定機器的設定值(請參閱第 61 頁上的「使用 [HP Easy Printer](#page-60-0)  [Manager](#page-60-0)<sub>1</sub>)。
- 如果您的機器連接至網路,您可從 **HP Embedded Web Server** > **Settings**標籤 > **Machine Settings**(請參閱第 45 頁上的「使用 HP [嵌入式網路伺服器」](#page-44-0))設定機器的 設定。

# <span id="page-25-1"></span><span id="page-25-0"></span>紙材和紙匣

本章提供有關如何將列印紙材裝入機器中的資訊。

#### 選擇列印媒體

始終使用符合與機器搭配使用準則的列印媒體。

#### 特定列印紙材說明紙引

使用不符合本使用者指南所載之說明指引的列印紙材可能會造成以下問題:

- 列印品質不佳
- 增加卡紙機率
- 機器提早耗損。

紙張磅數、成份、紋路和潮溼與否等情況都是影響機器效能的重要因素與輸出品質。當您選擇列 印紙材時,請考慮以下事項:

- 使用詳述於列印紙材規格中適用於您機器的列印紙材類型、大小和重量(請參閱第 [100](#page-99-0) 頁上 [的「列印紙材規格」\)](#page-99-0)。
- 需要的結果:您所選擇的列印紙材應符合您的專案需求。
- 亮度:某些列印紙材比其他紙材更白,會產出更銳利、不穩定的影像。
- 表面平滑:列印紙材的表面平滑會影響紙張列印外觀的捲曲程度。
- $\mathscr{L}_{\mathsf{L}}$ • 某些列印紙材可能符合本使用者指南中所有的說明指引,但仍然會產品不滿意的列印 結果。這可能是由於紙張特性、不正確的處理方式、不被接受的溫度和溼度條件或其他 無法控制的變數所造成。
	- 購買大量列印紙材前,請確認紙材符合本使用者指南中指定的要求。

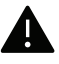

- 使用的列印紙材若與這些規格不相符,機器可能會發生問題或需要進行維修。此等維 修不在 HP 保固或維修協議範圍內。
	- 紙匣中放入的紙張數量可能依使用的紙材類型有所不同(請參閱第 100 [頁上的「列印](#page-99-0) [紙材規格」\)](#page-99-0)。
	- 請確認本機器使用的不是噴墨相紙。這樣做可能會損壞機器。
	- 使用易燃的列印紙材可能會引發火災。
	- 請使用指定的列印紙材(請參閱 第 100 [頁上的「列印紙材規格」](#page-99-0))。

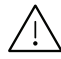

∕!∖ 印表機若使用易燃紙材或印表機中有紙張異物殘留可能會導至機器過熱,少數情況下可 能會引發火災。

紙匣中放入的紙張數量可能依使用的紙材類型有所不同(請參閱第 100 [頁上的「列印紙材規](#page-99-0) [格」](#page-99-0))。

#### <span id="page-26-0"></span>紙匣總覽

如果要變更紙張大小,您必須調整紙張引導器。

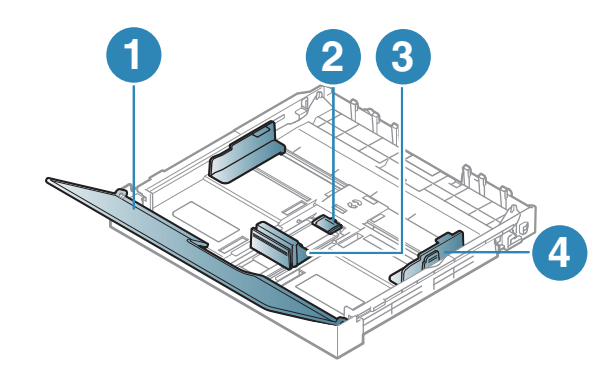

- 1. 紙蓋
- 2. 導軌卡榫
- 3. 紙張長度引導器
- 4. 紙張寬度引導器

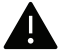

如果您未調整引導器,可能會造成紙張偏斜、影像歪曲或夾紙的情形。

## 將紙張裝入紙匣中

拉出紙匣(請參閱第 27 [頁上的「紙匣總覽」\)](#page-26-0)。

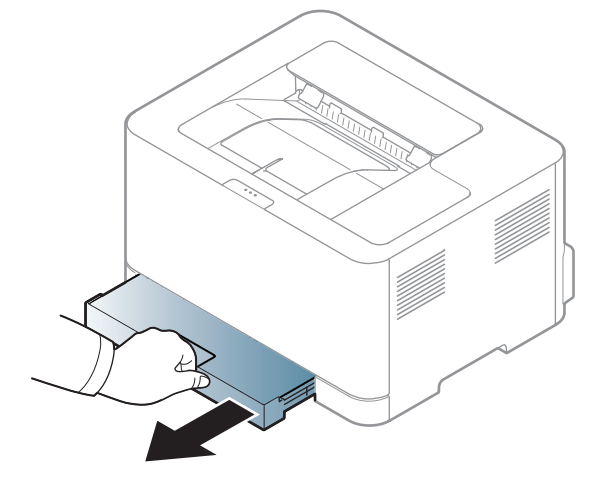

打開紙張護蓋。

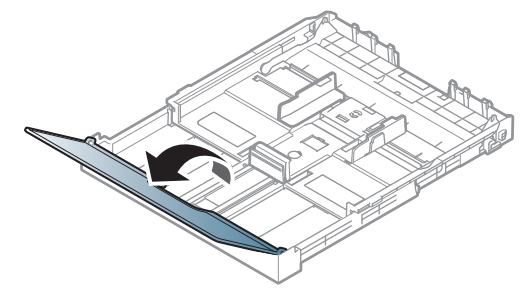

 壓入紙張寬度導板和紙張長度導桿,將它們放在紙匣底部標示正確紙張大小的位置,以調 整紙張大小。

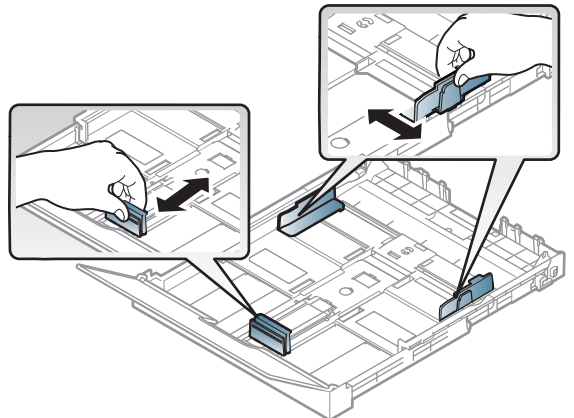

在裝入紙張之前,抖鬆或扇開紙張疊的邊緣來分離它們。

 $\triangleright$ c of  $\overline{5}$ 

5 將您要列印的紙張面朝上放置。

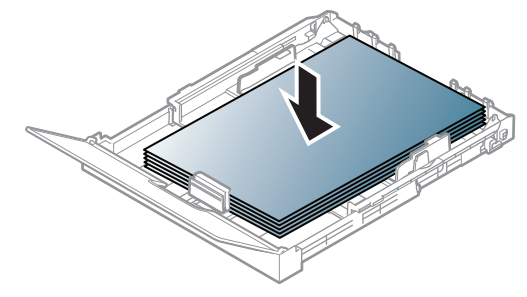

對於大小小於 Letter 的紙張,按下並解開紙匣中的導板鎖,手動推入紙匣。然後,調整紙張 長度導軌與紙張寬度導軌。

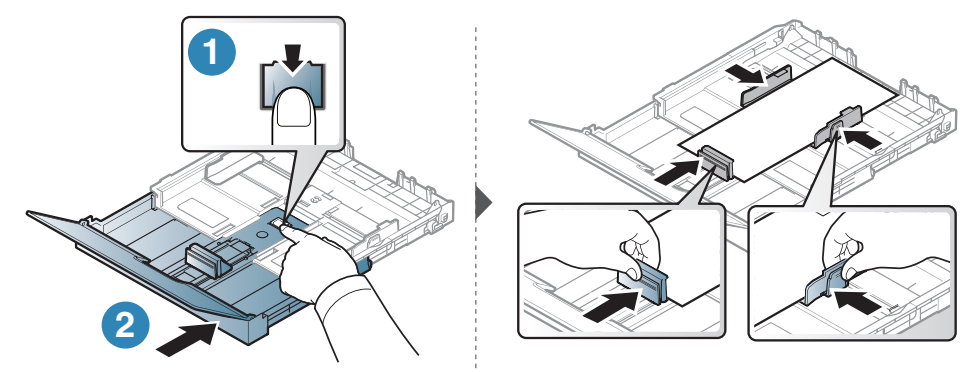

對於大小大於 A4(如 Legal)的紙張,按下並解開紙匣中的導板鎖,手動拉出紙匣。然後,調 整紙張長度導軌與紙張寬度導軌。

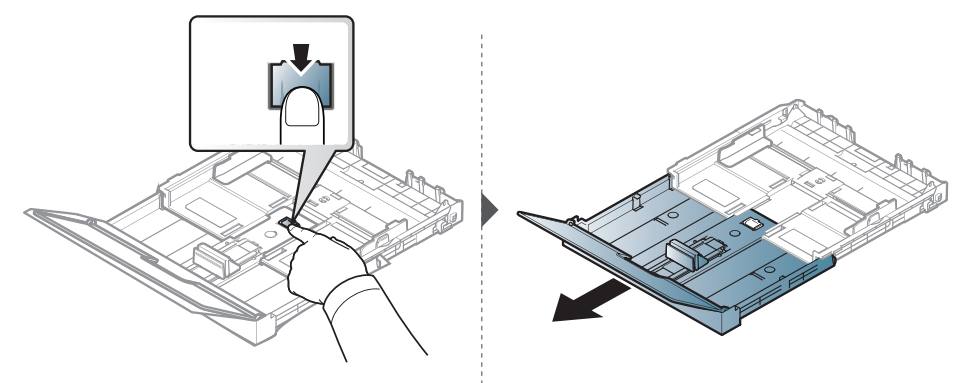

 $\overline{\mathscr{L}}_1$ 

• 如果您未調整引導器,可能會造成紙張偏斜、影像歪曲或夾紙的情形。

- 請勿將紙張寬度導軌推至太遠導致紙材彎曲。
- 如果您沒有調整紙張寬度導軌,可能會導致卡紙。

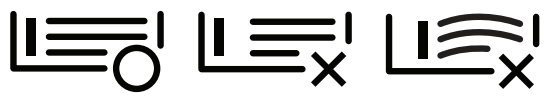

• 請勿使用邊緣捲曲的紙張,以免造成卡紙或紙張變皺。

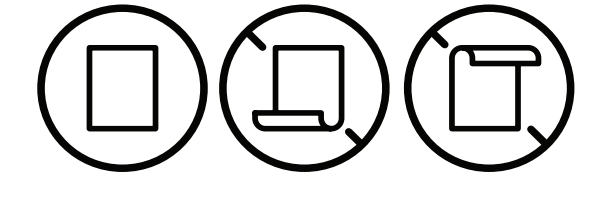

6 壓住紙張寬度導軌並將其滑到紙疊邊緣,注意不要使紙張彎折。

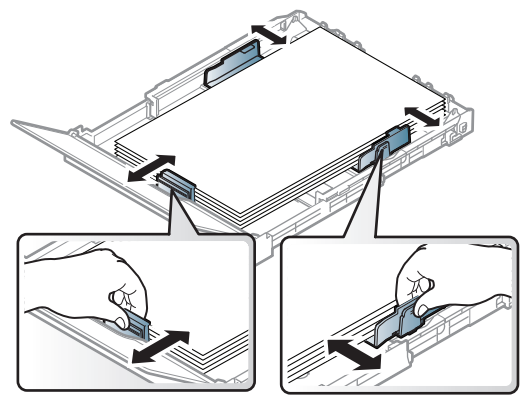

7 關閉紙蓋。

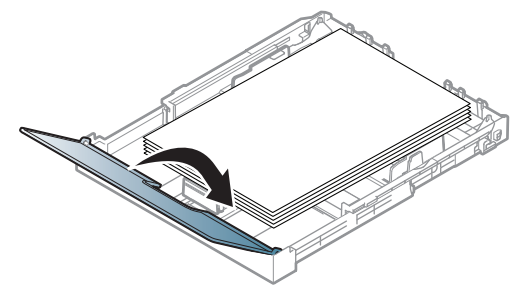

8 插入紙張紙匣。

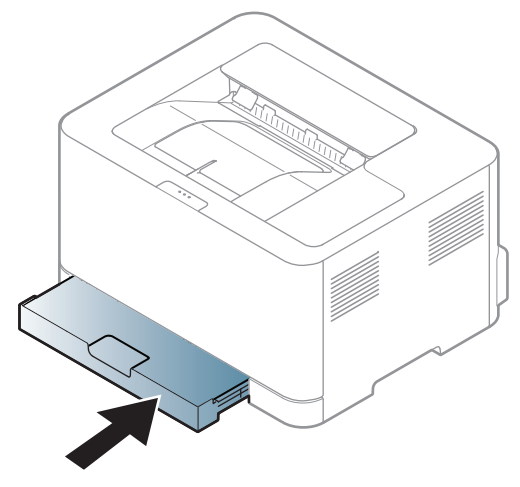

9 列印文件時,請為紙匣設定紙張類型和大小(請參閱第 34 [頁上的「設定紙張大小與類](#page-33-0) [型」](#page-33-0))。

依據您所在國家/地區的不同,此紙匣預設為 Letter 或 A4 尺寸。要將紙張尺寸改為 A4 或 Letter,必須正確調整桿與紙張寬度導軌。

- 1 從印表機中拉出紙匣。打開紙蓋,必要時取出紙匣中的紙張。
- 2 若要將尺寸變更為 Letter,請握住紙匣後的手柄,然後順時針加以轉動。當您將紙張長度導 引器移到 Legal 大小紙張 (LGL) 時,就可以看見手柄。

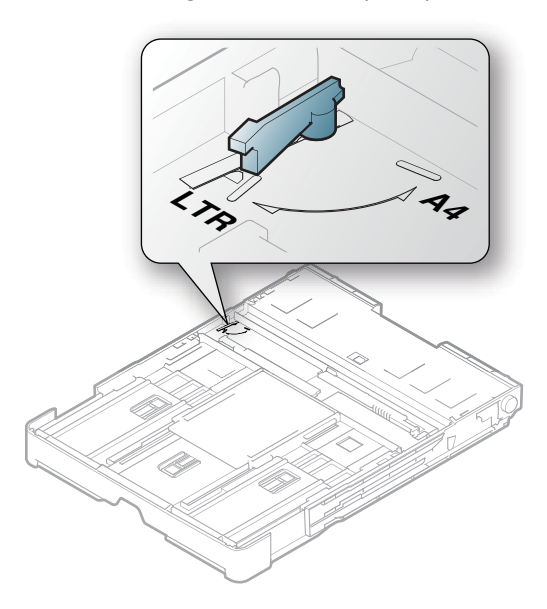

3 將紙張寬度導軌推至桿的邊緣。

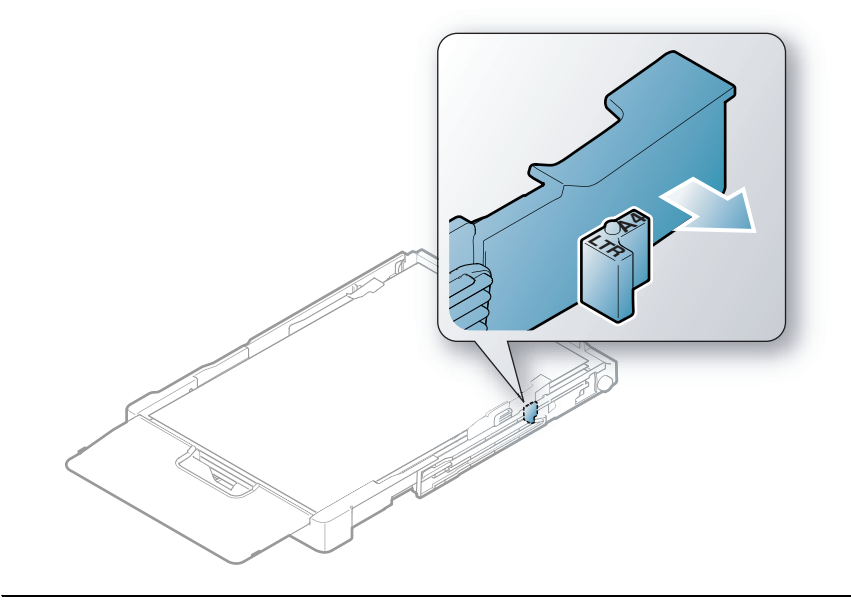

 $\boxed{\triangle}$ 

若要將尺寸變更爲A4,請先將紙張寬度導軌向左推,然後逆時針轉動桿。若過度用力轉 動手柄,可能會損壞紙匣。

## 在特殊紙材上列印

下表列出了紙匣的可用特殊紙材。

若要變更機器中的紙張設定,請從列印喜好設定視窗 > 紙張標籤 > 類型設定紙張類型(請參閱 第 53 頁上的「開啓列印喜好設定」)。

在使用特殊紙材時,我們建議您一次只送入一張紙 (請參閱第 100 [頁上的 「列印紙材](#page-99-0) [規格」](#page-99-0))。

若要查看每一頁的紙張重量,請參閱第 100 [頁上的「列印紙材規格」。](#page-99-0)

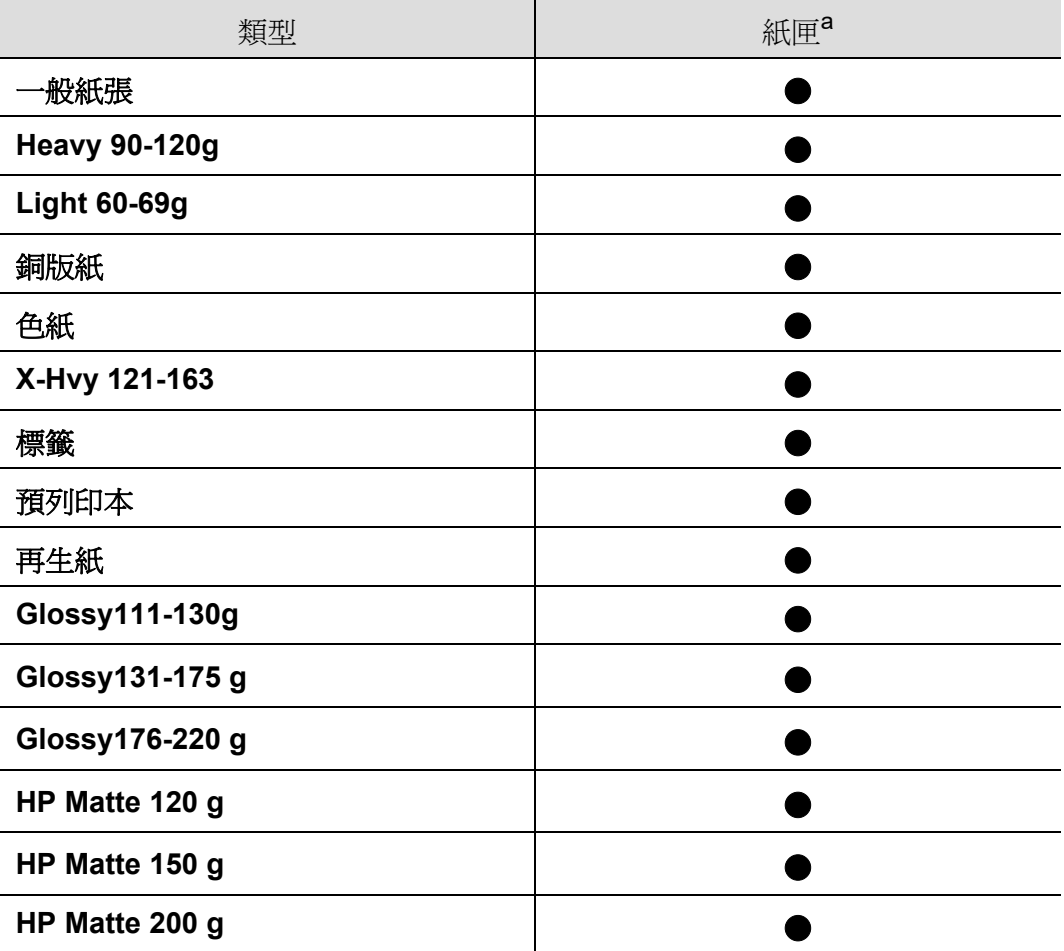

a. 紙匣可用的手動送紙紙張類型。

 $\Box$ 

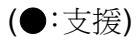

#### 標籤

為了避免損害機器,請僅使用雷射印表機專用標籤。

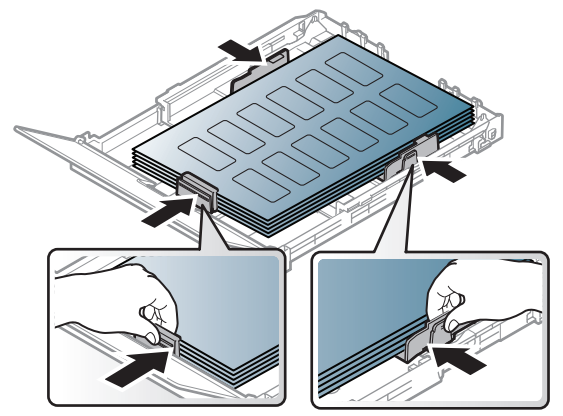

- 選取標籤紙時,請考慮下列因素:
	- 黏貼物質**:** 在機器的熔合溫度下應穩定。檢查機器規格以檢視熔化溫度(約 170 °C(338 °F))。
	- 排列**:** 請僅使用標籤之間沒有縫隙的標籤紙。標籤間若有縫隙則可能會脫落,造成嚴重卡 紙。
	- 捲曲**:** 平放時任何方向的捲曲程度不得超過 5 mm。
	- 狀況**:** 切勿使用有皺褶、氣泡或其他脫離現象的標籤。
- 確保標籤之間沒有黏貼物質外露。如果黏貼物質外露,可能會使標籤在列印期間脫落,造成卡 紙。外露的黏貼物質還可能會損壞機器元件。
- 切勿將標籤重複裝入機器中。黏貼接著紙僅可通過機器一次。
- 如果標籤已和接著紙分離或有皺褶、氣泡或其他損壞,切勿使用。

#### **X-Hvy 121-163/ Custom-sized paper**

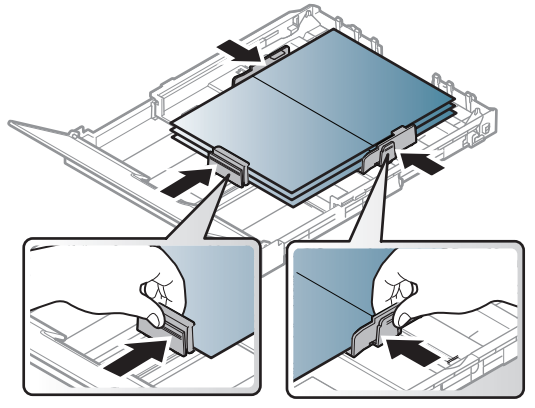

• 請在軟體應用程式中將邊緣設定為至少 6.4 mm。

#### 預印紙張

裝入列印過的紙張時,已列印的面應朝上,且應使未捲曲邊緣位於前端。如果進紙時發生問題, 請將紙張翻面。請注意,這種情況時的列印品質將無法保證。

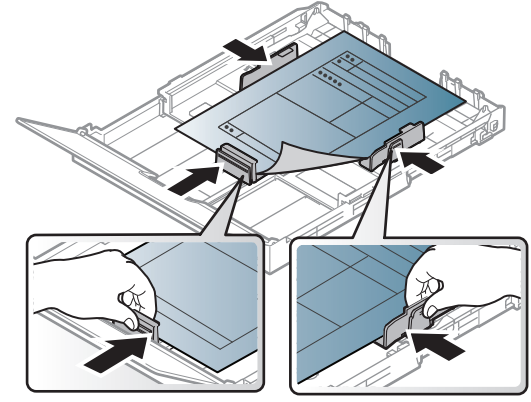

- 必須使用具有抗熱性,在印表機加熱溫度下 0.1 秒(約 170 °C(338 °F))內不會熔化、蒸發或 釋出有害物質的墨水列印。
- 預列印紙張必須使用非易燃且不會對印表機滾輪造成不利影響的油墨。
- 裝入已列印過的紙張之前,請確認紙張上的油墨是乾燥的。在加熱過程中,濕油墨會從預印紙 張上脫落,從而降低列印品質。

#### <span id="page-33-0"></span>設定紙張大小與類型

將紙張載入紙匣後,需要設定紙張大小和類型。對於電腦列印,請在電腦上您所使用的應用程式 中選擇紙張大小和類型。

若要變更機器中的紙張設定,請從列印喜好設定視窗 > 紙張標籤 > 類型設定紙張類型(請參閱 第53頁上的「開啓列印喜好設定」)。

- $\varnothing$ • 如果要使用特殊大小的紙張(例如帳單),請在列印喜好設定的紙張標籤中選取自訂 (請參閱第 53 [頁上的「開啟列印喜好設定」\)](#page-52-0)。
	- 機器和驅動程式中的紙張設定不應出現紙張不符錯誤,而是與列印所需相符。您可從 **HP Easy Printer Manager** 或 **HP Embedded Web Server** 變更紙張設定組合。
		- 如果您的機器已連接本機,您可以從 **HP Easy Printer Manager** > **Advanced Setting** > **Device Settings**來設定機器的設定值(請參閱第 61 [頁上的「使用](#page-60-0) HP [Easy Printer Manager](#page-60-0)」)。
		- 如果您的機器連接至網路,您可從 **HP Embedded Web Server** > **Settings**標籤 > **Machine Settings**(請參閱第 45 頁上的「使用 HP [嵌入式網路伺服器」\)](#page-44-0)設定機器 的設定。

# <span id="page-34-0"></span>使用連線網路的機器

本章提供了設定網路連接機器與軟體的逐步說明。

 $\mathbb{Z}$ 支援的可選裝置和功能會因為型號而有所不同 (請參閱第 7 [頁上的 「功能 \(依機型\)」\)](#page-6-0)。

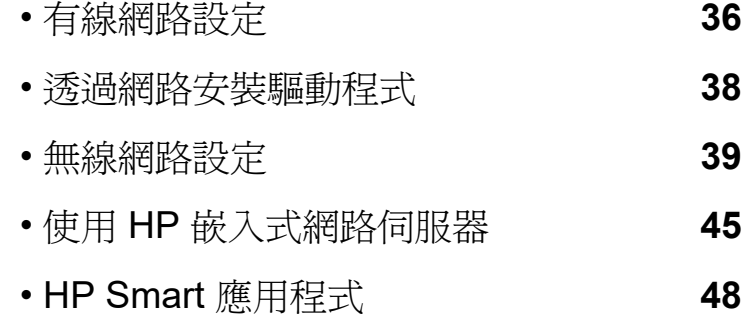

# <span id="page-35-1"></span><span id="page-35-0"></span>有線網路設定

### 列印網路組態報告

您可以從顯示目前機器之網路設定的機器控制面板中,列印網路組態報告。此報告有助於您設 定網路。

按下控制台10(恢復)按鈕約10秒鐘。

透過使用此網路組態報告,您可以找到機器的 MAC 位址和 IP 位址。

例如:

- MAC 位址:00:15:99:41:A2:78
- IP 位址: 169.254.192.192

## 設定 **IP** 位址

首先,您必須設定網路列印和管理的 IP 位址。大多數情況下,位於網路上的 DHCP(動態主機組 態通訊協定)伺服器會自動指定新 IP 位址。

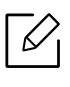

當您安裝印表機驅動程式時,請勿同時設定 IPv4 和 IPv6。我們建議您 IPv4 或 IPv6 兩個 擇一設定 ( 請參閱第 38 [頁上的 「透過網路安裝驅動程式」](#page-37-1) )。

#### **IPv4** 組態

您可從**Embedded Web Server**設定 TCP/IPv4。開啟**Embedded Web Server**時,移動滑鼠指標 至頂端功能表列的**Settings**上,然後按一下**Network Settings**(第 46 頁上的「[Settings](#page-45-0) 標 [籤」](#page-45-0))。

#### **IPv6** 組態

只有 Windows Vista 或更高版本才正常支援 **IPv6**。

印表機支援使用下列 IPv6 位址進行網路列印和管理。

- **Link-local Address**:自行設定的本地 IPv6 位址(位址以 FE80 開始)。
- **Stateless Address**:透過網路路由器自動設定的 IPv6 位址。
- **Stateful Address**:透過 DHCPv6 伺服器設定的 IPv6 位址。
- **Manual Address**:透過使用者手動設定的 IPv6 位址。
在 IPv6 網路環境中,請按照下列步驟使用 IPv6 位址。

#### 啟動 **IPv6**

- 1 <sup>從</sup> Windows 存取網路瀏覽器,例如 Internet Explorer。在位址欄位中輸入印表機的 IP 位址 (http://xxx.xxx.xxx.xxx),然後按下 Enter 鍵或按一下移至。
- 2 如果您第一次登入 **HP Embedded Web Server**,您需要以管理員身分登入。輸入以下預設 **ID** (**admin**)。建議您為了安全起見,設定預設密碼。
- 3 開啟**Embedded Web Server**時,移動滑鼠指標至頂端功能表列的**Settings**上,然後按一下 **Network Settings**。
- 4 請按一下位於網站左方窗格的 **TCP/IPv6**。
- 5 勾選 **IPv6 Protocol** 核取方塊以啟動 IPv6。
- 6 按一下**Apply**按鈕。
- 7 關閉機器,然後重新打開。

 $\overrightarrow{\mathscr{L}}_1$  • 您也可以設定 DHCPv6。

• 若要手動設定 IPv6 位址: 勾選 **Manual Address** 核取方塊。然後,**Address/Prefix** 文字方塊便已啟動。輸 入位址的剩餘部分 (例如:3FFE:10:88:194::**AAAA**。「A」是十六進位 0 至 9、A 到 $F)$ 。

# 透過網路安裝驅動程式

- $\Box$ • 安裝前,檢查您的電腦作業系統是否支援軟體(請參閱第 7 [頁上的「作業系統」\)](#page-6-0)。
	- 未支援網路介面的機器將無法使用此功能(請參閱第 19 [頁上的「後視圖」\)](#page-18-0)。
	- 您需要從 HP 網站下載軟體套件,安裝印表機軟體。如需 HP 印表機所有內含說明,請 前往 [www.hp.com/support/colorlaser150](http://www.hp.com/support/colorlaser150)。

### **Windows**

⇙

防火牆軟體可能會封鎖網路的通訊。將裝置連接網路前,請停用電腦的防火牆。

- 1 請確定機器已連接至您的網路,同時電源已開啟。此外,還應設定印表機的 IP 位址(請參 閱第 36 [頁上的「設定](#page-35-0) IP 位址」)。
- 2 <sup>從</sup> HP 網站 ([www.hp.com/support/colorlaser150](http://www.hp.com/support/colorlaser150)) 下載印表機驅動程式軟體。
- 3 開啓印表機。
- 4 解壓縮驅動程式套件並執行驅動程式安裝工具。
- 5 根據安裝視窗中的說明進行操作。

# 無線網路設定

 $\mathscr{D}_{\mathbb{I}}$ 根據您的機型,可能無法使用無線網路 (請參閱 第 7 [頁上的 「功能 \(依機型\)」](#page-6-1))。

無線網路需要更高的安全性,因此在先設定存取點後,需要為網路建立網路名稱(SSID),使用 的安全性類型,以及網路密碼。繼續進行印表機安裝作業前,請先尋問您的網路管理員取得此資 訊。

# 無線網路設定方法介紹

您可透過機器或電腦設定無線網路。請從下表選擇一種設定方法。

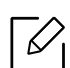

• 根據型號或國家/地區,可能無法使用某些無線網路安裝類型。

• 強烈建議您在「存取點」上設定密碼。若您未在「存取點」上設定密碼,您的存取點可 能會曝露給其他不明的電腦、智慧型手機和印表機裝置非法存取。請參閱存取點使用 者指南了解密碼設定方法。

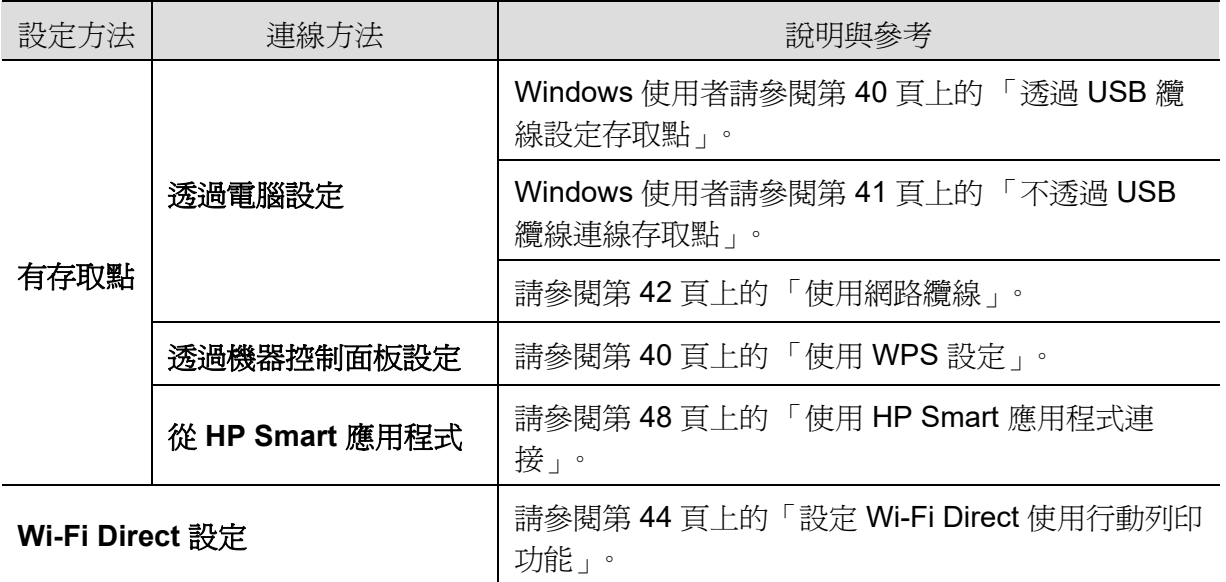

### 恢復無線網路設定

您可復原無線網路設定為預設值

按住控制面板上的<sup>(1</sup>1)(無線)按鈕約 20 秒的時間。!(注意)LED 和 $\bigcup_{\mathbf{u}}\mathbf{u}$ (電源)LED 開始閃爍 時,放開 $(\ket{\cdot}(\#_*), \forall \vec{x})$ 

# <span id="page-39-1"></span>使用 **WPS** 設定

如果您的機器和存取點(或無線路由器)支援 Wi-Fi Protected Setup™ (WPS),則您可在不需 要雷腦的情況下,輕鬆誘渦(1)(無線)按鈕配置無線網路設定。 準備事項:

- 檢查存取點(或無線路由器)是否支援 WPS (Wi-Fi Protected Setup™)。
- 檢杳印表機是否支援 WPS (Wi-Fi Protected Setup™)。
	- 1 按住控制面板上的<sup>(1)</sup>(無線)按鈕至少3秒的時間,然後放開按鈕。 印表機開始連線無線網路。
- 2 **<sup>2</sup>**分鐘內,按下存取點(或無線路由器)上的 **WPS (PBC)**。 a. 印表機正與存取點(或無線路由器)連線。 b. 機器成功連接到無線網路時,LED 燈持續亮起。
- 3 繼續安裝軟體。

# 使用 **Windows** 進行設定

#### <span id="page-39-0"></span>透過 **USB** 纜線設定存取點

#### 備妥項目

- 存取點
- 已連結網路的電腦
- 您需要從 HP 網站下載軟體套件,安裝印表機軟體。如需 HP 印表機所有內含說明,請前往 [www.hp.com/support/colorlaser150](http://www.hp.com/support/colorlaser150)。
- 安裝有無線網路介面的印表機
- USB 纜線

#### 建立基礎結構網路

- 1 檢查 USB 纜線是否已連接至印表機。
- 2 開啟電腦,存取點和印表機。
- 3 <sup>從</sup> HP 網站 ([www.hp.com/support/colorlaser150](http://www.hp.com/support/colorlaser150)) 下載印表機驅動程式軟體。
- 4 解壓縮驅動程式套件並執行驅動程式安裝工具。
- 5 檢閱並同意安裝視窗中的安裝合約。然後按一下下一步。
- 6 在印表機連接類型畫面上選擇無線。然後按一下下一步。
- 7 在您是第一次設定印表機嗎?畫面,選取是,我要設定印表機的無線網路然後按一下下一 步。

如果您的印表機已連線無線網路,請選取否,我的印表機已連線網路。

- 8 在選擇無線網路設定方式畫面上選取使用 **USB** 纜線。然後按一下下一步。
- 9 搜尋之後,視窗會顯示無線網路裝置。選擇您想使用的存取點名稱(SSID),然後,按一下 下一步。
- 10完成無線網路設定之後,請拔下電腦與印表機之間的 USB 纜線。按一下 **Next**。
- 11選取要安裝的元件。
- 12根據安裝視窗中的說明進行操作。

#### <span id="page-40-0"></span>不透過 **USB** 纜線連線存取點

#### 備妥項目

- 執行 Windows 7 以上版本目啓用 WiFi 的雷腦和存取點(路由器)
- 您需要從 HP 網站下載軟體套件,安裝印表機軟體。如需 HP 印表機所有內含說明,請前往 [www.hp.com/support/colorlaser150](http://www.hp.com/support/colorlaser150)。
- 安裝有無線網路介面的印表機

b 設定無線網路時,機器會使用 PC 的無線區域網路。您可能無法連線網際網路。

#### 建立基礎結構網路

- 1 開啟電腦,存取點和印表機。
- 2 <sup>從</sup> HP 網站 ([www.hp.com/support/colorlaser150](http://www.hp.com/support/colorlaser150)) 下載印表機驅動程式軟體。
- 3 解壓縮驅動程式套件並執行驅動程式安裝工具。
- 4 檢閱並同意安裝視窗中的安裝合約。然後按一下下一步。
- 5 在印表機連接類型畫面上選擇無線。然後按一下下一步。
- 6 在您是第一次設定印表機嗎?畫面,選取是,我要設定印表機的無線網路,然後按一下下一 步。

加果您的印表機已連線無線網路,請選取否,我的印表機已連線網路。

- 7 在選擇無線網路設定方式畫面上選取使用直接無線網路連線。然後按一下下一步。
- 8 完成無線網路設定時,按一下下一步。
- 9 根據安裝視窗中的說明進行操作。

### <span id="page-41-0"></span>使用網路纜線

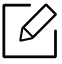

如需網路組態的資訊,請諮詢您的網路管理員或設定您無線網路的人員。

您的印表機是網路相容印表機。若要啟用您的印表機使用網路,您必須執行一些組態程序。

#### 備妥項目

- 存取點
- 已連結網路的電腦
- 您需要從 HP 網站下載軟體套件,安裝印表機軟體。如需 HP 印表機所有內含說明,請前往 [www.hp.com/support/colorlaser150](http://www.hp.com/support/colorlaser150)。
- 安裝有無線網路介面的印表機
- 網路纜線

#### 列印網路組態報告

可藉由列印網路組態報告來識別印表機的網路設定。 請參閱第 36 [頁上的「列印網路組態報告」。](#page-35-1)

#### 設定印表機的無線網路

在開始前,您必須知道無線網路的網路名稱(SSID),如果此無線網路有加密,還需知道網路金 鑰。安裝存取點(或無線路由器)時,要設定此資訊。如果不瞭解您的無線環境,請詢問設定網路 的人員。

若要配置無線參數,您可使用 **HP Embedded Web Server**。

#### 使用 **HP Embedded Web Server**

在開始設定無線參數前,請檢查纜線連接狀態。

- 1 檢查網路纜線是否已連線至印表機。如果沒有,請使用標準網路纜線連線印表機。
- 2 啓動網路瀏覽器,如 Internet Explorer、Safari 或 Firefox,然後在瀏覽器視窗中輸入印表機 的新 IP 位址。

例如:

http://192,168,1,133/

- 3 按一下 **Login**網站右上的**HP Embedded Web Server**。
- 4 如果您第一次登入 **HP Embedded Web Server**,您需要以管理員身分登入。輸入以下預設 **ID** (**admin**)。建議您為了安全起見,設定預設密碼。
- 5 **HP Embedded Web Server**視窗開啟時,按一下**Network Settings**。
- 6 按一下 **Wi-Fi** > **Wizard**。
- 7 在清單中選擇一個 **Network Name(SSID)**。
- 8 按一下 **Next**。

若出現無線安全性設定視窗,請輸入登錄的密碼(網路密碼),然後按一下 **Next**。

9 此時將出現確認視窗,請檢查您的無線設定。若設定正確,請按一下 **Apply**。

# <span id="page-43-0"></span>設定 **Wi-Fi Direct** 使用行動列印功能

Wi-Fi Direct 是啓用了 Wi-Fi Direct 的印表機與行動裝置之間一種安全且簡單易用的點對點連 線方式。

使用 Wi-Fi Direct,除了可將印表機連線 Wi-Fi Direct 網路,還可同時連線存取點。您也可以同時 使用有線網路和 Wi-Fi Direct 網路,如此一來,所有使用者可透過 Wi-Fi Direct 和有線網路兩種 方式存取及列印文件。

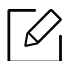

- 您無法透過印表機的 Wi-Fi Direct 將行動裝置連至網際網路。
- 支援的通訊協議清單視您的機型而定,Wi-Fi Direct 網路「不支援」IPv6、網路篩選、 IPSec、WINS 和 SLP 服務。
- 透過 Wi-Fi Direct 連接裝置的上限為 4 台。

### 如果您的印表機使用網路纜線或無線存取點,您可從 **HP Embedded Web Server** 啟用並配置 **Wi-Fi Direct**。

如果您的印表機使用網路纜線或無線存取點,您可從 HP 嵌入式網路伺服器啓用並配置 Wi-Fi Direct。

- 1 存取 **HP Embedded Web Server**並選擇**Settings** > **Network Settings** > **Wi-Fi** > **Wi-Fi Direct™**。
- 2 啟用 **Wi-Fi Direct**™ 並設定其他選項。

#### 設定行動裝置

- 透過印表機設定 Wi-Fi Direct 後,請參閱行動裝置的使用手冊來設定該裝置的 Wi-Fi Direct。
- 設定 Wi-Fi Direct 後,若您想透過智慧型手機列印,必須下載行動列印應用程式(例如:HP Smart)以從智慧型手機列印。
	- 當您透過行動裝置找到您要連線的印表機時,請選擇該印表機,該印表機的 LED 燈將 會閃爍。按下印表機上的無線按鈕,然後會連接到您的行動裝置。如果您沒有無線按 鈕,顯示螢幕出現 Wi-Fi 連線確認視窗時,按下選項,然後會連接到您的行動裝置。
		- 如果您的行動裝置不支援 Wi-Fi Direct,您需要輸入印表機的「網路金鑰」,而不是按 下無線按鈕。

# 使用 **HP** 嵌入式網路伺服器

Internet Explorer 8.0 或更新版是 HP Embedded Web Server的最低需求。對於專門的網路管理 員,可在網路上管理幾台印表機。

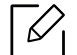

• Internet Explorer 8.0 或更新版是 HP 嵌入式網路伺服器的最低需求。

- HP Embedded Web Server
- 根據型號或國家/地區,可能無法取得某些功能與選購商品(請參閱第 9 [頁上的「各種](#page-8-0) [功能」\)](#page-8-0)。

# **HP** 嵌入式網路伺服器

嵌入網路機器的網路伺服器讓您執行以下工作:

- 檢查耗材資訊和狀態。
- 存取 HP Embedded Web Server
- 設定機器連接至各種網路環境所需的網路參數。

### 存取 **HP** 嵌入式網路伺服器

- 1 <sup>從</sup> Windows 存取網路瀏覽器,例如 Internet Explorer。
	- 登入 HP Embedded Web Server

2 配置 HP Embedded Web Server選項前,您需要以管理員身分登入。

#### 您仍可在未登入的情況下使用 HP Embedded Web Server, 但是您無法 存取 **Settings** 標籤和 **Security** 標籤。

按一下 HP Embedded Web Server網站右上的**Login**。您仍可在未登入的情況下使用 HP 嵌入 式網路伺服器,但是您無法存取**Settings**標籤和**Security**標籤。

- 1 按一下 HP 嵌入式網路伺服器網站右上的**Login**。
- 2 如果您第一次登入 **HP Embedded Web Server**,您需要以管理員身分登入。HP Embedded Web Server概覽建議您為了安全起見,設定預設密碼。

# **HP** 嵌入式網路伺服器概覽

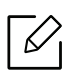

視型號而定,部份標籤可能不會顯示。

#### **Information** 標籤

此標籤提供印表機的一般資訊。透過此標籤可以檢查碳粉剩餘量等事項。您也可以列印錯誤報 告。

- **Active Alerts:** 顯示機器中所發生的問題警告及其安全性。
- **Supplies:** 顯示列印了多少頁及碳粉匣的剩餘碳粉量。
- **Usage Counters:** 依以下類型顯示用量計數:單面列印和雙面列印。
- **Current Settings:** 顯示機器和網路資訊。
- **Security Information:** 列印系統相關報告、電子郵件地址和字型等報告。
- 安全資訊**:** 顯示機器的安全資訊。

#### **Settings** 標籤

此標籤可用於設定印表機與網路提供的組態。您必須以管理員身分登入,才能檢視此標籤。

- **Machine Settings** 標籤**:** 對機器所提供的選項進行設定。
- **Network Settings** 標籤**:** 顯示網路環境適用的選項。設定 TCP/IP 和網路協定等選項。

#### **Security** 標籤

此標籤可用於設定系統與網路安全資訊。您必須以管理員身分登入,才能檢視此標籤。

- **System Security:** 設定系統管理員資訊,同時也可以啟用或停用機器功能。
- **Network Security:** 設定 IPv4/IPv6 篩選組態。

#### **Maintenance** 標籤

此標籤可用於透過升級韌體和設定用於傳送電子郵件的聯絡資訊來維護印表機。您也可連接 至 HP 網站或選擇**Link**功能表,下載驅動程式。

- **Firmware Upgrade:** 升級機器的韌體。
- **Contact Information:** 顯示聯絡人資訊。
- **Link:** 顯示可下載和檢查資訊的好用網站連結。

### 設定系統管理員資訊

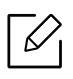

根據選項與型號,某些功能表可能不會顯示在螢幕中。此時,便表示您的機器無法使用 該功能。

- 啟動 Windows 的網路瀏覽器,例如 Internet Explorer。 在位址欄位中輸入印表機的 IP 位址(http://xxx.xxx.xxx.xxx),然後按下 Enter 鍵或按一下 移至。
- 將打開機器的嵌入式網站。
- <sup>從</sup> **Security** 標籤中選取 **System Security** > **System Administrator**。
- 輸入管理員的姓名、電話號碼和位置。
- 按一下 **Apply**。

# **HP Smart** 應用程式

您可透過電子郵件、文字訊息和熱門的雲端和社群媒體服務分享文件和影像(例如 iCloud、 Google Drive、Dropbox, 和 Facebook)。您可設定新的 HP 印表機以及顯示器和預訂耗材。

 $\mathcal{L}$ 

HP Smart 應用程式可能不支援所有語言。一些功能可能不適用所有印表機型號。

- 若要安裝 **HP Smart** 應用程式**:** 若要在裝置上安裝應用程式,請前往 [123.hp.com](http://123.hp.com) 並遵循畫面 上的指示,存取裝置應用程式商店。
- 連接到印表機**:** 請確認印表機已開機且連接到與裝置相同的網路。然後 HP Smart 將自動偵 測印表機。
- 取得更多關於 **HP Smart** 應用程式的資訊**:** 
	- 請參閱第 49 百上的「使用 HP Smart [應用程式設定」。](#page-48-0)
	- 請參閱第 49 百上的「從 HP Smart [應用程式取得說明」。](#page-48-1)

如需使用 HP Smart 列印、存取印表機資訊並疑難排解問題的更多資訊,請前往:

- **iOS/Android:** www.hp.com/go/hpsmart-help

### <span id="page-47-0"></span>使用 **HP Smart** 應用程式連接

您可使用 HP Smart 應用程式,在無線網路上設定印表機。

- 1 請確認您的電腦或行動裝置已連接到無線網路且您知道無線網路的密碼。
- 2 確認印表機是否處於自動無線連接 (AWC) 設定模式。

如果這是您第一次設定印表機,啟動印表機後,印表機已可進行設定。會在 **2** 小時內持續搜 尋 HP Smart 應用程式,然後停止搜尋。

要在自動無線連接 (AWC) 設定模式啓動控制面板,按住<sup>((</sup>↑<sup>)</sup> (無線) 按鈕至少 20 秒鐘的 時間,直到 $\left(\bigstar\right)_{\mathcal{H}}\left(\bigcup_{\mathcal{H}}\left(\bigstar\right)\left(\bigstar\right)\subset\mathcal{H}$ 開始閃爍。

- 3 開啓 HP Smart 應用程式,然後執行以下一個動作:
	- **iOS/Android:** 在首頁上,輕觸 Plus 圖示,然後選擇印表機。如果印表機不在清單中,輕觸 新增新的印表機。遵循書面指示,新增印表機至您的網路。

### 變更設定 **HP Smart** 應用程式的預設設定

您可從 HP Smart app設定印表機設定。

- 1 開啟 HP Smart 應用程式。
- 2 如果您需要變更不同印表機或新增新的印表機,輕觸 Plus 圖示。
- 3 輕觸印表機設定。
- 4 選擇您要的選項,然後變更設定。

### <span id="page-48-0"></span>使用 **HP Smart** 應用程式設定

### 從 **Android** 或 **iOS** 裝置列印

- 1 開啟 HP Smart 應用程式。
- 2 如果您需要變更不同印表機或新增新的印表機,輕觸 Plus 圖示。
- 3 輕觸列印選項。
- 4 選擇要列印的相片或文件。
- 5 輕觸列印。

### <span id="page-48-1"></span>從 **HP Smart** 應用程式取得說明

HP Smart 應用程式提供印表機問題(卡紙或其他問題)的警示、說明內容的連結以及聯絡支援 團隊獲得其他協助的選項。

# 列印

本章提供所有列印選項的資訊。此節主要依據 Windows 7 編寫。

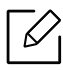

 $\fbox{[}\mathscr{D}\bigg\vert$  您需要從 HP 網站下載軟體套件,安裝印表機軟體。如需 HP 印表機全包式說明,請前往 **[www.hp.com/support](http://www.hp.com/support)** > [選擇您的國家和地區](http://www.samsung.com) > 尋找產品。

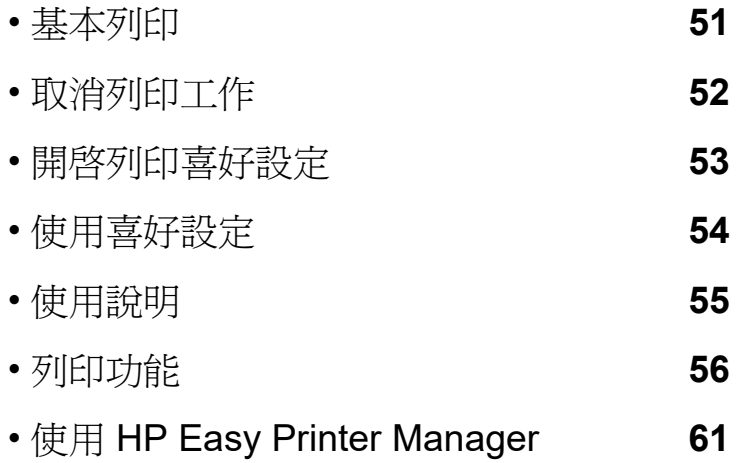

• [使用印表機狀態程式](#page-63-0) **64**

# <span id="page-50-0"></span>基本列印

 $\mathscr{D}_{1}$ 列印前,檢查您的電腦作業系統是否支援軟體 (請參閱第 7 [頁上的 「作業系統」](#page-6-0))。

以下列印喜好設定視窗適用於 Windows 7 的筆記本。列印喜好設定視窗視您使用的作業系統 或應用程式而有所不同。

- 1 開啟您想要列印的文件。
- 2 從檔案功能表中,選取列印。
- 3 從選擇印表機清單中選擇機器。
- 4 您可以在列印視窗中選取包括列印數量和列印範圍等基本列印設定。

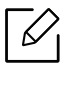

若想善用進階列印功能,從列印視窗中按一下內容或喜好設定。(請參閱第53[頁上](#page-52-0) 的「開啓列印喜好設定」)。

5 若要啓動列印工作,請在確定視窗中按一下列印或列印。

# <span id="page-51-0"></span>取消列印工作

如果列印工作已在列印佇列或列印緩衝處理程式中等待,請遵循下列步驟取消工作:

- 連按兩下 Windows 工作列中的機器圖示( ),還可以存取此視窗。
- 您也可以按下控制面板上的X(取消)來取消目前的工作<sup>。</sup>

# <span id="page-52-0"></span>開啟列印喜好設定

 $\nabla$ • 出現在使用者指南中的**列印喜好設定**視窗可能會因使用中的機器而有不同。

- 當您在列印喜好設定中選擇選項時,您可以看到警告標記 对或 1。 標誌表示您可 以選取該選項,但不建議您這樣做;而 & 標誌表示由於機器的設定或環境因素,您無 法選取該選項。
- 1 開啟您想要列印的文件。
- 2 從檔案功能表中選取列印。將出現列印視窗。
- 3 從選擇印表機中選擇機器。
- 4 按一下內容或喜好設定。按一下或點選列印驅動程式的標籤,配置可用選項。
	- $\overline{\mathscr{L}}_1$ • 在 Windows 10、8.1 和 8,這些應用程式與以下描述的桌面應用程式的配置和功能 不同。若要從開始畫面應用程式存取列印功能,完成以下步驟:
		- **Windows 10:** 選擇列印然後選擇印表機。
		- **Windows 8.1** 或 **8:** 選擇裝置,選擇列印,然後選擇印表機。
		- 按下印表機狀態按鈕(請參閱第64[頁上的「使用印表機狀態程式」](#page-63-0))可檢查印表 機目前的狀態。

# <span id="page-53-0"></span>使用喜好設定

喜好設定選項,可在偏好設定標籤顯示,除 **HP** 標籤外,讓您可儲存目前偏好設定,供未來使用。 若要儲存喜好設定項目,請依下列步驟進行:

- 1 依照需要在每一個標籤中變更設定。
- 2 在喜好設定輸入方塊中輸入項目的名稱。
- 3 按一下儲存。
- 4 輸入名稱和說明,然後選擇需要的圖示。

5 按一下確定。當您儲存喜好設定時,所有目前的驅動程式設定隨之儲存。

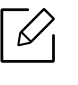

 $\overline{\mathscr{L}}$  若要使用儲存的設定,可從**喜好設定**標籤中選取。機器就會根據您所選的設定進行列 印。若要刪除儲存的設定,請從喜好設定標籤中選取,然後按一下刪除。

<span id="page-54-0"></span>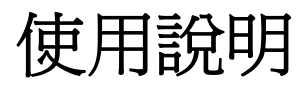

在列印喜好設定視窗上按一下您想瞭解的選項,並按下鍵盤上的 **F1**。

# <span id="page-55-0"></span>列印功能

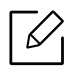

- 根據產品機型或您所選產品,可能無法使用此功能(請參閱第 7 [頁上的「功能\(依機](#page-6-1) [型\)」\)](#page-6-1)。
	- 您需要從 HP 網站下載軟體套件,安裝印表機軟體。如需 HP 印表機所有內含說明,請 前往 [www.hp.com/support/colorlaser150](http://www.hp.com/support/colorlaser150)。

# 瞭解印表機的特殊功能

當您使用機器時,您可以使用進階的列印功能。

若要使用印表機驅動程式所提供的印表機功能,請在應用程式的列印視窗中按一下內容或喜 好設定,以變更列印設定。在印表機內容視窗中出現的機器名稱會因為使用的機器不同而有所 差異。

- $\varnothing$ • 某些功能表可能不會顯示在顯示螢幕上,具體取決於選項或型號。此時,便表示您的機 器無法使用該功能。
	- 從該視窗選擇**說明**功能表或按一下 2 按鈕,或按下鍵盤上的 F1 鍵,再按一下您想瞭 解的選項(請參閱第55[頁上的「使用說明」](#page-54-0))。

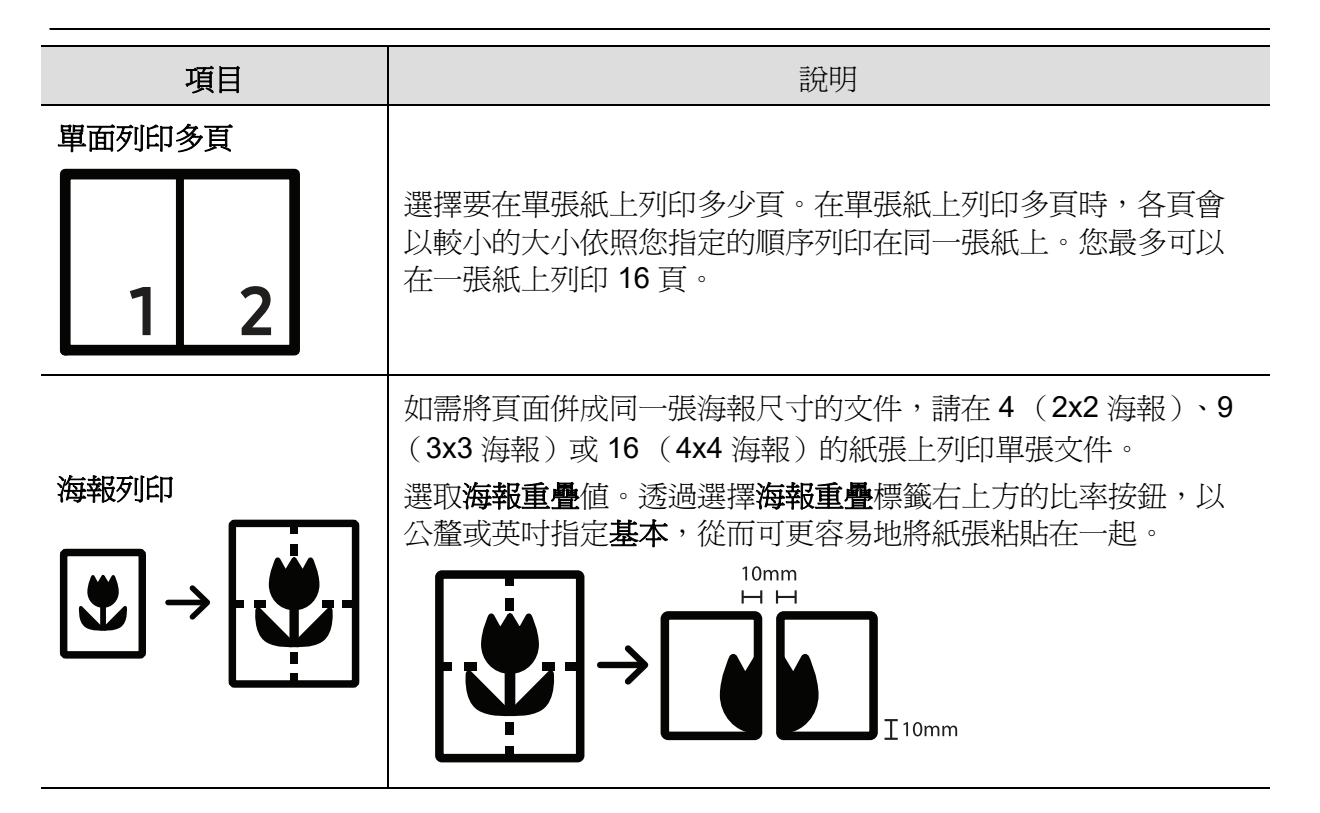

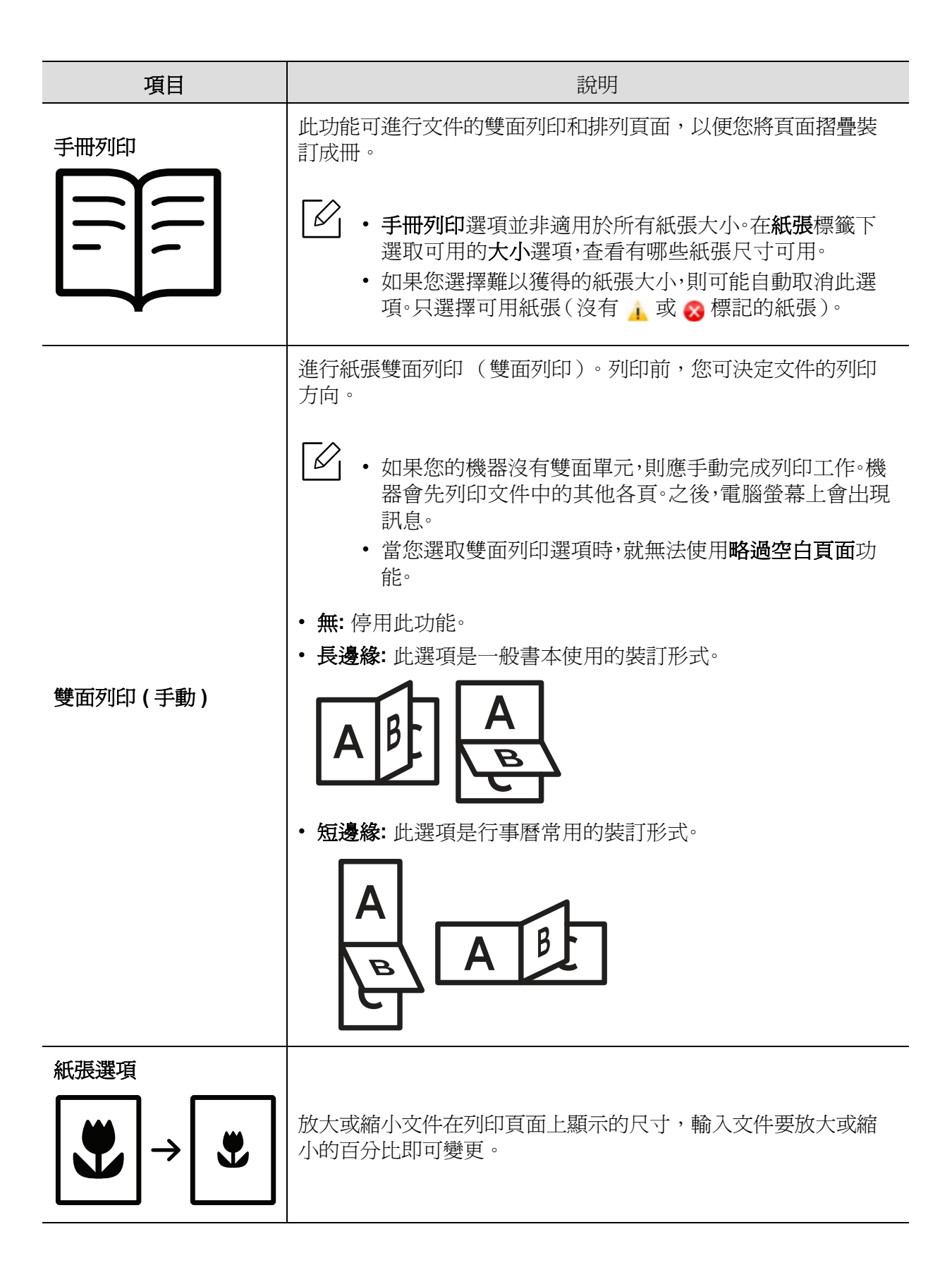

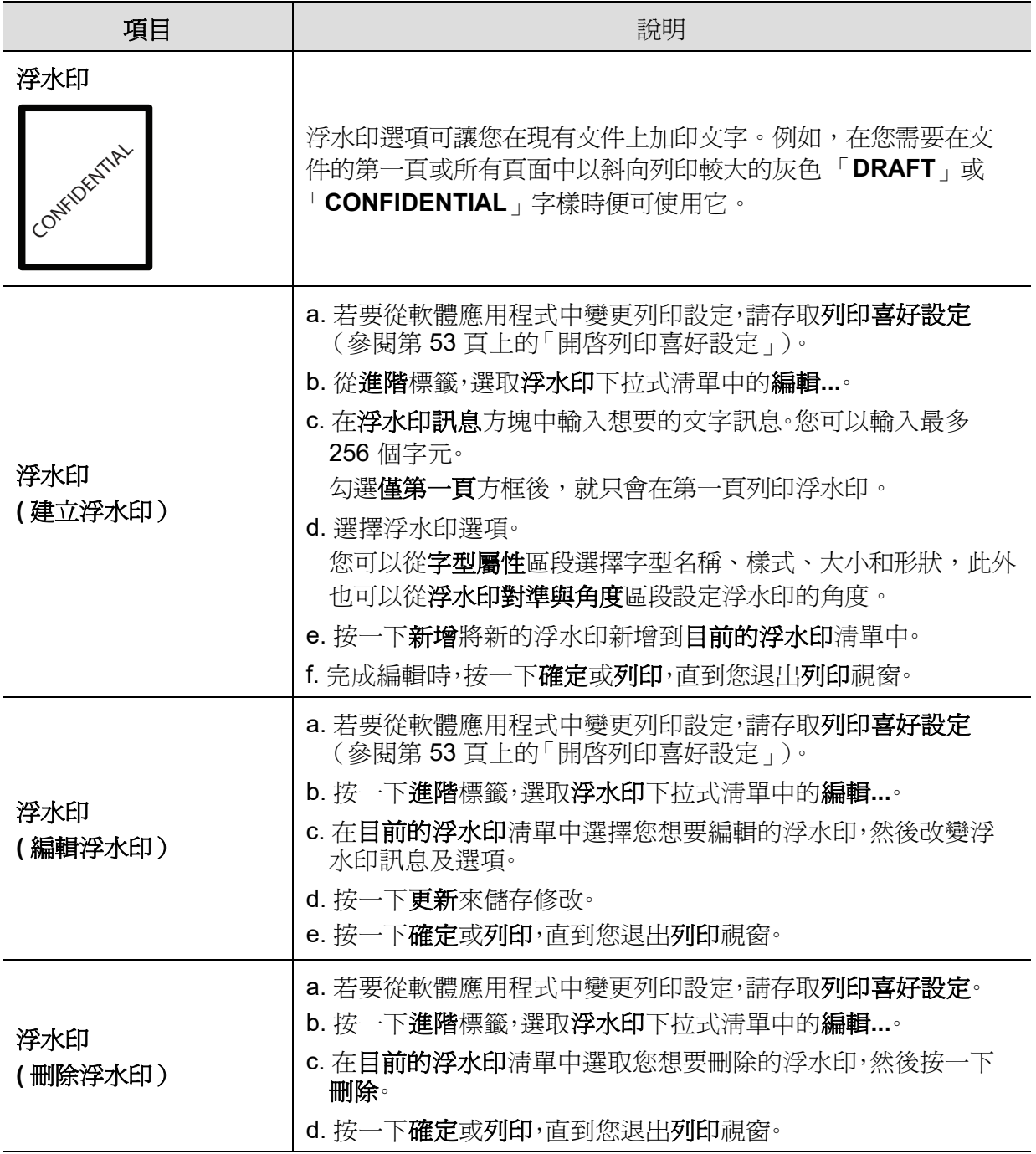

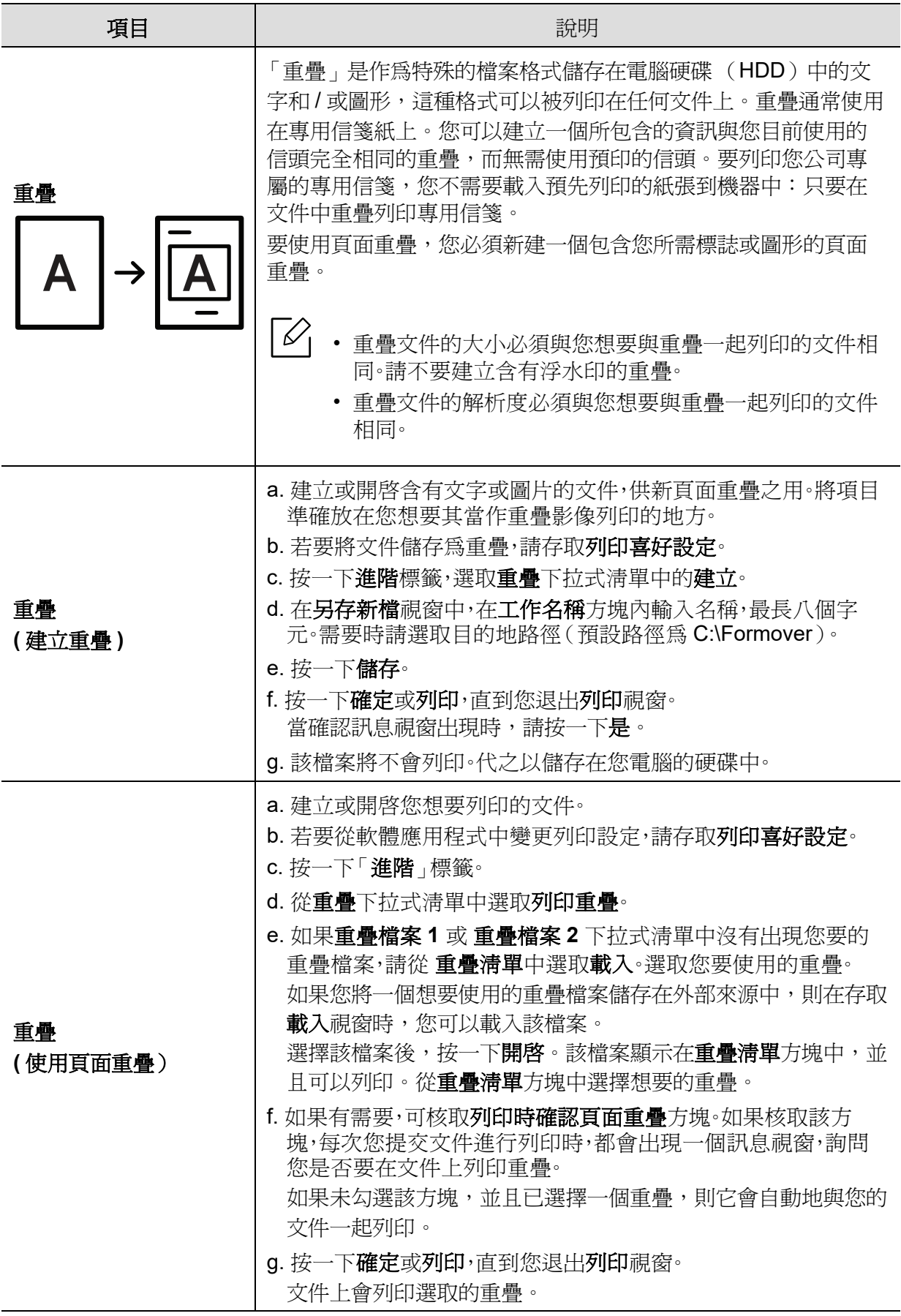

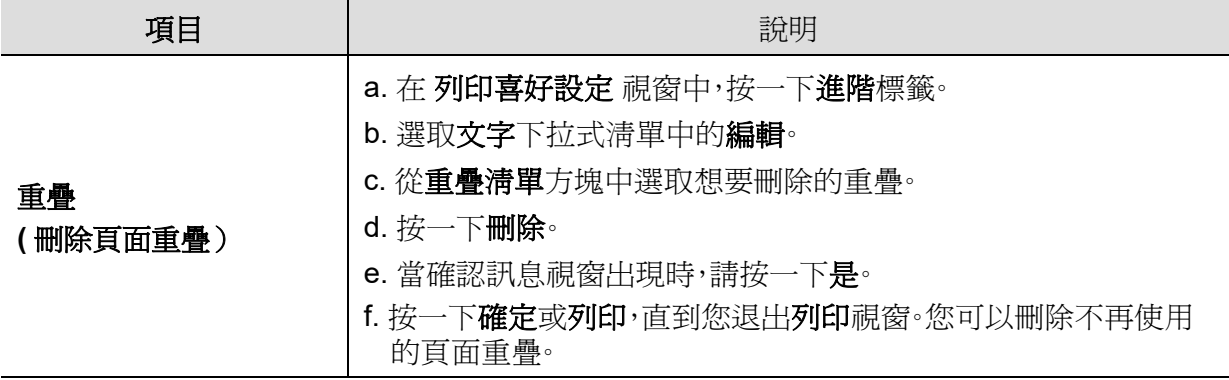

# <span id="page-60-0"></span>使用 **HP Easy Printer Manager**

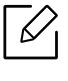

對於 Windows, Internet Explorer 6.0 或更高版本是 HP Easy Printer Manager 的最低需 求。

HP Easy Printer Manager 是一套將 HP 機器設定整合在一個位置上的應用程式。HP Easy Printer Manager 將裝置設定和列印環境、設定/動作和啟動等功能結合在一起。所有的功能都可 透過 HP 的機器方便使用。HP Easy Printer Manager 提供了兩種不同的使用者介面供使用者選 擇:基本版使用者介面和進階版使用者介面。切換使用這兩種介面的方法很簡單:只要按一下按 鈕即可。

### 了解 **HP Easy Printer Manager**

若要開啓本程式:

#### 對於 **Windows**,

選取開始 > 程式集或所有程式 > **HP Printers** > **HP Easy Printer Manager**。

- 對於 Windows 8 使用者 請從 **Charms** (快速鍵)選取搜尋 > **Apps** (應用程式) > **HP Printers** > **HP Printer Manager**。
- 如果是 Windows 10 / Windows Server 2016 在工作列的搜尋輸入區輸入 **HP** 印表機。按下 Enter 鍵,然後選擇 **HP Printer Manager**。 或者 從開始 ( )圖示,選擇所有程式 > **HP Printers** > **HP Printer Manager**。

 $\cancel{\circ}$ 此擷圖根據您所使用的作業系統、型號或選件可能有所不同。

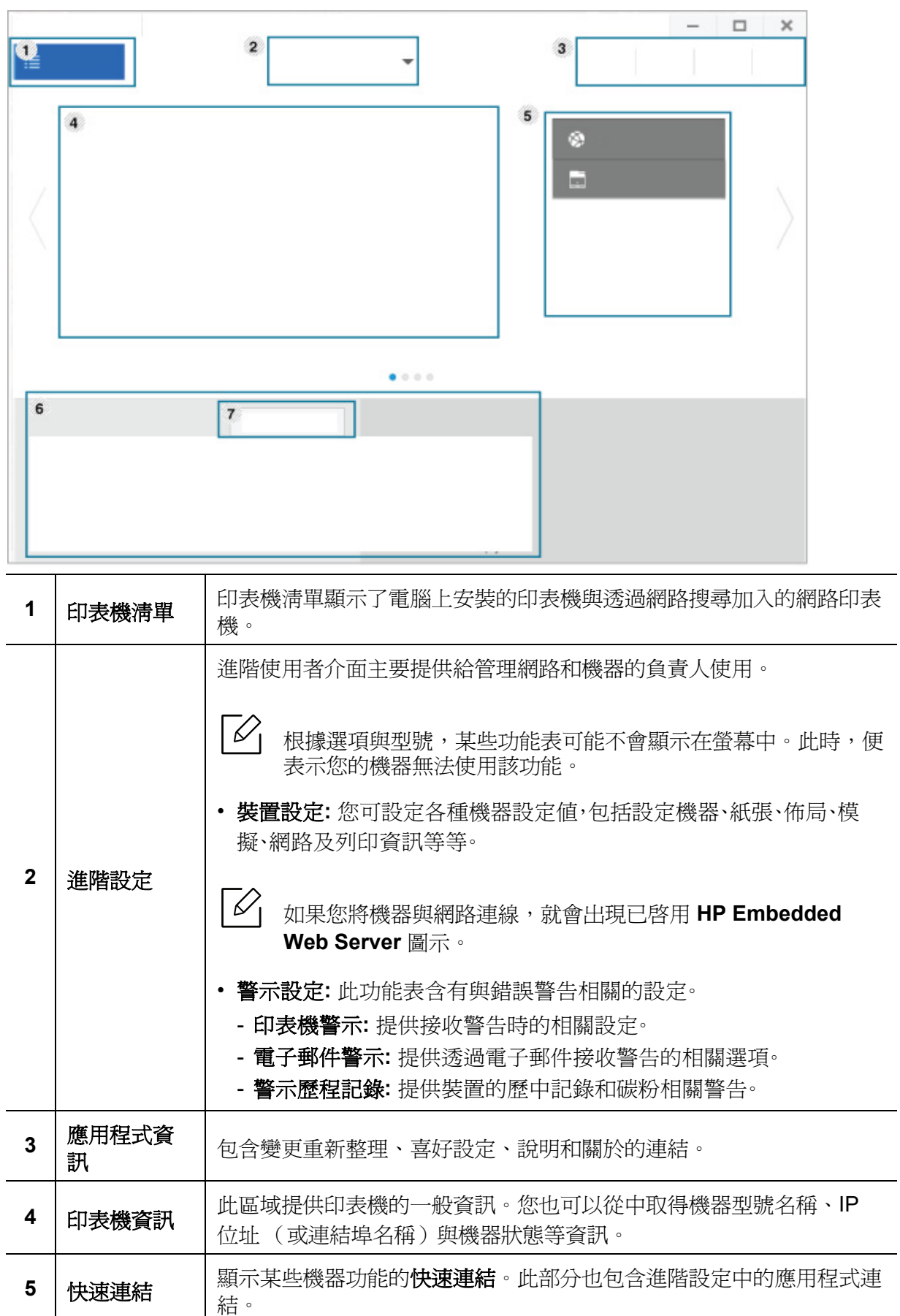

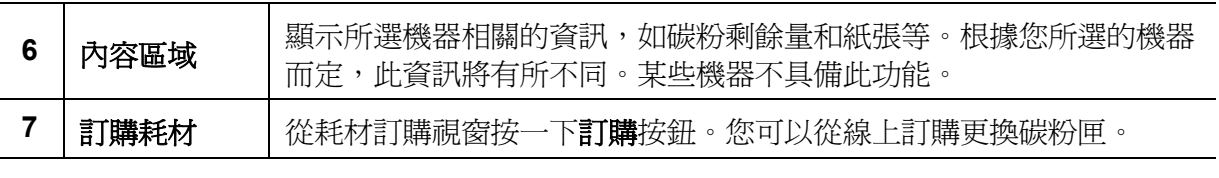

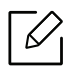

從該視窗選擇說明功能表或按一下您想瞭解的任何一個選項。

# <span id="page-63-0"></span>使用印表機狀態程式

印表機狀態是監控和告知您機器狀態的程式。

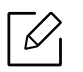

 $\widehat{\left[\mathscr{L}\right]}$  • 印表機狀態視窗和使用者指南顯示的內容可能依據機器或使用的作業系統而不同。

- 檢查與您印表機相容的作業系統(請參閱第 103 [頁上的「系統需求」](#page-102-0))。
- 僅適用於 Windows OS 使用者。

### 印表機狀態概覽

如果操作時發生錯誤,您可檢查印表機狀態的錯誤。印表機狀態會在您安裝機器軟體時自動安 裝。

您也可手動啟動印表機狀態。請前往列印喜好設定,按一下除 **HP** 以外的標籤 > 印表機狀態按 鈕。我的最愛選項,可在除 **HP** 標籤以外的所有喜好設定標籤內檢視。

Windows 工作列上會出現這些圖示:

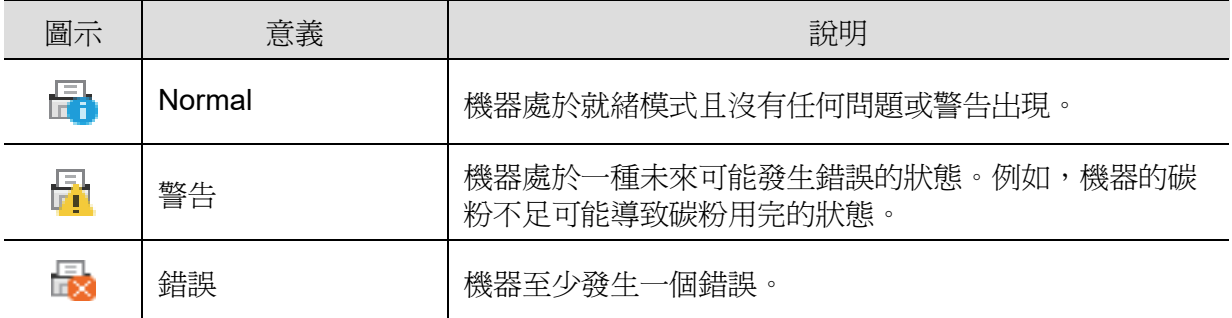

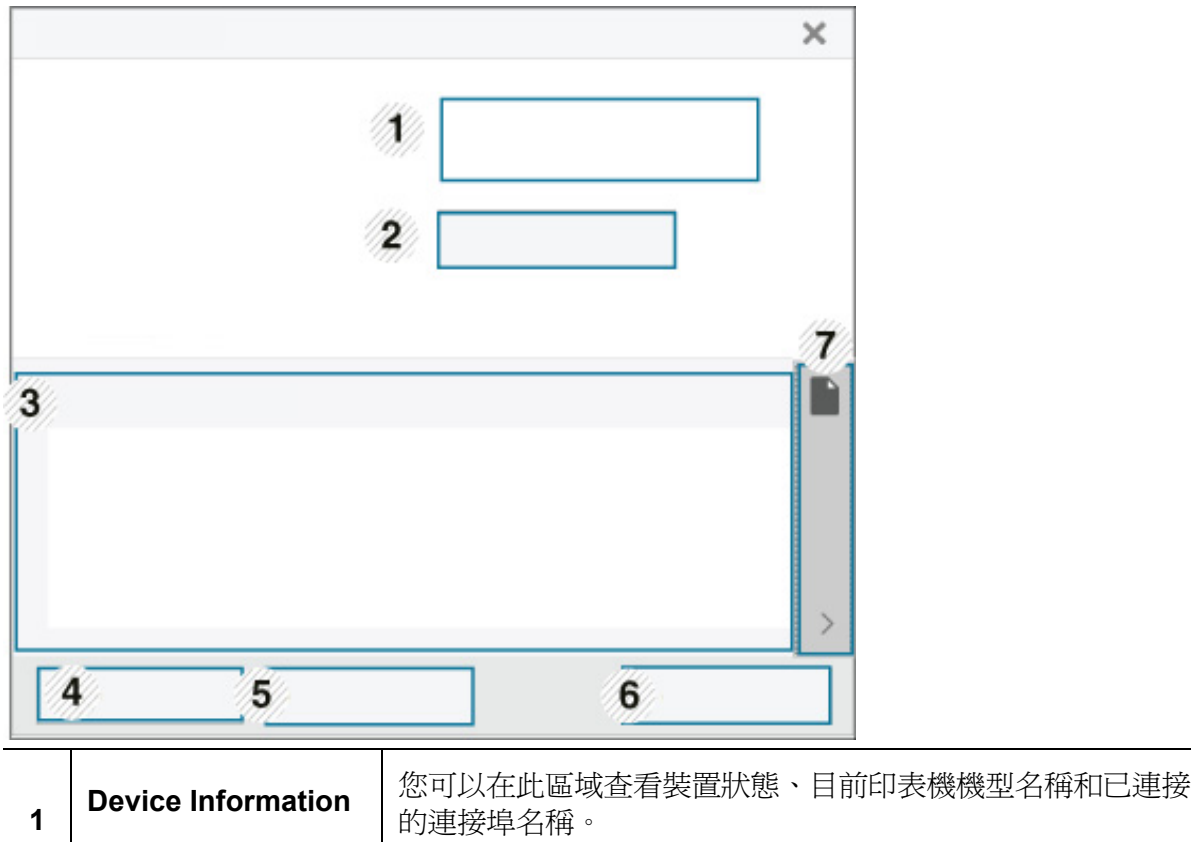

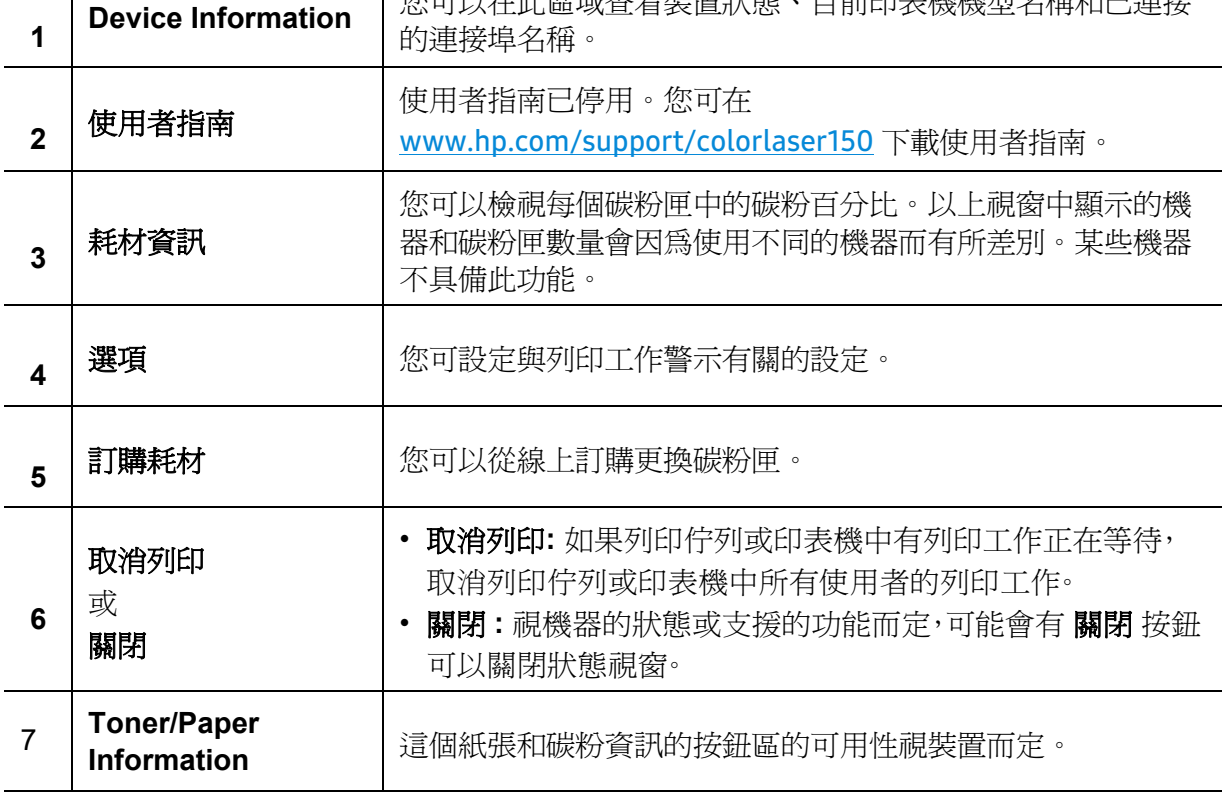

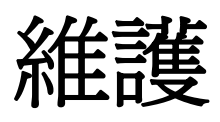

本章介紹如何購買機器適用的耗材、配件與維護零件。

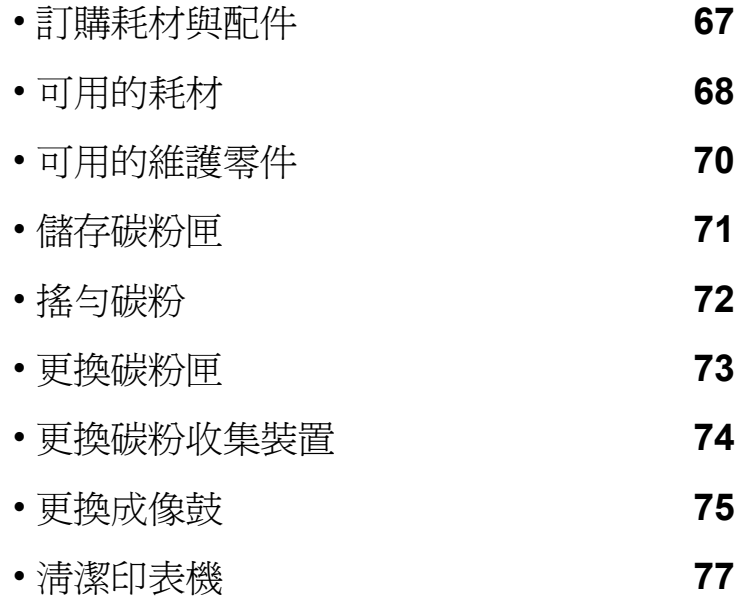

# <span id="page-66-0"></span>訂購耗材與配件

 $\sqrt{2}$ 

可用的配件會隨國家而不同。請聯絡您的銷售代表以取得可用的耗材和維護零件之清 單。

若要訂購 HP 授權耗材、配件和維修零件,聯絡您購買機器的當地 HP 經銷商或零售商。您也可 瀏覽 <https://store.hp.com/>,然後選擇國家/地區,取得維修聯絡資訊。

#### 可用的耗材 | **68**

視選項與影像區域的百分比以及所用的工作模式而定,碳粉匣的壽命可能會不同。

a. 當購買新的碳粉匣或其他耗材時,請務必在您使用機器所在的國家購買。否則,根據特定國家的情況, 碳粉匣和其他耗材的組態設定也有所不同,因此會造成新的碳粉匣或其他耗材與您的機器不相容。

項目 | 產品名稱 | 碳粉匣編號 | 產品編  $:地區 $a$$ 碳粉匣 HP 116A 原廠雷射碳粉匣 **116A** 黑色 **W2060A** 僅限北美、拉丁美洲 使用 **116A** 青色 **W2061A 116A** 黃色 **W2062A 116A** 洋紅色 **W2063A** HP 117A 原廠雷射碳粉匣 **117A** 黑色 **W2070A** 僅限歐洲、俄羅斯、 CIS、中東和非洲使用 **117A** 青色 **W2071A 117A** 黃色 **W2072A 117A** 洋紅色 **W2073A** HP 118A 原廠雷射碳粉匣 **118A** 黑色 **W2080A** 僅限中國使用 **118A** 青色 **W2081A 118A** 黃色 **W2082A 118A** 洋紅色 **W2083A** HP 119A 原廠雷射碳粉匣 **119A** 黑色 **W2090A** 針對中國以外的亞太 地區使用 **119A** 青色 **W2091A 119A** 黃色 **W2092A 119A** 洋紅色 **W2093A** 成像鼓 HP 120A 原廠雷射成像鼓 | 120A | W1120A | 針對除中國以外所有 其他國家使用 HP 132A 原廠雷射成像鼓 | **132A | W1132A** | 僅限中國使用 碳粉收集 <sup>恢忉収未</sup> │ HP 雷射碳粉收集裝置 **5KZ38A** 針對除中國以外所有 其他國家使用 **5LX86A** 僅限中國使用

在耗材達其使用壽命時,您可以為機器訂購下列類型的耗材:

<span id="page-67-0"></span>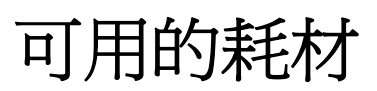

 $\varnothing$ 

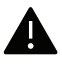

**▲ HP** 不建議使用非原廠 HP 碳粉匣,如重新填充或重新製造的碳粉匣。HP 不保證非原廠 HP 碳粉匣的品質。使用非原廠 HP 碳粉匣導致的維修或修復將不在機器保固範圍。

# <span id="page-69-0"></span>可用的維護零件

一段期間後,您需更換維修零以確保機器處於最佳狀態,以避免零件損壞造成列印品質不良與 進紙出現問題。大部分維修零件爲滾輪、傳送帶與橡膠墊。但是,維修期間與維修零件視機型而 有不同。只能由銷售印表機的授權服務提供商,經銷商或零售商更換維護零件。若要購買維護零 件,請聯絡您購買印表機的零售商。維護零件的更換期限將由「HP 印表機狀態」程式告知。或 者,如果您的機器支援顯示螢幕,則會出現在 UI(使用者介面)上。更換期間視使用的作業系 統、運算效能、應用程式軟體、連接方式、紙張類型、紙張大小和工作複雜度而定。

# <span id="page-70-0"></span>儲存碳粉匣

碳粉匣含有對光、溫度及濕度敏感的元件。HP 建議使用者遵循建議,確保最佳效能、最高品質 和新的 HP碳粉匣的最長壽命。

請將此碳粉匣存放在您會使用印表機的同一個環境中。此環境的室溫及濕度條件應加以控制。 碳粉匣在安裝前不應該移除原始包裝 - 若原始包裝已經移除,請用紙張蓋住碳粉匣的頂部開 口,然後將其儲存在陰暗檔案櫃中。

開啓碳粉匣包裝後,若不使用,則會顯著縮短碳粉匣的運作壽命。切勿放在地板上。如果碳粉匣 已從印表機中取出,請依照下方說明正確地保存碳粉匣。

- 將碳粉匣儲存在原始包裝隨附的保護袋中。
- 應平放儲存(切勿豎放),同一面向上,就如將它安裝在機器中一樣。
- 請勿將耗材保存在下列環境條件中:
	- 溫度高於 40°C (104°F)
	- 濕度範圍小於 20% 且大於 80%
	- 環境濕度或溫度波動幅度很大
	- 陽光或室內光直射
	- 多塵的位置
	- 切勿在汽車中儲存過長時間
	- 存在腐蝕氣體的環境
	- 鹹味濃厚的環境

#### 處理說明

- 請勿觸碰碳粉匣中感光鼓的表面。
- 切勿讓碳粉匣受到不必要的震動或衝擊。
- 切勿手動旋轉感光鼓,尤其是反向旋轉;否則,會導致內部損壞及碳粉溢出。

#### 碳粉匣的使用

HP 不建議或允許印表機使用非 HP 品牌碳粉匣,包括一般品牌、商店品牌、重新填充或重新製 造的碳粉匣。

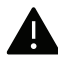

HP 印表機保固不包含使用重新填充、重新製造或非 HP 品牌碳粉匣造成的機器損壞。

### 估計的碳粉匣壽命

估計的碳粉匣壽命視列印工作所需的碳粉量而定。實際的列印產能會視列印頁面密度,作業環 境,影像區域的百分比、列印間隔,列印材質類型及/或列印材質大小而不同。例如,如果列印大 量圖形,則耗用的碳粉量較高,而且您可能需要更頻繁更換碳粉匣。

<span id="page-71-0"></span>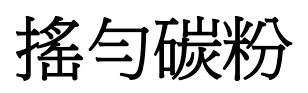

您可透過重新均勻分配碳粉匣的碳粉,暫時改善列印品質。在某些情況下,即使搖勻碳粉,仍會 出現白色條紋或列印顏色變淺。

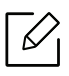

• 此使用者指南中的插圖可能與您的印表機有所不同,具體視印表機的選件或型號而 定。檢查您的機器類型(請參閱第 19 [頁上的「正視圖」\)](#page-18-1)。

▲ •開啓前蓋前,請先關上輸出支撐架。

- 請勿以尖銳物品(如刀子或剪刀)打開碳粉匣包裝。
- 如果碳粉沾到衣服上,請用乾布擦拭並用冷水清洗。熱水會使碳粉附著於纖維上。
- 即使在沒有碳粉的情況下進行列印,仍可能造成機器嚴重受損。

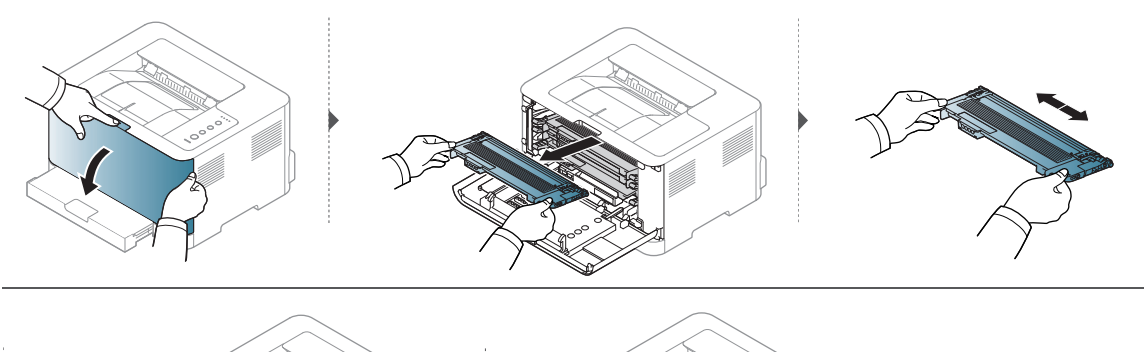

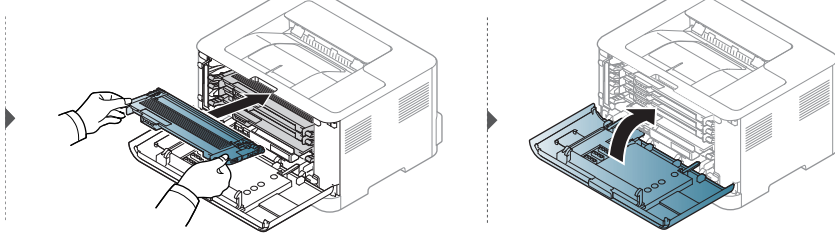
# <span id="page-72-0"></span>更換碳粉匣

碳粉匣需要更換實,檢查機器的碳粉匣類型(請參閱第 68 [頁上的「可用的耗材」](#page-67-0))。

- 
- $\fbox{$\widehat{\smash{\bigtriangleup}}$} \bullet$  開啓前蓋前,請先關上輸出支撐架。
	- 徹底搖勻碳粉匣,可提升初次列印的品質。
- 

**2**

- ▲ 請勿以尖銳物品(如刀子或剪刀)打開碳粉匣包裝。
	- 如果碳粉沾到衣服上,請用乾布擦拭並用冷水清洗。熱水會使碳粉附著於纖維上。
	- 即使在沒有碳粉的情況下進行列印,仍可能造成機器嚴重受損。

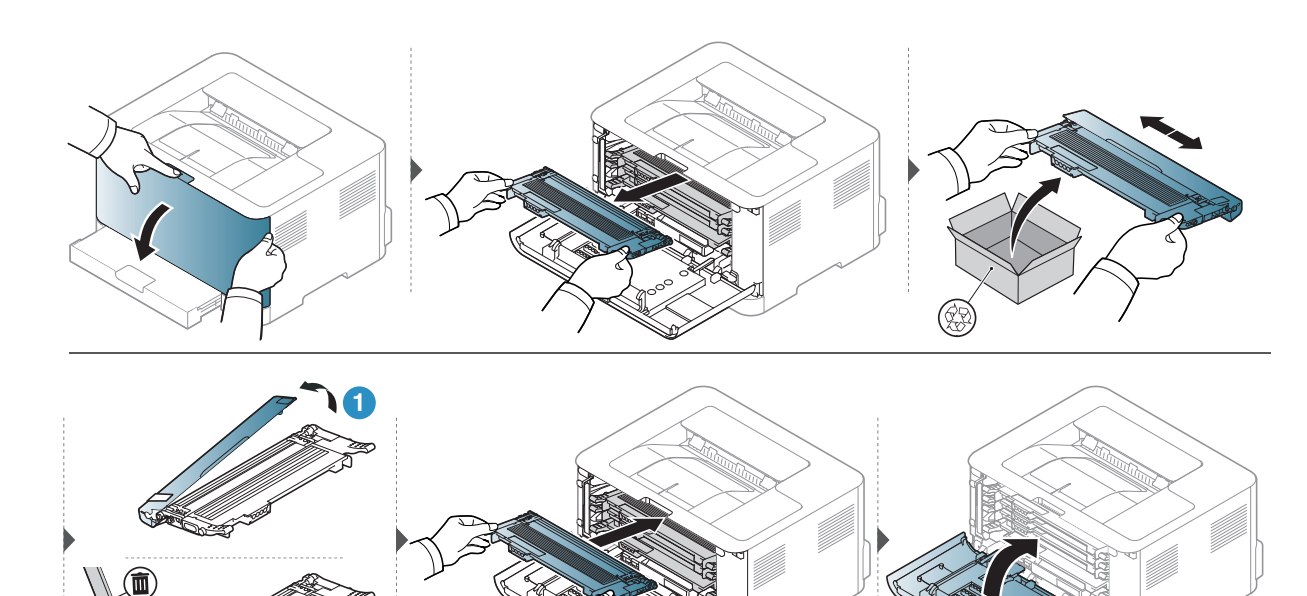

# 更換碳粉收集裝置

碳粉收集裝置的使用壽命到期時,需要更換碳粉收集裝置。否則印表機會停止列印。

- $\widehat{[{\mathscr{L}}]}$  機器內部可以釋出碳粉顆粒,這並不表示機器會受損。若列印品質有問題時,請聯絡服 務代表。
	- 您從機器取出碳粉收集裝置時,請小心移動碳粉收集裝置,不要從手中掉落。
	- 確定您將碳粉收集裝置置於平面,讓碳粉不會撒出。

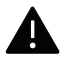

▲ 切勿傾斜或翻轉碳粉收集裝置。

提供選用枆材的訂購資訊(請參閱第 68 [頁上的「可用的耗材」\)](#page-67-0)。

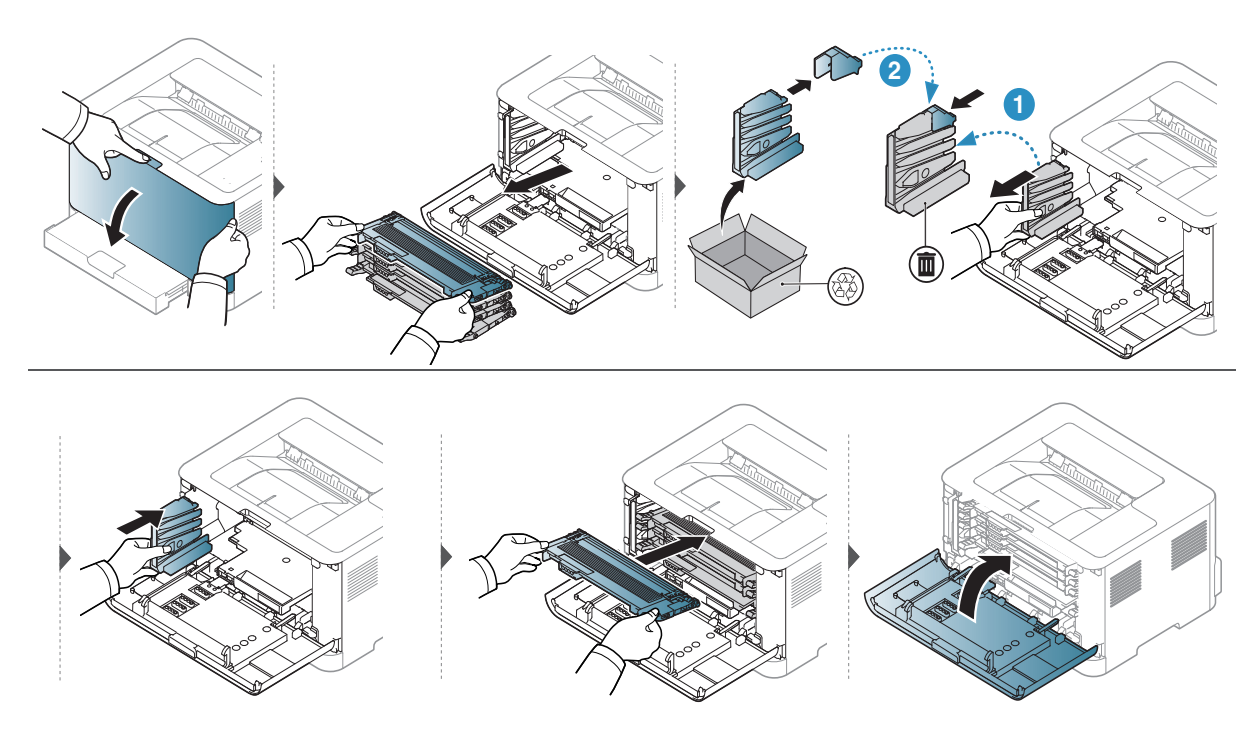

# <span id="page-74-0"></span>更換成像鼓

成像鼓的使用壽命到期時,需要更換成像鼓。否則印表機會停止列印。

當成像單元達其使用壽命時,機器將停止列印。在此情況下,您可選擇停止或繼續從 HP Embedded Web Server (設定 > 機器設定 > 系統 > 設定 > 備品管理 > 成像裝置裝 置停止)或 HP Easy Printer Manager (裝置設定 > 系統 > 備品管理 > 成像裝置停止) 停止或繼續列印。關閉此選項且繼續列印可能會損壞裝置系統。

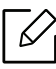

在此產品安裝的成像鼓受到產品保固的保護。

更換成像鼓自安裝日期起有一年的有限保固。成像鼓安裝日期會在耗材資訊報告上顯 示。

HP 的頂級保護保固僅適用產品的列印碳粉匣。

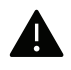

- ▲ 請勿使用尖銳物體,如刀或剪刀開啓成像鼓包裝。您可能損壞成像鼓表面。
	- 請注意不要刮傷成像鼓表面。
	- 若要避免損壞,請勿將成像鼓曝露於光線下超過幾分鐘。必要時用紙蓋住加以保護。
	- 關閉前蓋前,確認所有碳粉匣已安裝妥當。

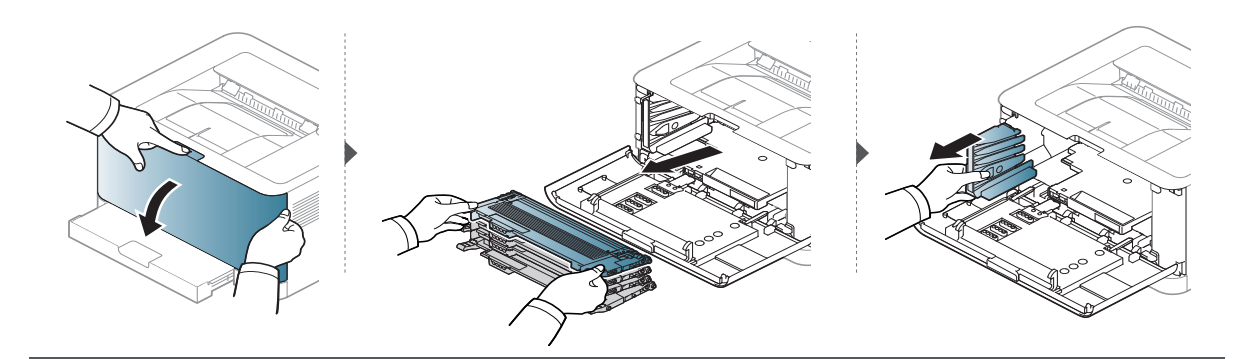

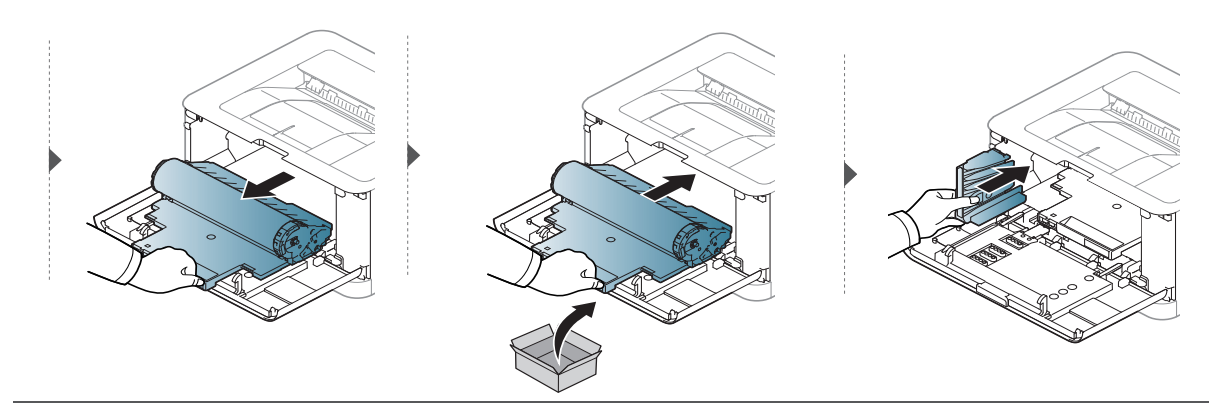

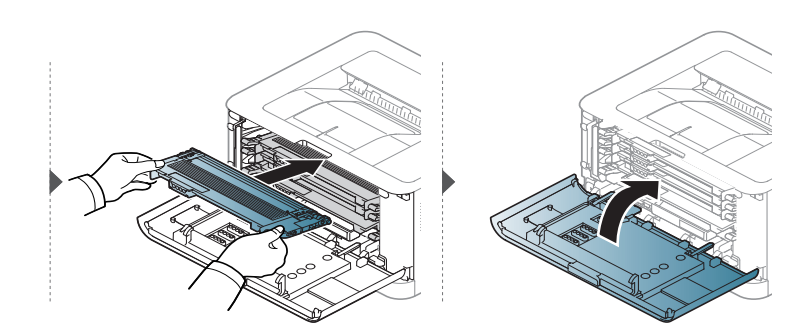

# <span id="page-76-0"></span>清潔印表機

如果出現列印品質問題或如果您在灰塵彌漫的環境下使用機器,您需要定期清潔機器以保持 機器的最佳列印狀態,同時能夠延長機器使用壽命。

- ▲ 使用含大量酒精,溶劑或其他列性物質的清潔劑清潔機器外殼可能會造成外殼褪色或 變形。
	- 如果您的機器或其周圍區域被碳粉弄髒,我們建議使用沾濕的布或紙巾加以清潔。如 果您使用吸塵器,碳粉會吹散到空氣中並且可能對您造成傷害。
	- 在列印過程中,紙張、碳粉及灰塵粒子會囤積在機器內部。這些累積的髒物會造成列印 品質問題,例如碳粉斑點或拖尾。清潔機器內部可避免和減少這些問題。

# 清潔外殼或顯示螢幕

使用無絨的軟布清潔機器外殼或顯示螢幕。用水將布稍微沾濕,但注意不要讓水滴在機器上或 進入機器內部。

# 清潔內部

在列印過程中,紙張、碳粉及灰塵粒子會囤積在機器內部。這些累積的髒物會造成列印品質問 題,例如碳粉斑點或拖尾。清潔機器內部可避免和減少這些問題。

- $\nabla_1$ • 使用無絨的乾布擦拭機器。
	- 如果您的機器有電源開關,清潔機器前先按電源開關關閉機器電源。
	- 開啟前蓋前,請先關上輸出支撐架。

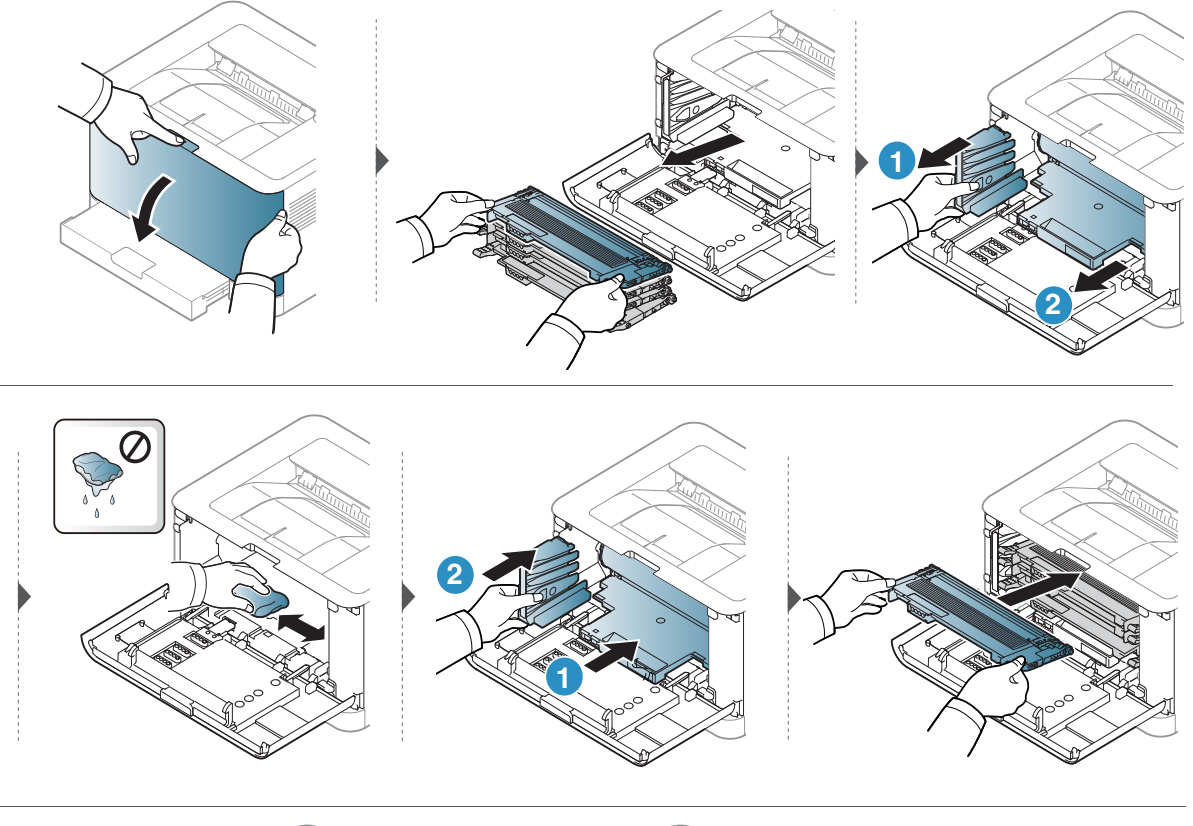

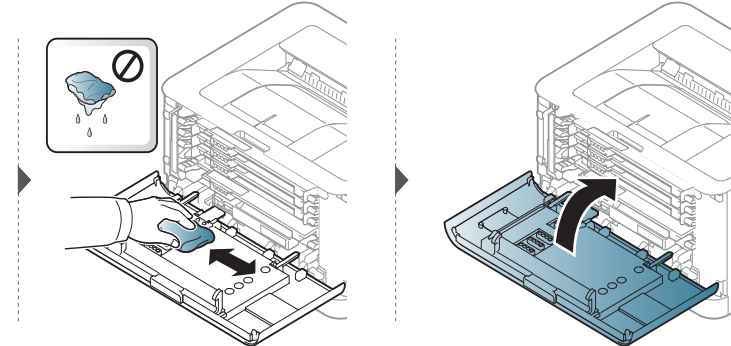

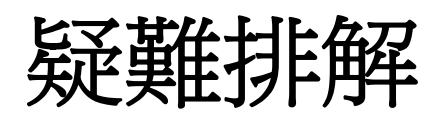

本章提供發生錯誤時如何解決的有用資訊。

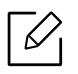

本章提供發生錯誤時如何解決的有用資訊。如果您的機器有顯示螢幕,請先檢查螢幕畫面的訊息,解 排解錯誤。

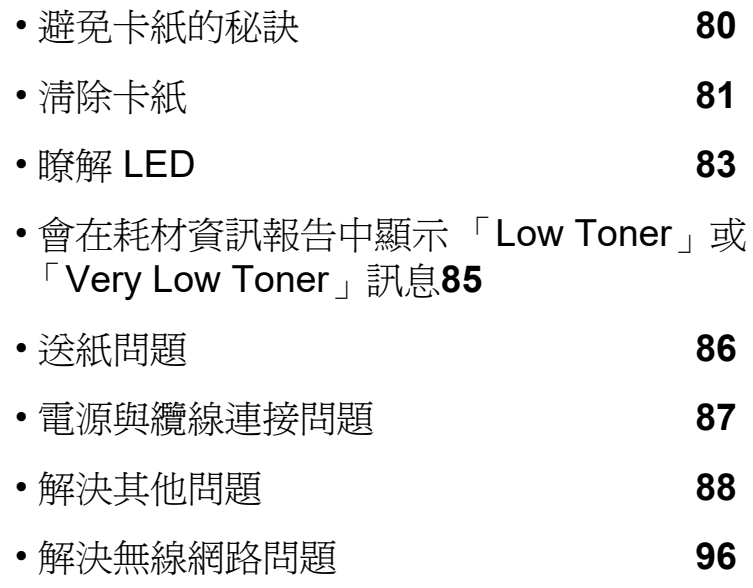

# <span id="page-79-0"></span>避免卡紙的秘訣

選取正確的紙材類型可避免大多數的卡紙問題。若要避免發生卡紙情形,請參閱下列指南:

- 確保可調整的引導器已正確定位(請參閱第 27 [頁上的「紙匣總覽」](#page-26-0))。
- 切勿在紙匣中裝入過多的紙張。確保紙張數量低於紙匣內壁上的紙張容量標記。
- 機器正在列印時,切勿將紙張從紙匣中取出。
- 裝入之前,請先將紙張抖鬆、扇開並整直放齊。
- 切勿使用有折痕、潮濕或過度捲曲的紙張。
- 切勿在紙匣中混合放入不同類型的紙張。
- 請僅使用建議的列印紙材(請參閱 第 100 [頁上的「列印紙材規格」](#page-99-0))。
- 請勿使用邊緣捲曲或呈波浪狀的紙張,這可能會導致卡紙或紙張起皺。翻轉紙匣中的紙疊。

<span id="page-80-0"></span>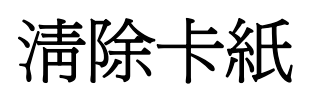

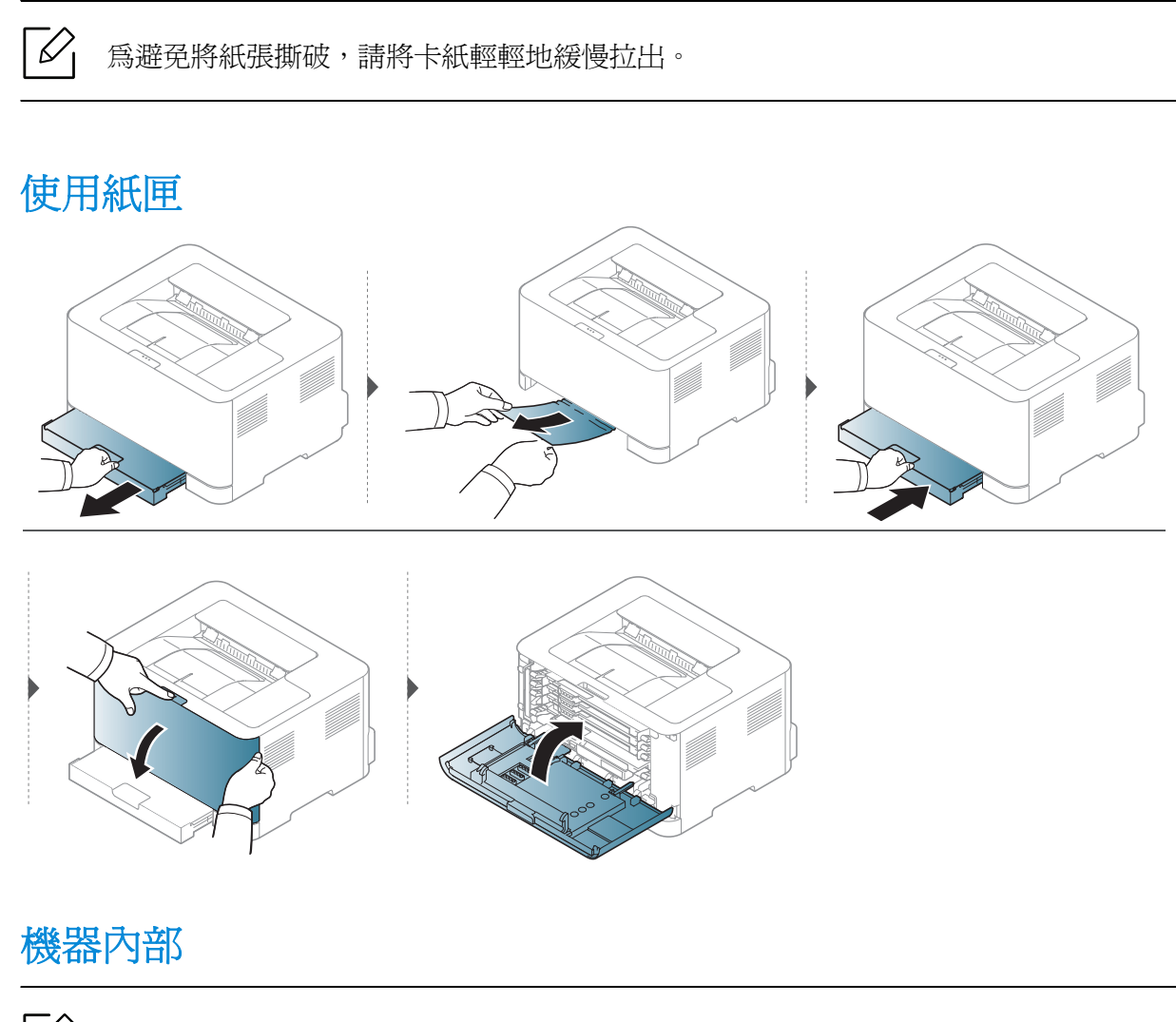

 $\overline{\mathscr{L}}_1$ 加熱器區域溫度很高。從機器中取出卡紙時要格外小心。

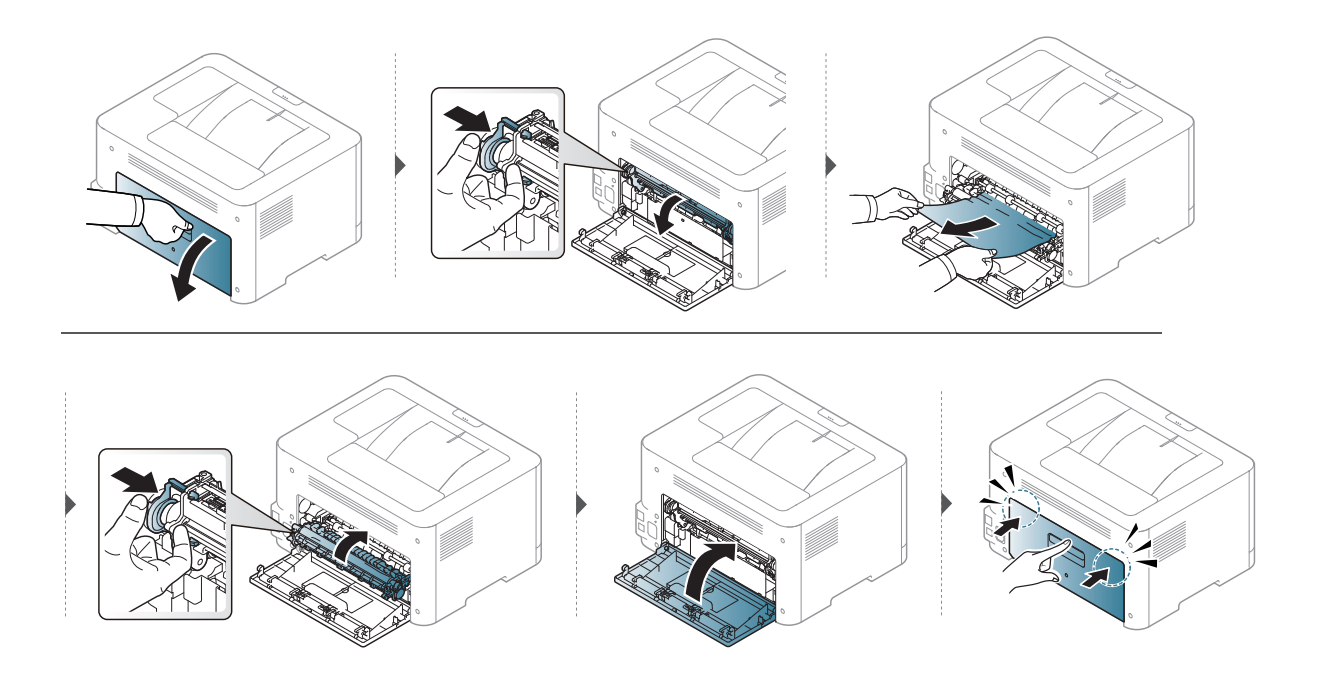

# 在出紙區域

 $\overline{\mathscr{L}}_1$ 加熱器區域溫度很高。從機器中取出卡紙時要格外小心。

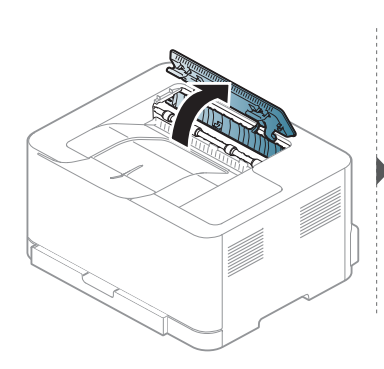

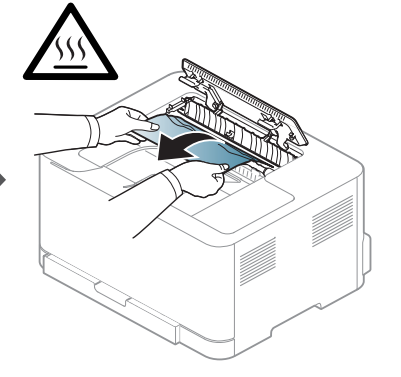

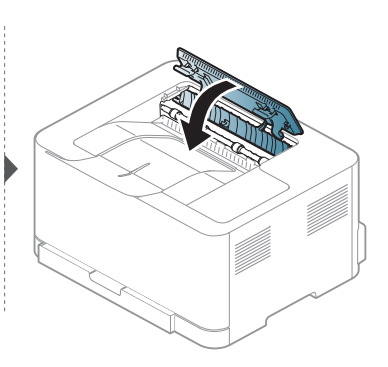

# <span id="page-82-0"></span>瞭解 **LED**

LED 的顏色說明機器的狀態。

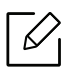

 $\sqrt{\mathscr{L}}$  • 依機型或國家/地區的不同,部分 LED 可能未提供。

- 您也可依據電腦 HP 列印狀態程式視窗的指示,排解錯誤。
- 如果問題仍然存在,請連絡服務代表。

# 注意事項 **LED**

狀態 LED 的顏色指出機器目前的注意事項。

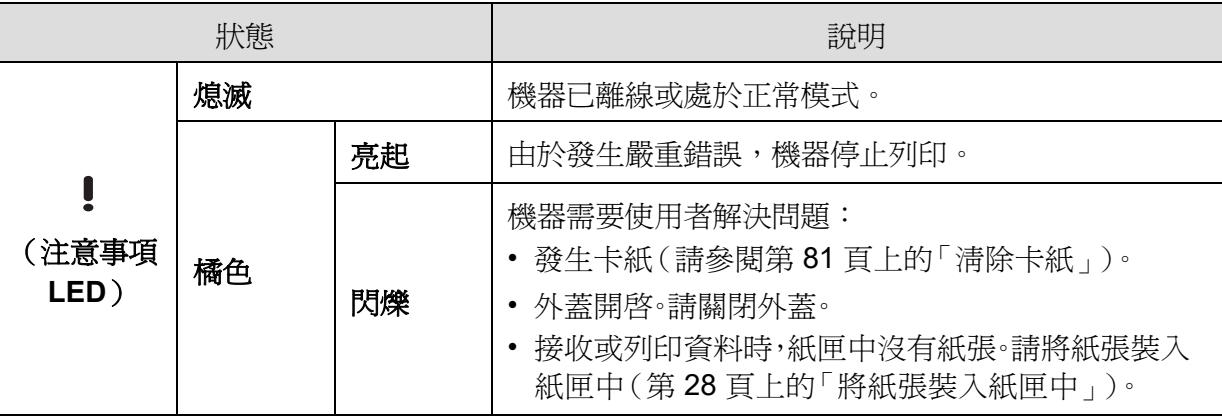

# 碳粉 **LED/** 無線 **LED/** 電源 **LED**

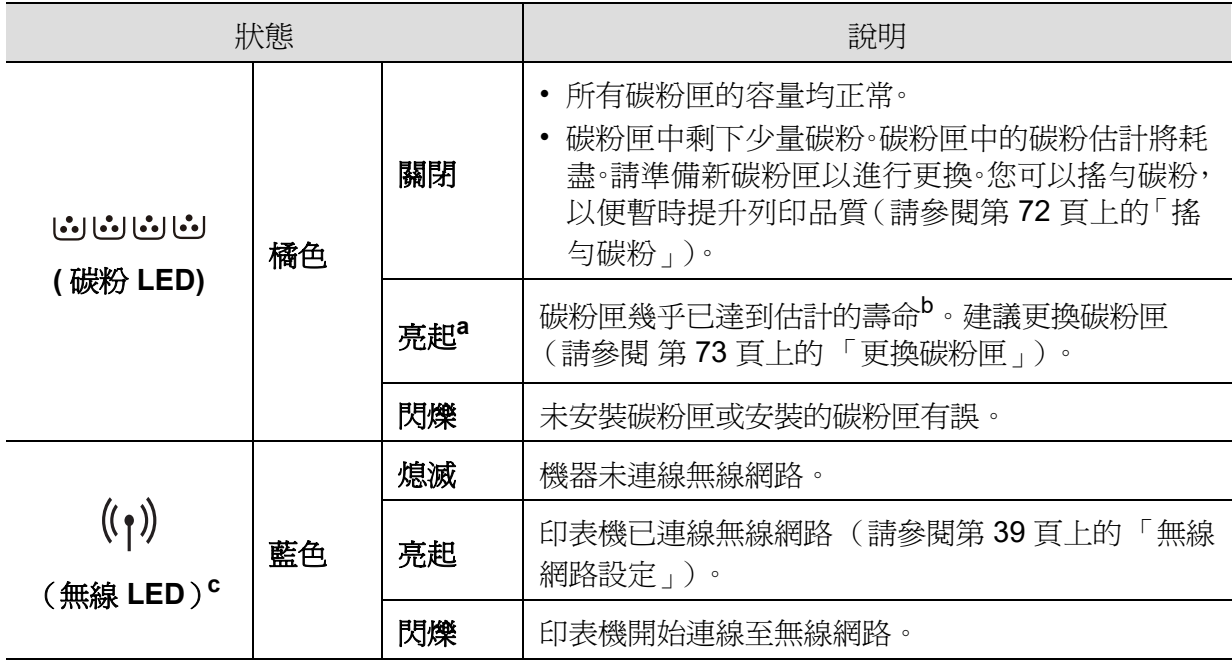

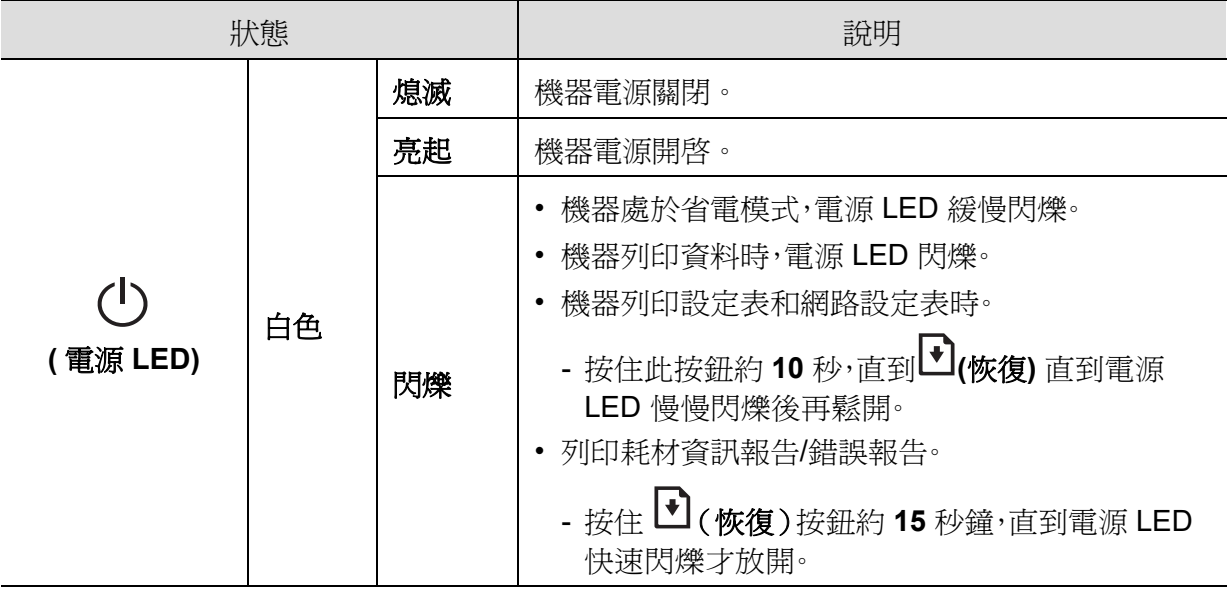

a. 碳粉 LED 閃爍約 10 秒鐘,然後碳粉 LED 亮起。

b. 估計的碳粉匣壽命表示期望或估計的碳粉匣使用壽命, 其表示平均列印輸出量, 而且是依 ISO/IEC 19798 進行設計。頁數可能會受作業環境、列印間隔、圖形、紙材類型和紙材大小所影響。碳 粉匣中可能有殘餘碳粉,即使橘色 LED 亮起和印表機停止列印亦然。

c. 僅限無線網路機型 (請參閱第 7 [頁上的 「功能 \(依機型\)」\)](#page-6-0)。

# <span id="page-84-0"></span>會在耗材資訊報告中顯示 「**Low Toner**」或 「**Very Low Toner**」訊息

**Low Toner**: 印表機會在碳粉匣碳粉量不足時顯示實際剩餘的碳粉匣壽命可能不同。列印品質 過低而無法接受時,考慮更換碳粉匣。碳粉匣現在不需更換。

**Very Low Toner**:印表機會在碳粉匣碳粉量嚴重不足時顯示。實際剩餘的碳粉匣壽命可能不 同。列印品質過低而無法接受時,考慮更換碳粉匣。除非列印品質過低而無法接受,否則不需更 換碳粉匣。

HP 碳粉匣在 **HP Embedded Web Server (EWS)** 設定中,依據預設處於**Low Toner**狀態時,碳 粉匣的 HP 頂級防護保固到期。

#### 針對機器列印耗材資訊報告:

按住 (恢復)按鈕約 **15** 秒鐘,直到電源 LED 快速閃爍才放開。機器將開始列印。

# <span id="page-85-0"></span>送紙問題

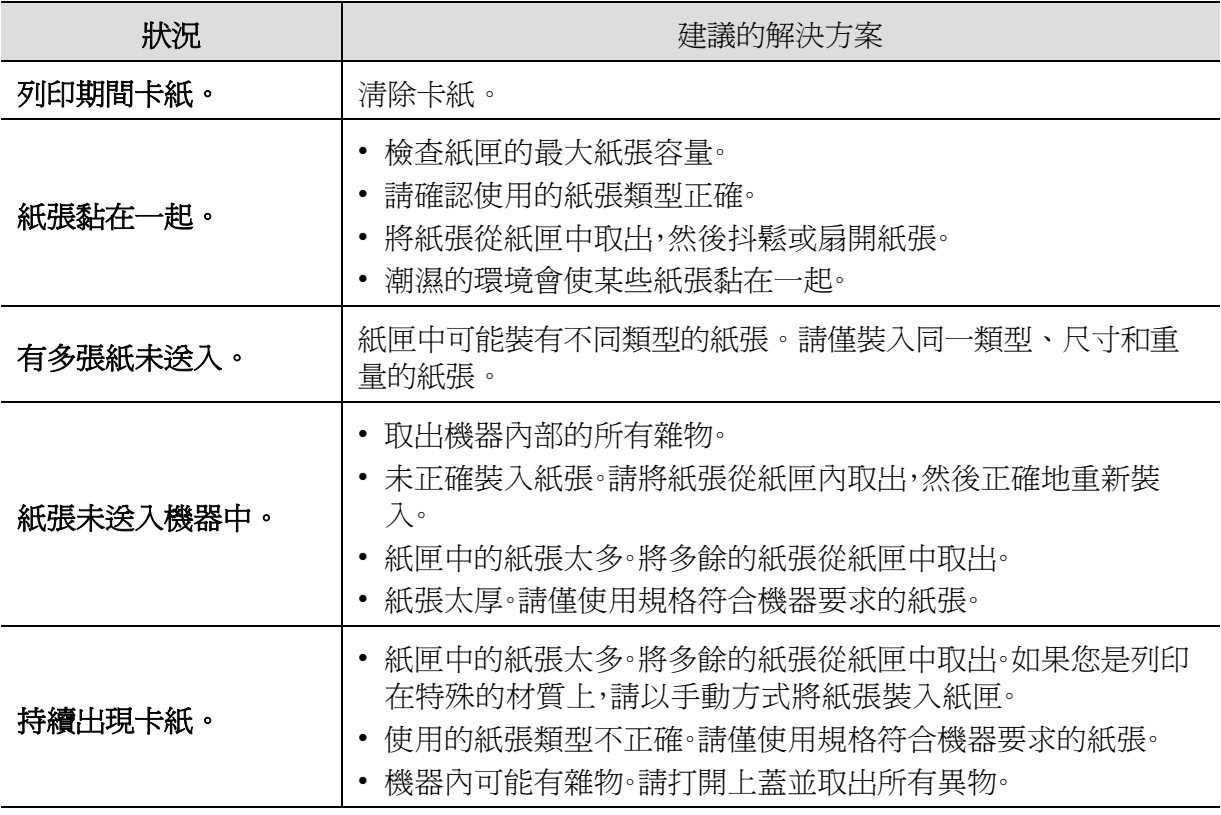

# <span id="page-86-0"></span>電源與纜線連接問題

重新開啟電源。如果問題仍然存在,請聯絡服務代表。

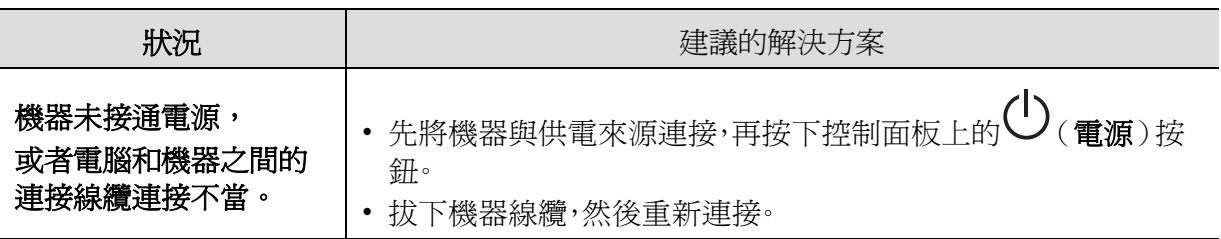

# <span id="page-87-0"></span>解決其他問題

# 列印問題

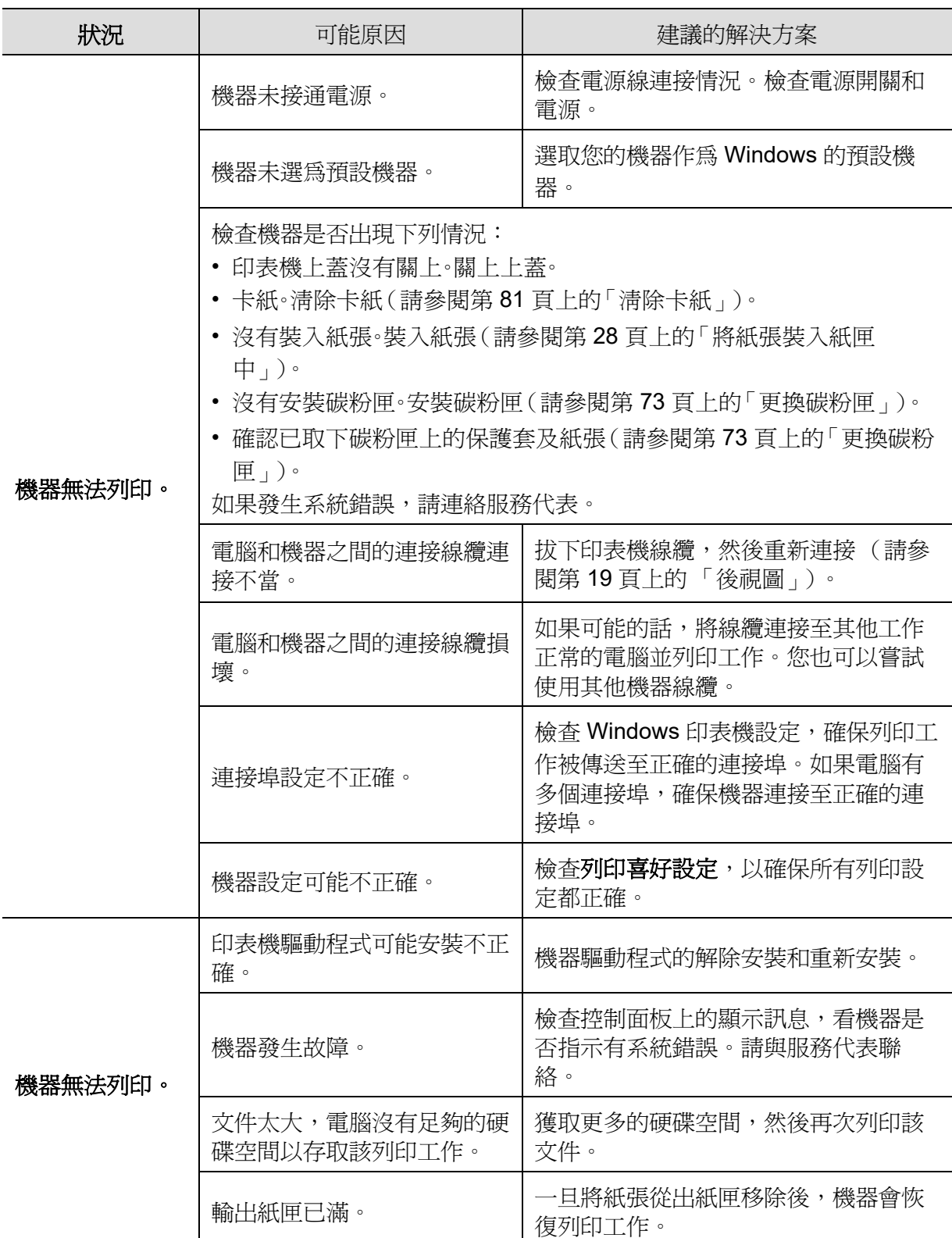

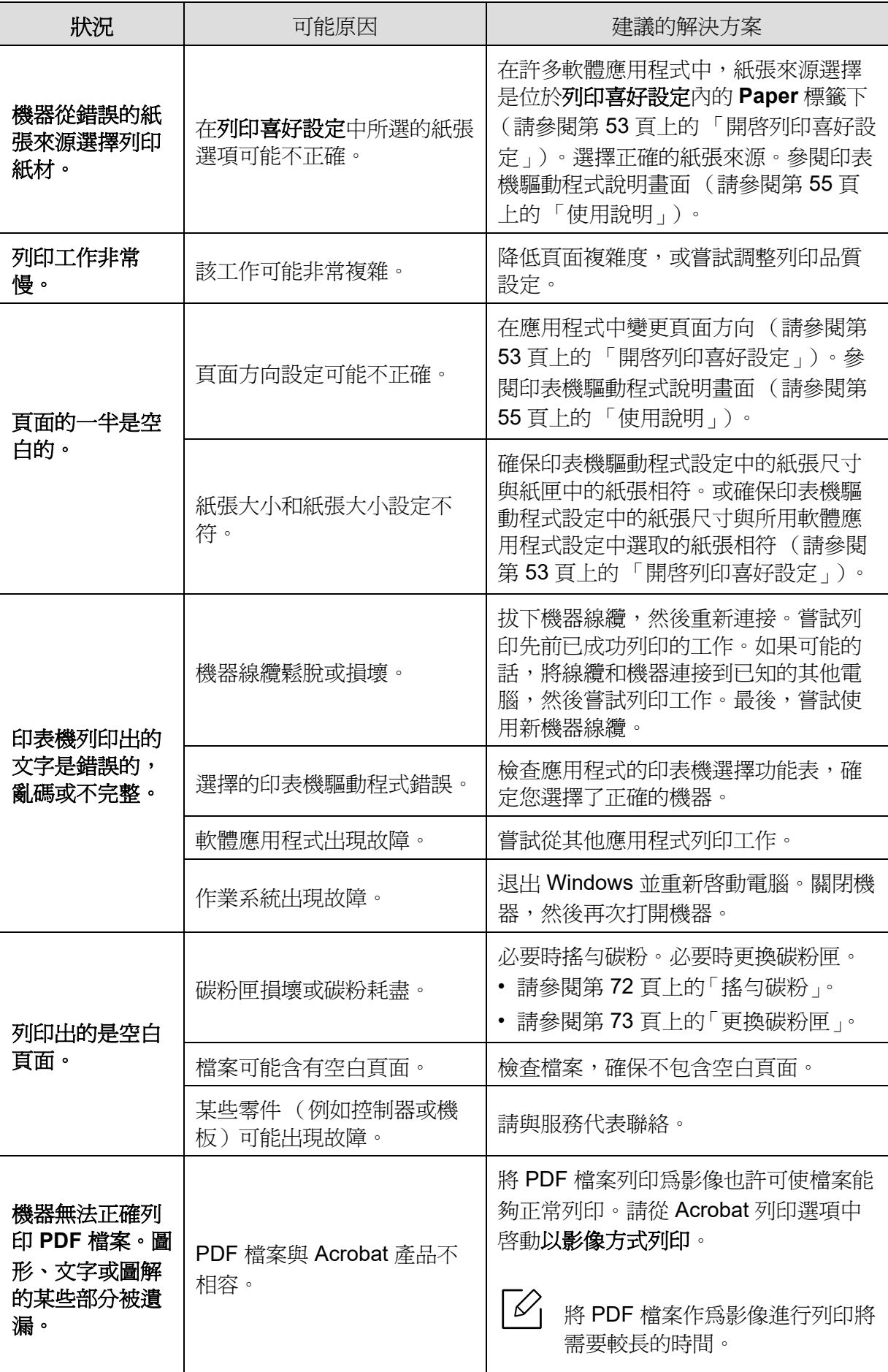

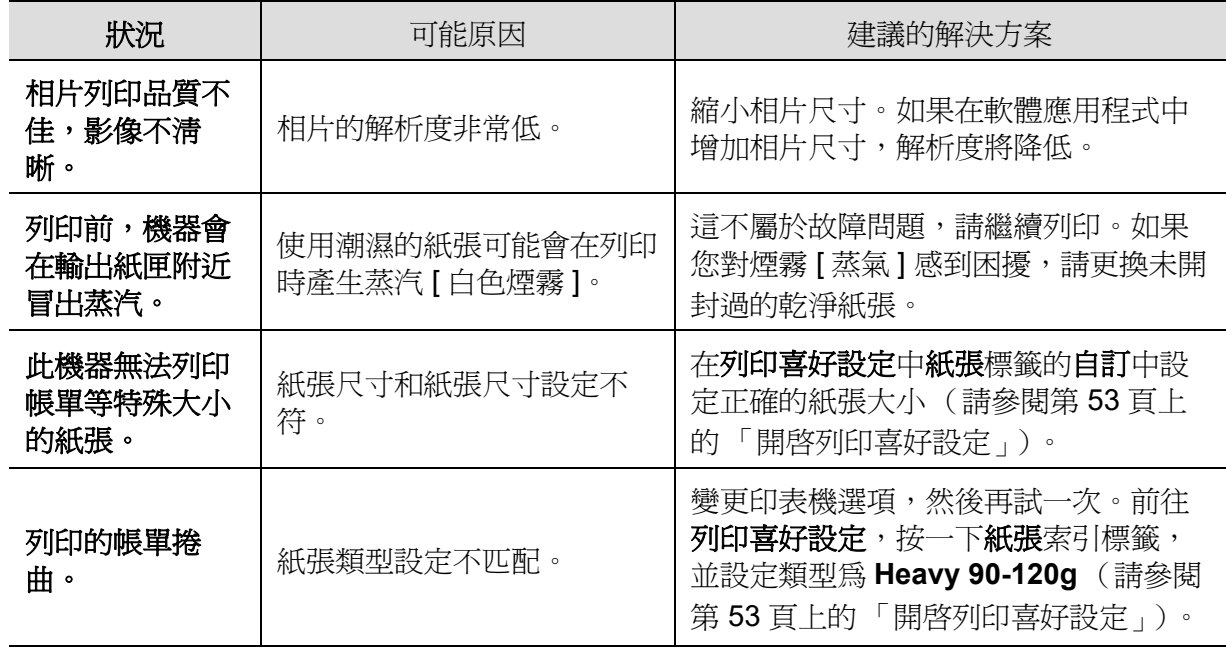

# 列印品質問題

如果機器內部不清潔或紙張裝載不正確,列印品質可能會降低。請參閱下表解決問題。

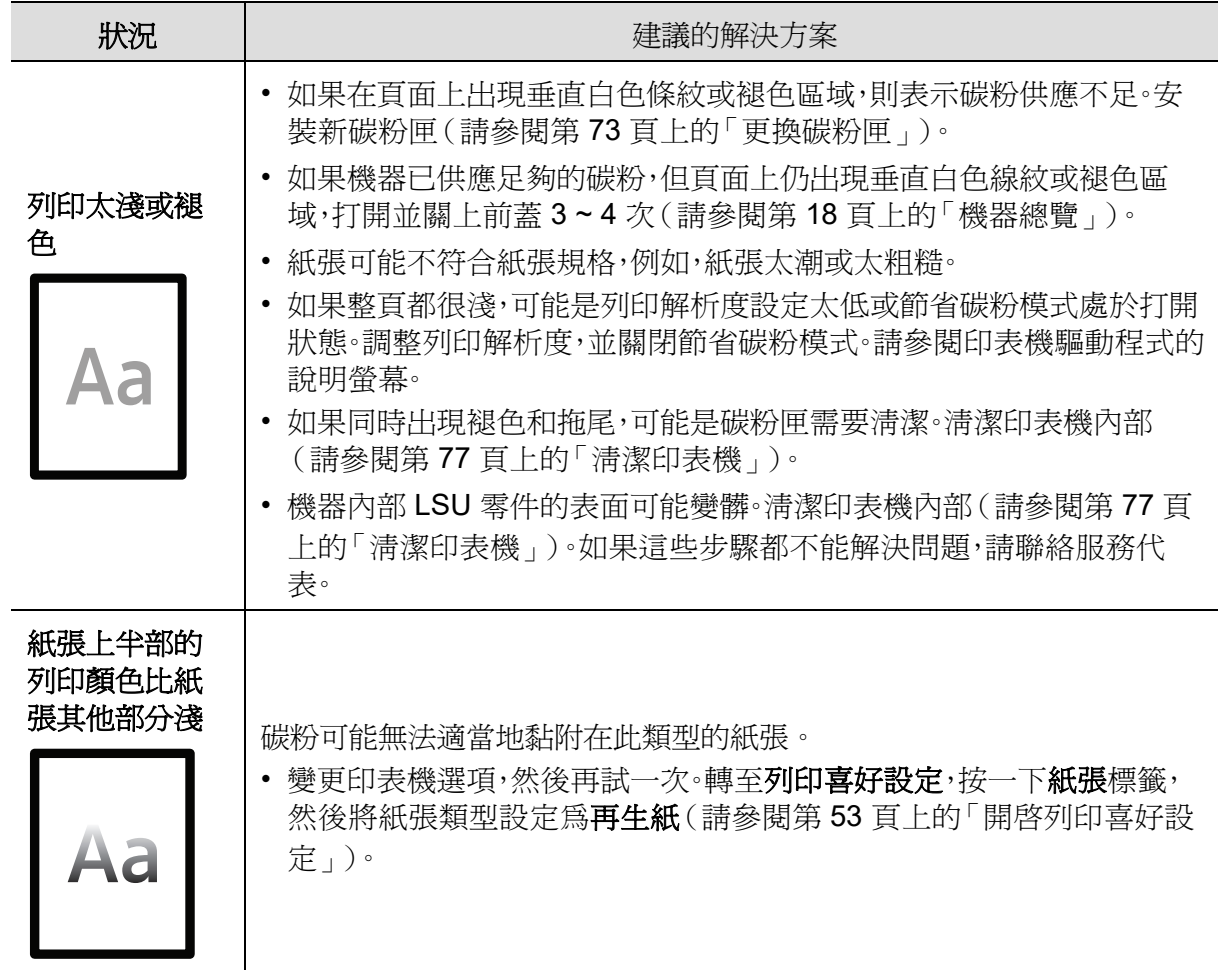

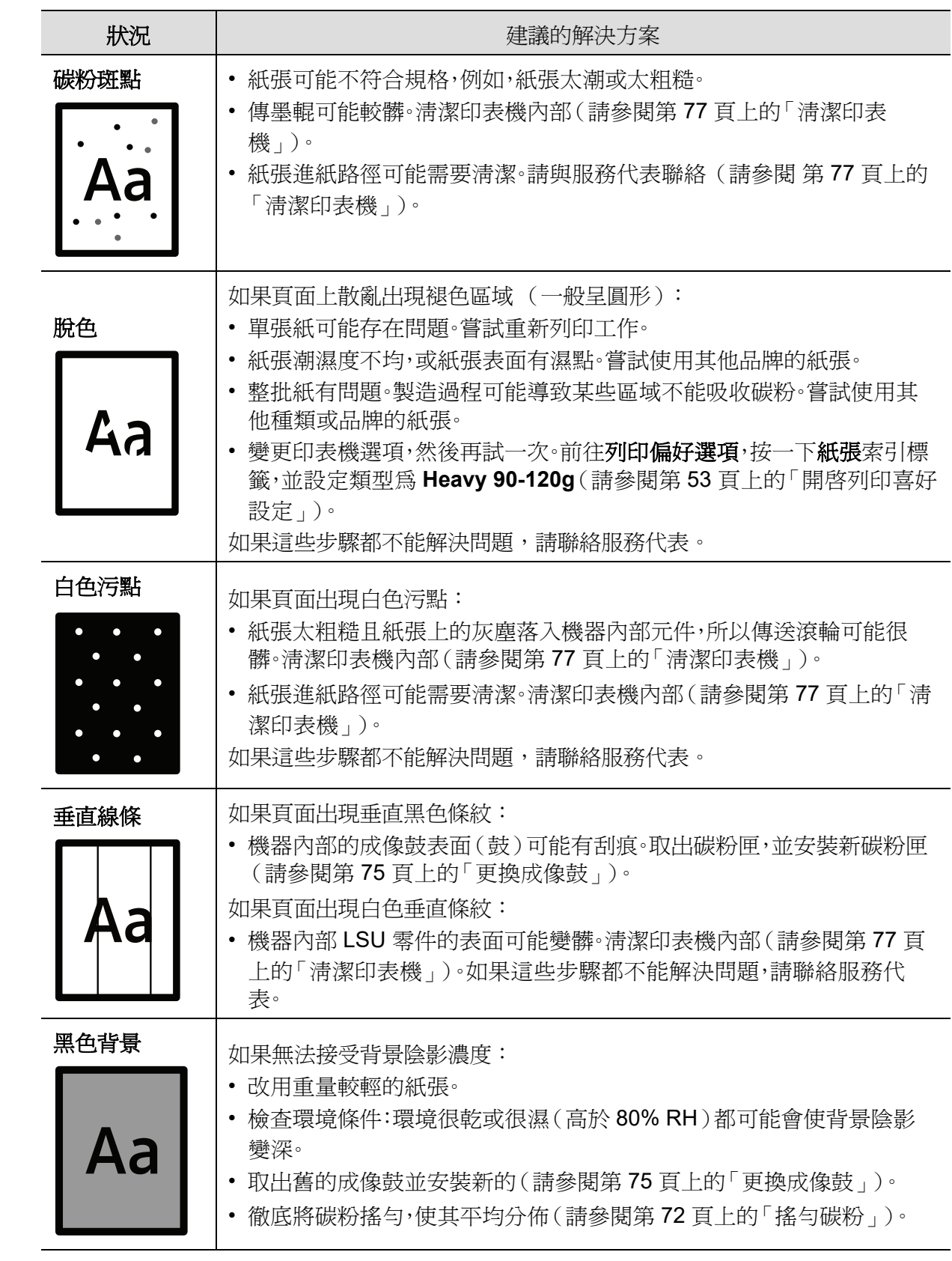

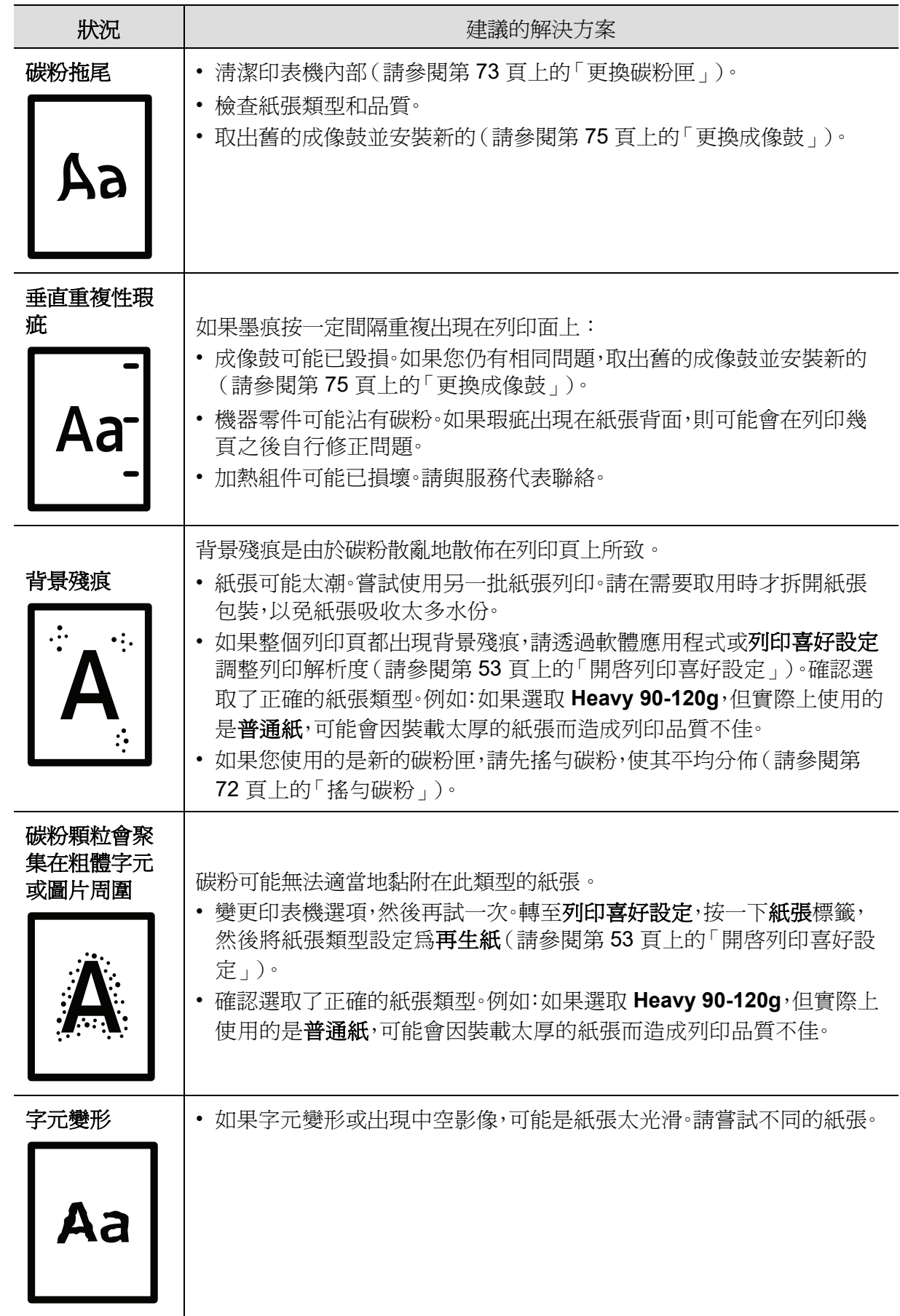

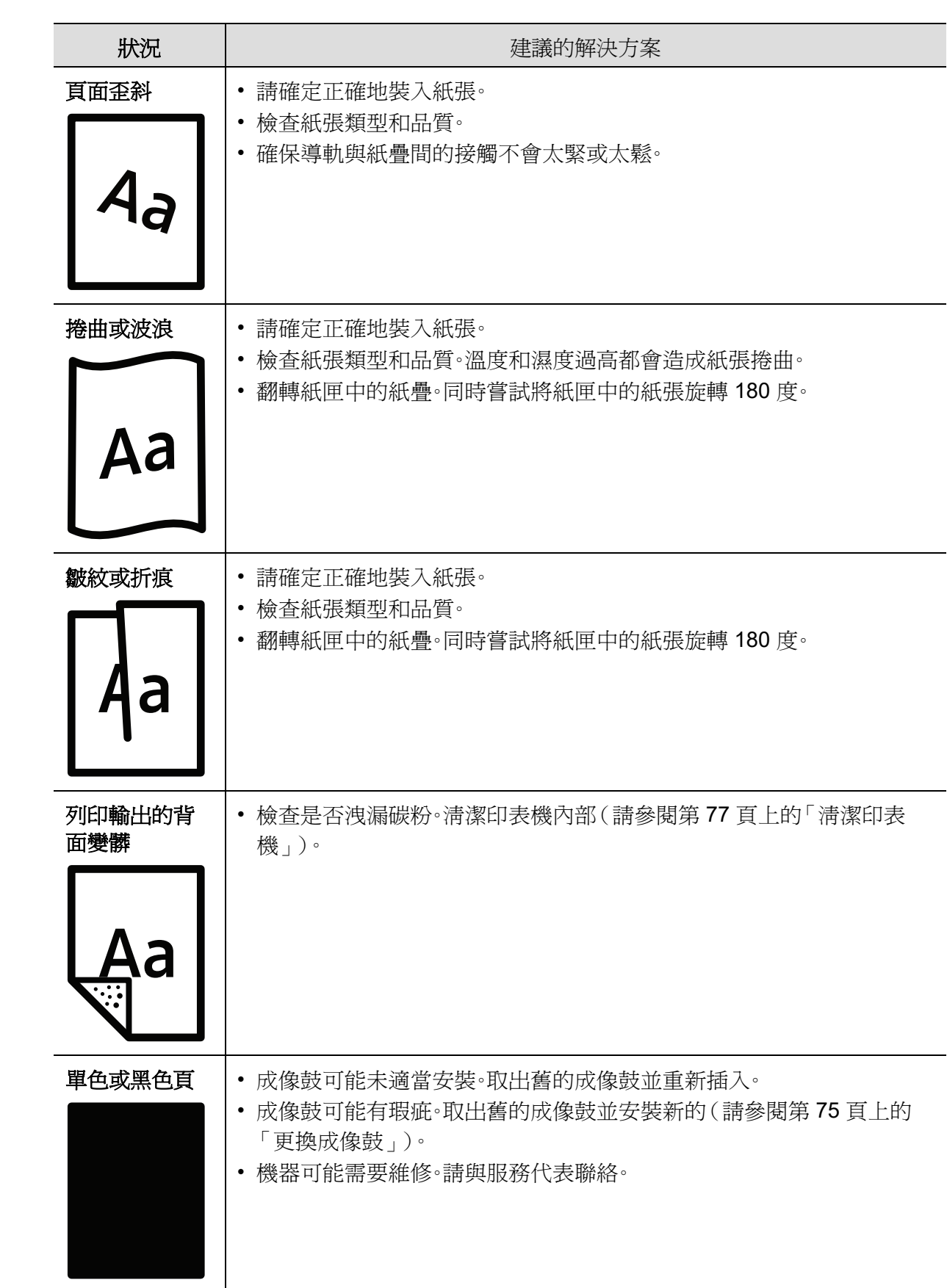

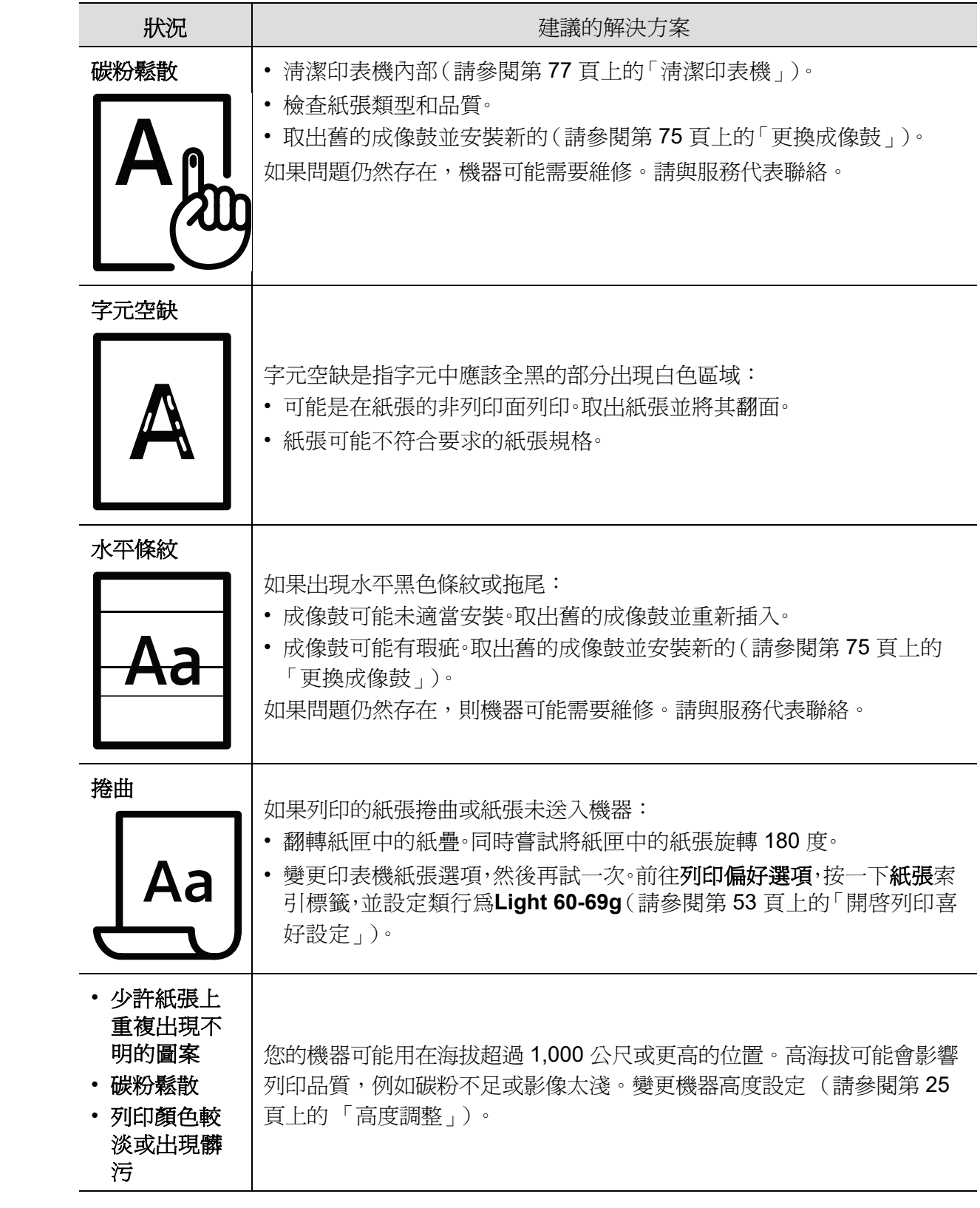

# 作業系統問題

# 一般 **Windows** 問題

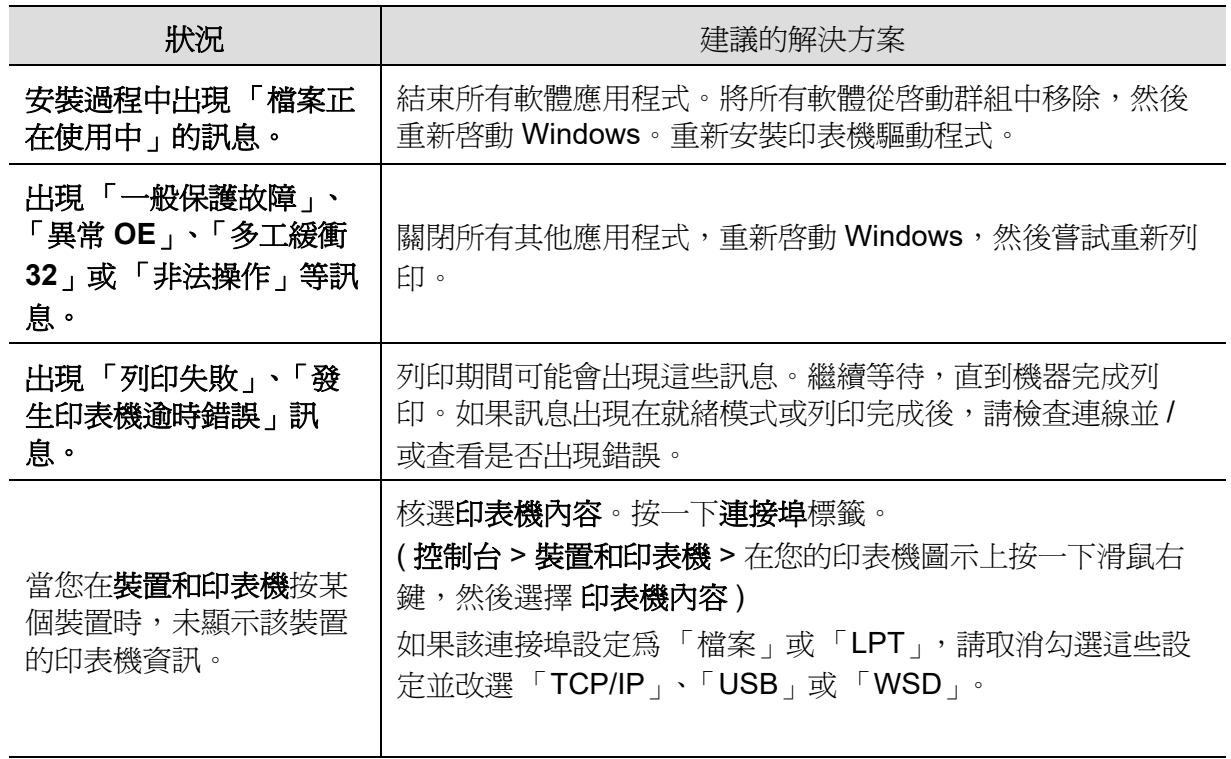

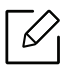

│∠∕┐ 若需 Windows 錯誤訊息的更多資訊,請參閱您電腦隨附的 「Microsoft Windows 使用者 指南」。

# <span id="page-95-0"></span>解決無線網路問題

使用疑難排解資訊,協助解決問題。

 $\mathscr L$ 若要確定印表機是否啟用 Wi-Fi Direct 列印,從印表機控制面板列印配置頁。

## 無線網路連線檢查清單

- 確認印表機和無線路由器已開機且已通電。同時確認印表機的無線電訊號已開啟。
- 確認服務設定識別子 (SSID) 正確。列印配置頁,確定 SSID(請參閱第 36 [頁上的「列印網路](#page-35-0) [組態報告」\)](#page-35-0)。
- 如果是安全網路,請確定安全資訊正確。如果安全資訊不正確,在執行無線設定一次。
- 如果無線網路正常運作,嘗試存取無線網路上的其他電腦。如果網路有網際網路連線,嘗試透 過無線連線連接網際網路。
- 確認加密方式(AES 或 TKIP)與印表機使用的相同,此乃無線存取點(使用 WPA 安裝的網 路)。
- 確認印表機在無線網路範圍內。針對多數網路,印表機必須在無線存取點(無線路由器)的 30 公尺(100 英尺)內。
- 確認沒有障礙物阻礙無線訊號傳輸。移除存取點和印表機間的大型金屬物體。請確認內含金 屬或水泥的柱子、牆或支撐柱不會分隔印表機和無線存取點。
- 確認印表機遠離可能干擾無線訊號的電子裝置。許多裝置可能會干擾無線訊號,包括馬達、無 線電話、安全系統攝影機、其他無線網路和一些藍芽裝置。確認已在電腦上安裝印表機驅動程 式。
- 確認您已選擇正確的印表機連接埠。
- 確認電腦和印表機連接到相同的無線網路。
- 如果使用 OS X,確認無線路由器支援 Bonjour。

# 在無線配置完成後,印表機不會列印

- 1. 確定印表機已開啓且已進入就緒狀態。
- 2. 關閉電腦上的第三方防火牆。
- 3. 確定無線網路正常運作。
- 4. 確定您的電腦正常運作。如果必要,重新啓動電腦。
- 5. 確認您可從網路的電腦開啓印表機 HP 嵌入式網路伺服器。

# 印表機無法列印,且電腦已安裝第三方防火牆

- 1. 使用製造商最新更新,更新防火牆。
- 2. 如果您安裝印表機或嘗試安裝時,程式要求防火牆存取,確定您允許程式執行。
- 3. 暫時關閉防火牆,然後在電腦上安裝無線印表機。您完成無線安裝時,啓用防火牆。

## 移動無線路由器或印表機後,無線連線無法正常運作

- 1. 確定路由器或印表機連線到電腦連線的相同網路。
- 2. 列印配置頁。
- 3. 比較配置頁上的服務設定識別子 (SSID) 和電腦的印表機配置頁的 SSID。
- 4. 如果服務設定識別子 (SSID) 不同,裝置無法連線至相同網路。重新配置印表機的無線設置。

## 無法連接多台電腦至無線印表機

- 1. 確定其他電腦在無線傳輸範圍內且沒有障礙物阻礙訊號。針對多數網路,無線範圍是無線存 取點的 30 公尺(100 英尺)內。
- 2. 確定印表機已開啓且已進入就緒狀態。
- 3. 請確定沒有超過 5 個 Wi-Fi Direct 使用者同時使用。
- 4. 關閉電腦上的第三方防火牆。
- 5. 確定無線網路正常運作。
- 6. 確定您的電腦正常運作。如果必要,重新啟動電腦。

## 無線印表機連線至 **VPN** 時失去通訊

• 一般而言,您無法同時連接至 VPN 和其他網路。

#### 網路未在無線網路清單出現

- 確定無線路由器已開啓且已通電。
- 網路可能為隱藏網路。但是,您仍可連線至隱藏網路。

## 無線網路未正常運作

- 1. 若要確認網路是否失去通訊,嘗試連接網路上的其他裝置。
- 2. Pina 網路,測試網路涌訊
	- a. 開啓電腦上的指令行提示。
		- 如果是 Windows,點選開始,點選執行,輸入 cmd,然後按下 **Enter**。
		- 如果是 OS X,前往應用程式,然後前往公用程式,然後開啟 **Terminal**。
	- b. 輸入 ping 且後接路由器的 IP 位址。
	- c. 如果視窗多次來回顯示,則網路正常。
- 3. 確定路由器或印表機連接至電腦連接的相同網路。
	- a. 列印配置頁(請參閱第 36 [頁上的「列印網路組態報告」](#page-35-0))。
	- b. 比較配置頁上的服務設定識別子 (SSID) 和電腦的印表機配置報告的 SSID。
	- c. 如果編號不相同,裝置將無法連接至相同網路。重新配置印表機的無線設置。

## 執行無線網路診斷測試

從印表機控制面板上,您可執行提供診斷測試,提供有關無線網路設定的資訊(請參閱第 [36](#page-35-0) 頁 [上的「列印網路組態報告」](#page-35-0))。

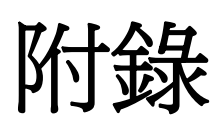

本章提供產品規格和適用法規相關的資訊。

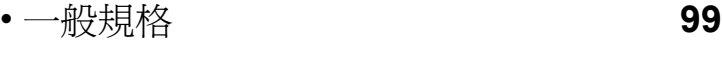

- [列印紙材規格](#page-99-1) **100**
- [系統需求](#page-102-0) **103**

<span id="page-98-0"></span>一般規格

# 一般規格

 $\nabla_1$ 

這些規格如有變更,恕不另行通知。若要檢視額外規格和規格變更的資訊,請前往 [www.hp.com/support/colorlaser150](http://www.hp.com/support/colorlaser150)。

<span id="page-98-1"></span>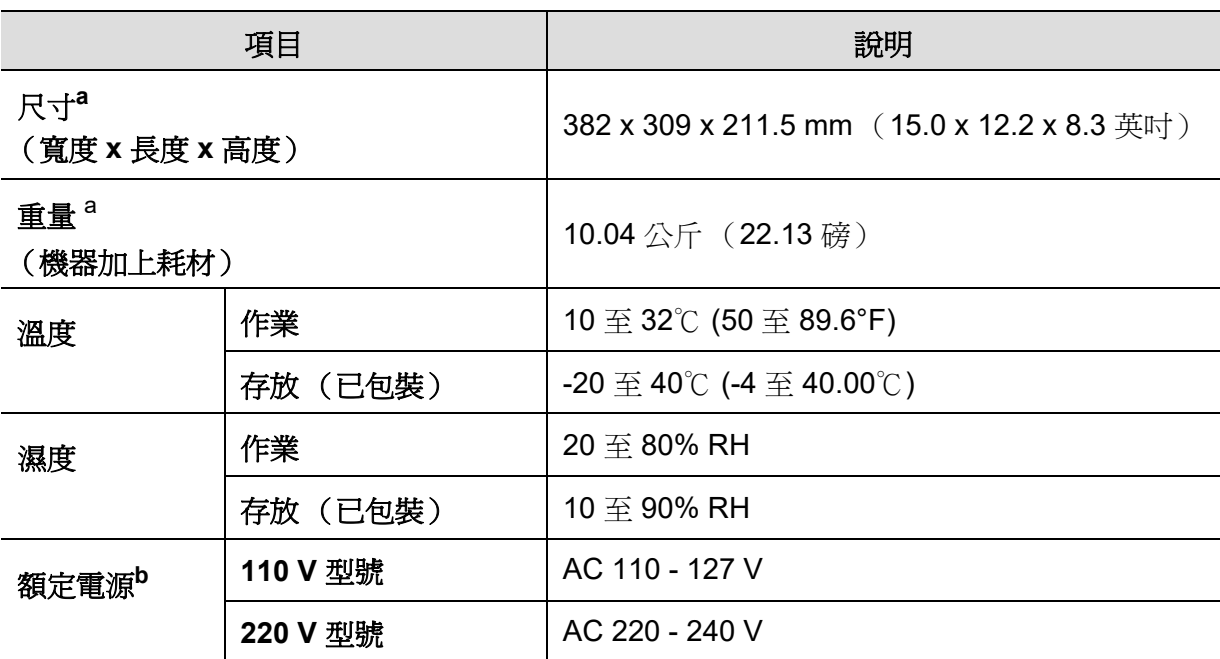

a. 不含其他配件的尺寸和重量。

b. 請參閱印表機上的額定標籤, 了解印表機的正確電壓 (V), 頻率 (赫茲)和電流 (A)類型。

# <span id="page-99-1"></span><span id="page-99-0"></span>列印紙材規格

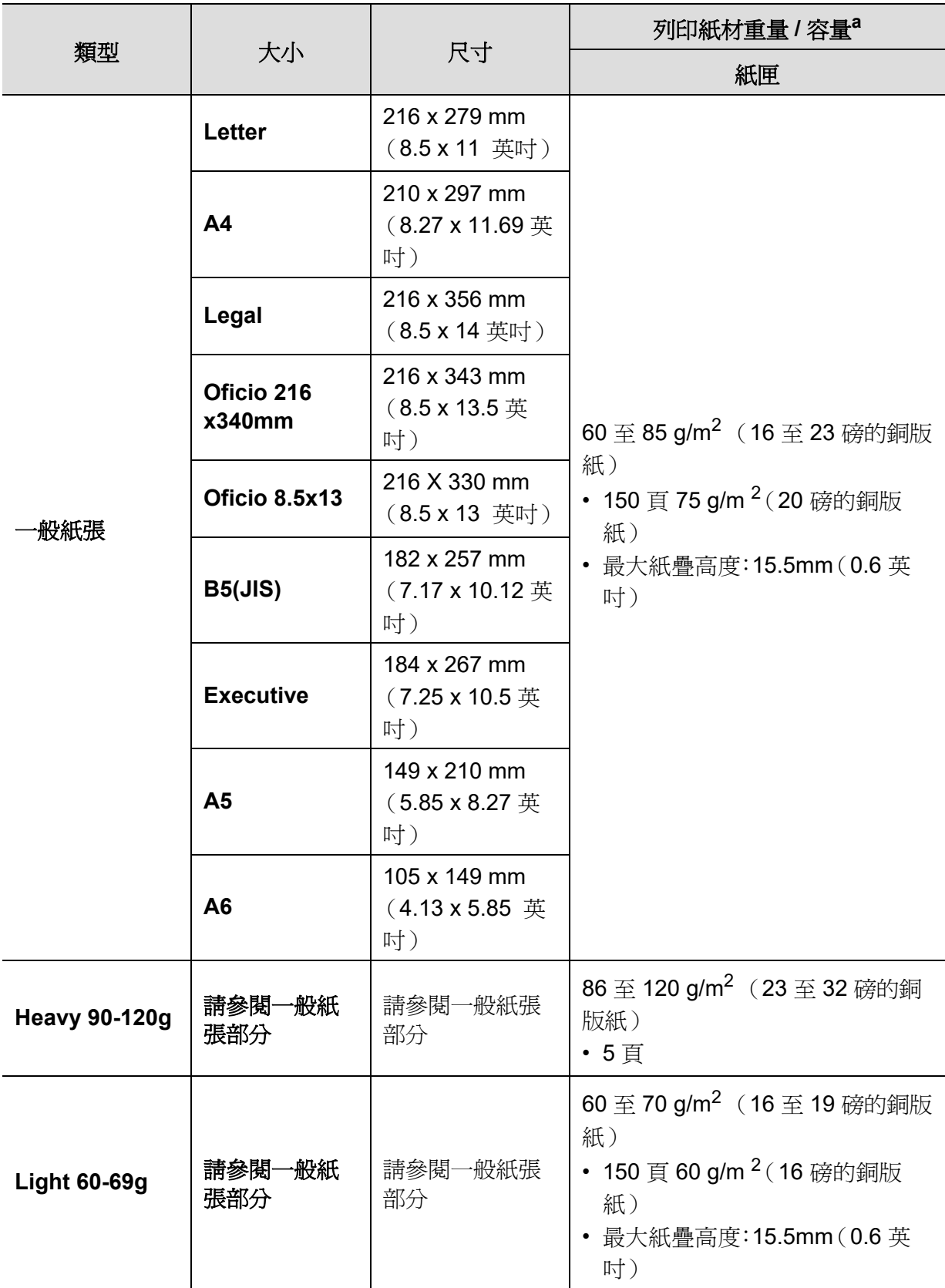

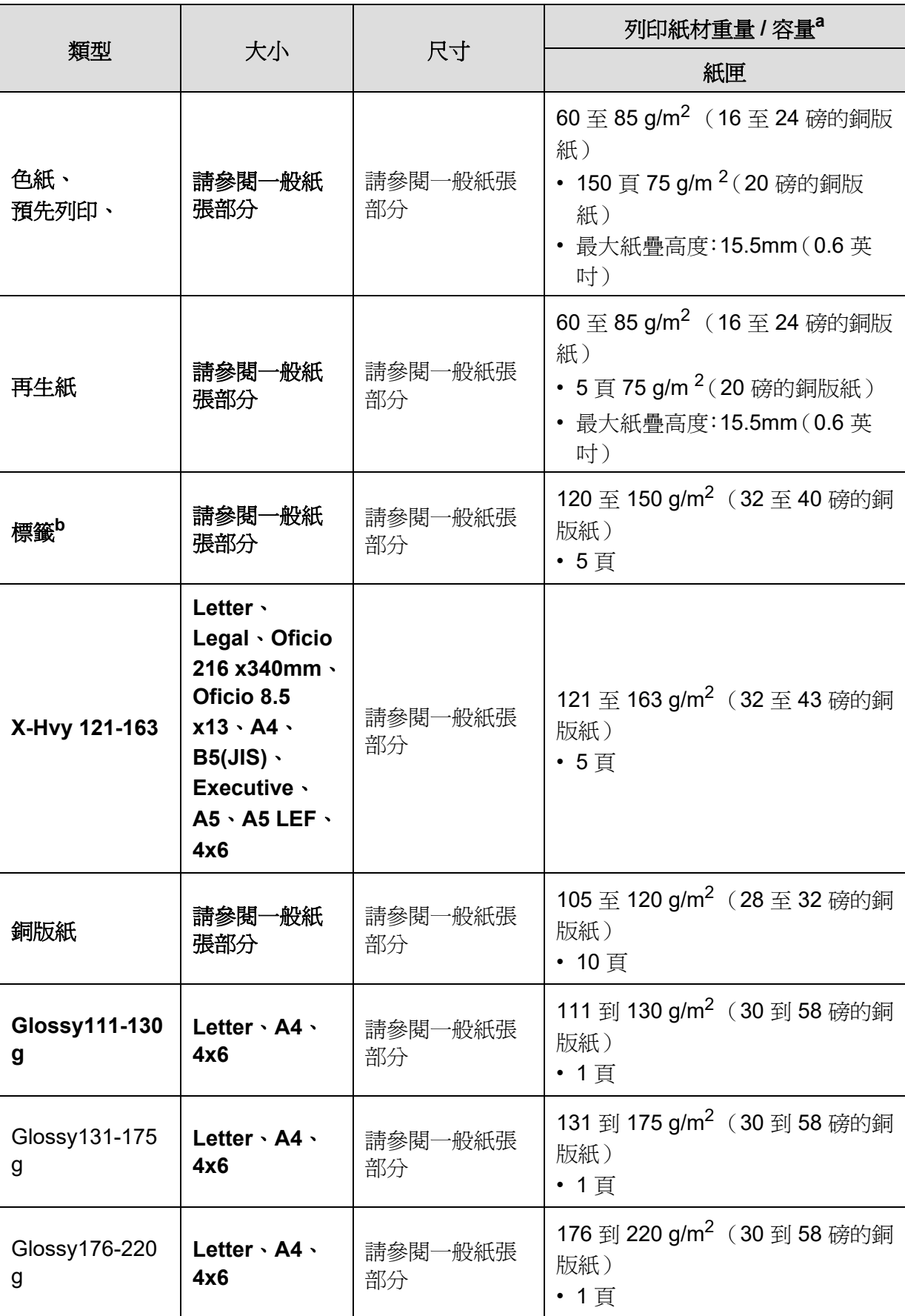

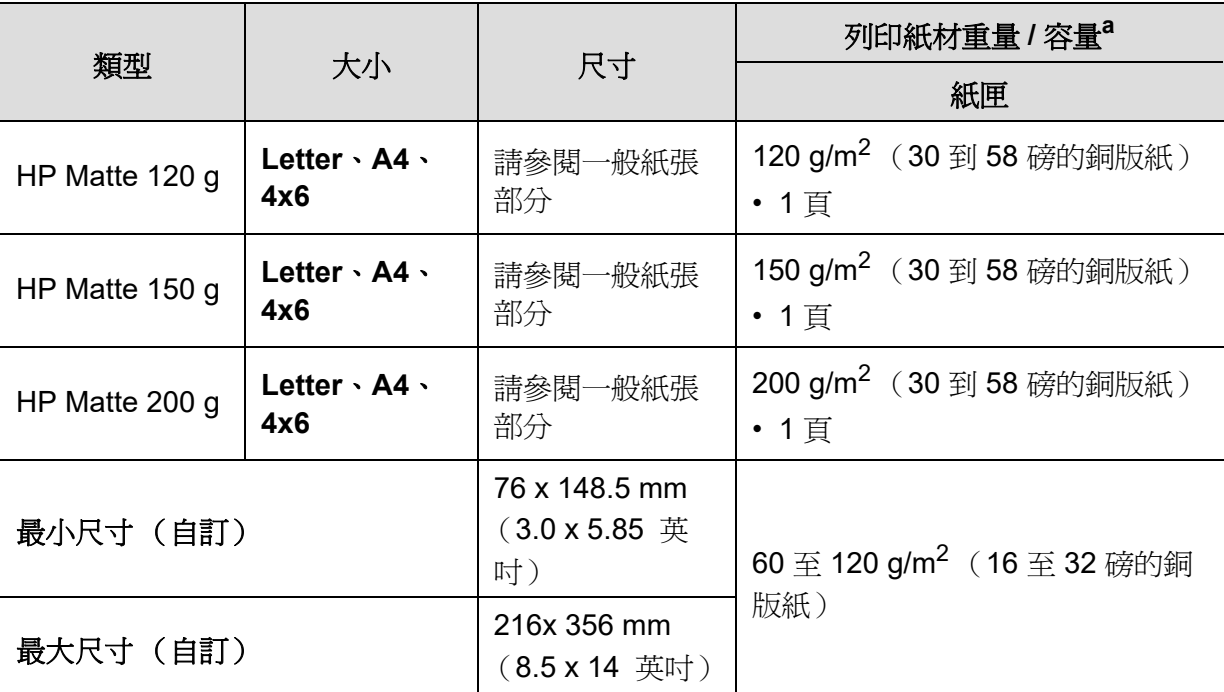

a. 根據紙材的重量、厚度及環境狀況,最大容量可能會有所不同。

b. 用於此機器之標籤紙的平滑度介於 100 和 250 (Sheffield)。這是一種以數字表示平滑度的方式。

 $\sqrt{2}$ 如果紙材磅數超過 120 g/m<sup>2</sup> (32 磅的銅版紙),請將紙材逐張放入紙匣。

<span id="page-102-0"></span>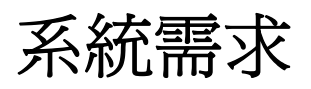

# **Microsoft® Windows®**

 $\mathcal{P}_1$ 印表機軟體可能因發行新作業系統和其他原因不定期更新。如果需要,請從 HP 網站下 載最新版本 ([www.hp.com/support/colorlaser150](http://www.hp.com/support/colorlaser150))。

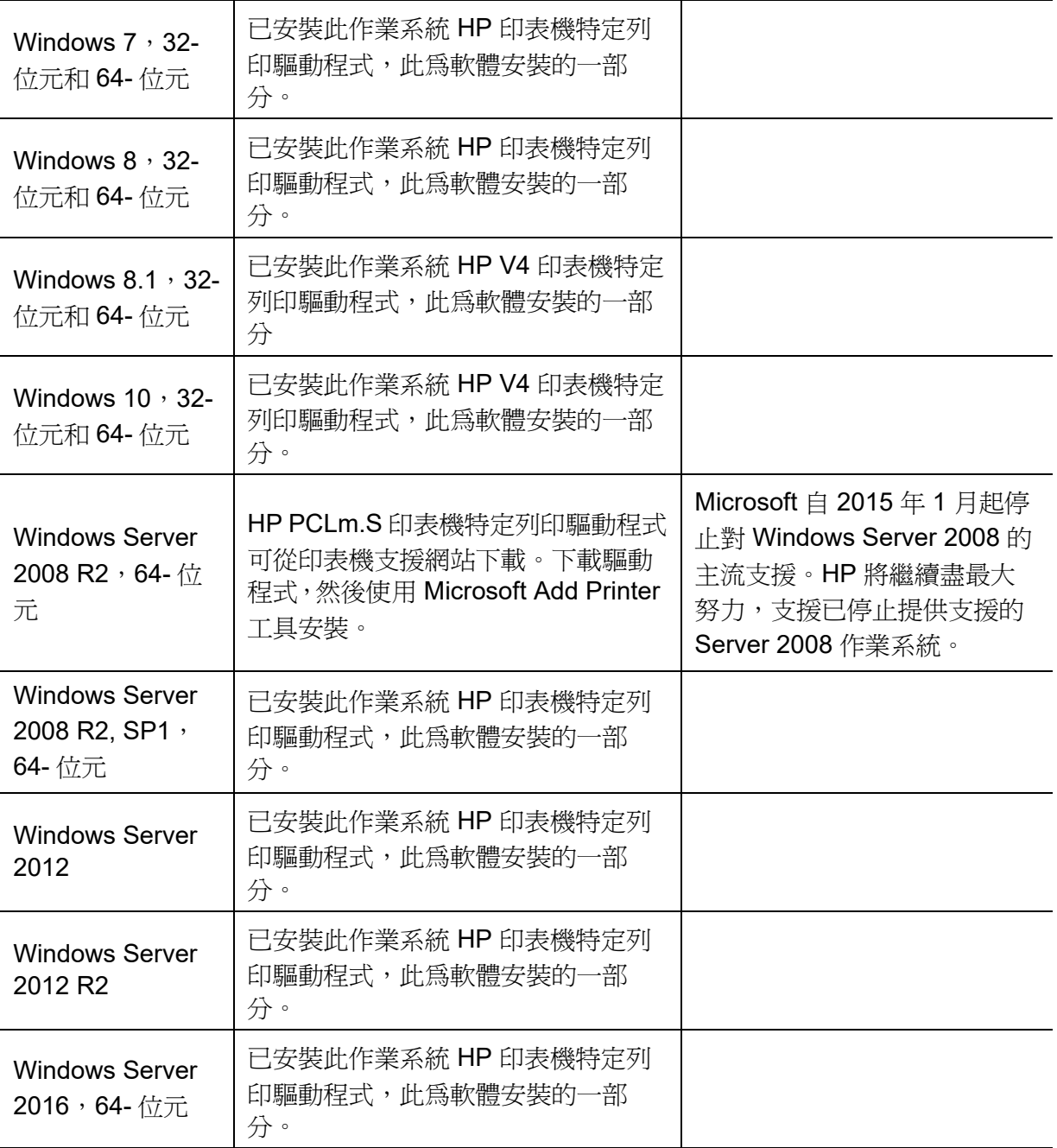

# **Mac OS**

iOS 和執行 OS X 10.7 Lion 和更新版的 Mac 電腦支援使用 Apple AirPrint 直接列印。使用 AirPrint 直接從 Pad、iPhone(3GS 或更新)或 iPod touch(第三代或更新)的行動應用程式 (Mail、Photos、Safari、iBooks、選擇第三方應用程式)列印至印表機

 $\mathcal{U}$ • 僅配備 USB 且無有線或 Wi-Fi 網路功能的型號不支援 Mac 作業系統。

- 若要使用 AirPrint,印表機必須連接至與 Apple 裝置相同的網路(子網路)。
- 以 USB 連線使用 AirPrint 前,請確認版本編號。AirPrint 版本 1.3 和更舊版不支援 USB 連線。

詞彙表

以下詞彙表可幫助您透過了解列印常用的術語,以及在此使用者指南中提到的術語來熟悉產品。

#### **802.11**

 $\mathscr{D}$ 

802.11 是一組無線區域網路 (WLAN) 通訊標準,由 IEEE LAN/MAN 標準委員會 (IEEE 802) 所開發。

#### **802.11b/g/n**

802.11b/g/n 可以共用同一個硬體以及使用 2.4 GHz 區段。802.11b 支援的頻寬高達 11 Mbps,802.11n 支援 的頻寬高達 150 Mbps。802.11b/g/n 裝置有時可能會受到微波爐,無線電話及藍芽裝置的干擾。

#### 存取點

存取點或無線存取點 (AP 或 WAP) 是指可在無線區域網路 (WLAN) 上將無線通訊裝置連接在一起的裝置,可 作為 WLAN 無線電訊號的中央傳輸器與接收器。

#### **ADF**

自動文件送紙器 (ADF) 是一種掃描單元,可自動傳送原稿紙張,以便機器能夠一次掃描多張紙。

## **AppleTalk**

AppleTalk 是 Apple, Inc. 針對電腦網路連接專門開發的一套通訊協定,包含在原始的 Mac (1984) 中,現在爲 支援 TCP/IP 網路連接而被 Apple 輕視。

#### 位元深度

電腦圖形術語,描述用來說明在點陣圖影像中單個像素色彩的位元數。色彩深度越高提供的不同色彩範圍越 大。由於位元數的增加,對色彩圖而言,可能色彩的數量會不切實際地變大。1 位元色彩通常被稱為單色或 黑白。

#### **BMP**

Microsoft Windows 圖形子系統 (GDI) 內部使用的點陣圖圖形格式,並且在該平台上通常用作簡單的圖形檔案 格式。

## **BOOTP**

引導程式通訊協定。網路用戶端使用來自動獲取其 IP 位址的網路通訊協定。這通常是在電腦的載入開機程序 或執行它們的作業系統中完成。BOOTP 伺服器將一群 IP 位址中的 IP 位址指定給各個用戶端。BOOTP 能使 「無磁盤工作站」電腦在載入任意進階作業系統之前獲取 IP 位址。

## **CCD**

雷荷耦合裝置 (CCD) 是啓用掃描工作的硬體。CCD 鎖定機械裝置也能用來固定 CCD 模組,以避免在移動機 器時造成任何損壞。

## 自動分頁

自動分頁是成批列印多份影印工作的過程。在選取自動分頁時,此裝置在列印額外影印之前會列印整組。

### 控制台

控制面板是一個平面,垂直區域,控制或監控指令會在這裡顯示。一般的位置是在機器的前端。

## 覆蓋率

它是列印術語,用於在列印時對碳粉用量進行測量。例如,5% 覆蓋率意味 A4 大小的紙張上大約有 5% 的影 像或文字。因此,如果紙張或原稿上有複雜的影像或許多文字,覆蓋率將會比較高,同時,碳粉的使用量也 會隨覆蓋率一起增加。

#### **CSV**

由逗點分隔的值 (CSV)。CSV 是一種檔案格式類型,用於在不同的應用程式間交換資料。由於該檔案格式用 於 Microsoft Excel 中,因此在整個行業中已成爲現存標準,即使在非 Microsoft 平台中也是如此。

## **DADF**

雙面自動文件送紙器 (DADF) 是一種掃描單元,可自動傳送和翻面原稿紙張,以便機器能夠在紙張的雙面進 行掃描。

## 預設值

在將印表機從包裝盒中取出時有效的值或設定,可重設或初始化。

## **DHCP**

動態主機組態協定,(DHCP) 是一種用戶端 - 伺服器網路協定。DHCP 伺服器提供特定於 DHCP 用戶端主機 要求的組態參數,通常是用戶端主機接入 IP 網路所需的資訊。DHCP 還可向用戶端主機提供 IP 位址分配的 機械裝置。

#### **DIMM**

雙直排記憶體模組 (DIMM) 是一種用於儲存記憶體的小型電路板。DIMM 可儲存機器中的所有資料,如列印 資料,收到的傳真資料。

## **DLNA**

數位生活網路聯盟 (DLNA) 是可讓家用網路上的裝置在網路上彼此共用資訊的標準。

## **DNS**

網域名稱伺服器 (DNS) 是一種儲存與網路分佈式資料庫中的網域名稱相關的資訊,如網際網路。

## 點陣式印表機

點陣式印表機是指具有列印頭的電腦印表機類型,可在頁面上來回執行並在受到衝擊時列印,敲擊對著紙張 的浸墨布條帶,就像打字機一樣。

#### **DPI**

每英吋的點數 (DPI) 是一種用於掃描和列印的解析度測量。一般而言,每英吋的點數越多,就會產生越高的 解析度,影像會有更多清晰可見的細節,檔案也會比較大。

#### **DRPD**

獨特的鈴聲檢測功能。「獨特鈴聲」是電話公司提供的服務,可讓使用者利用單條電話線路接聽不同的電話 號碼。

## 雙面列印

可讓紙張翻面的機制,讓機器可在紙張兩面列印 (或掃描)。配備雙面單位的印表機可在單一列印循環期 間,於紙張的兩面進行列印。

## 工作循環

工作循環是在一個月內不影響印表機效能的頁面數量。通常,印表機具有壽命範圍限制,如每年列印多少 頁。壽命範圍表示平均的列印輸出能力,通常指保固期限內。例如,如果工作量爲每月 48,000 頁,假設每月 有 20個工作天,則印表機每天列印頁數的上限為 2,400頁。

#### **ECM**

錯誤修正模式 (ECM) 是可選的傳送模式,建立在類別 1 傳真機或傳真數據機中。它可自動偵測和糾正有時因 電話線噪音引起在傳真傳送過程中的錯誤。

#### 模擬

模擬是一種機器能夠獲取與另一機器相同效果的技術。 模擬器複製有不同系統之一個系統的功能,這樣第二個系統就會像第一個系統一樣。模擬主要以外部特徵的 精確複製為主,這點與仿真相反,後者更注重系統模擬的抽象模型,常考慮的是其內部狀態。

#### **Ethernet**

Ethernet 是一種用於區域網路 (LAN) 的基於框架的電腦網路技術。它為實體層定義了佈線和訊號傳送方式, 為 OSI 型號的媒體存取控制 (MAC)/ 資料連結層定義框架格式和協定。乙太網路大多數以 IEEE 802.3 為標 準,已成為 20 世紀 90 年代至今最為廣泛使用的 LAN 技術。

## **EtherTalk**

由 Apple Computer 針對電腦網路開發的一套通訊協定,包含在原始的 Mac (1984) 中,現在為支援 TCP/IP 網路連接而被 Apple 輕視。

## **FDI**

外部介面裝置 (FDI) 是安裝在機器內部的卡,允許使用協力廠商的裝置,例如以硬幣操作的裝置或是讀卡機。 這些裝置允許在您的機器上提供付費列印的服務。

## **FTP**

檔案傳送通訊協定 (FTP) 在支援 TCP/IP 通訊協定 (如網際網路或內部網路)的任意網路上交換檔案的常用 通訊協定。

### 加熱器單元

是雷射印表機的一個零件,可將碳粉熔合在列印紙材上。由熱滾輪和壓力滾輪組成。在將碳粉傳輸到紙張上 後,加熱器單元將進行加熱加壓,以使碳粉永久性地黏附在紙張上,這就是紙張從雷射印表機中輸出時發熱 的原因。

#### 閘道

在電腦網路之間,或電腦網路與電話線之間的連接。這種連接非常普遍,因為它是可以存取其他電腦或網路 的電腦或網路。

## 灰階

一系列的不同濃淡灰色色度,用來代表影像的深色和淺色部分,當彩色影像轉換成灰階影像時,各種顏色也 會以不同濃淡的灰色代表。

#### 半色調

利用點數的變化來模擬灰階效果的一種影像類型。高彩區域包含較多的點數,而較亮的區域包含較少的點 數。

#### **HDD**

硬碟機 (HDD),通常稱為硬碟,是較穩定的儲存裝置,可在帶有磁性表面的旋轉母板上儲存數位編碼資料。

#### **IEEE**

電氣和電子工程機構 (IEEE) 是推廣與電力相關的國際非營利性專業組織。

## **IEEE 1284**

1284 平行連接埠標準由電氣和電子工程機構 (IEEE) 開發。術語 「1284-B」是指在平行埠連接線末端 (與 外圍設備相連,如印表機)的特定連接器類型。

#### **Intranet**

一種私用網路,可將網際網路通訊協定,網路連通性及可能的公用電訊系統用於組織資訊或透過其員工操作 的共用部分。有時,此術語僅指最常用的服務 - 內部網站。

## **IP** 位址

網際網路通訊協定 (IP) 位址在採用網際網路通訊協定標準的網路中,用於依次識別和在彼此間進行通訊的一 種專用號碼。

#### **IPM**

每分鐘影像數 (IPM) 是測量印表機速度的一種方式。IPM 比率指明印表機可在一分鐘內完成的單面張數。
## **IPP**

網際網路列印協定 (IPP) 定義了列印和管理列印工作,媒體大小,解析度等的標準通訊協定。IPP 可在本機 上使用,或透過網際網路用於成千上萬台印表機,同時還支援存取控制,驗證和加密功能,使其功能更大並 使列印解決方案比以往更可靠。

# **IPX/SPX**

IPX/SPX 表示網際網路封包交換 / 順序封包交換。它是由 Novell NetWare 作業系統使用的網路通訊協定。 IPX 和 SPX 均可提供類似於 TCP/IP 的連接服務,同時 IPX 協定與 IP 相似,SPX 與 TCP 相似。IPX/SPX 主 要針對本地區域網路 (LAN) 而設,而且是此用途的一種極為有效的涌訊協定 (通常其效能超過 LAN 的 TCP/IP)。

## **ISO**

國際標準化組織,(ISO) 是一種由國家標準機構的代表組成的國際性標準化制訂機構。它制訂全球通用的工 業和商業標準。

## **ITU-T**

國際電訊聯盟是一種國際組織,建立來標準化和調節國際無線和電訊裝置。其主要工作包括標準化,無線電 頻譜的分配和組織不同國家間能夠進行國際通話的相互連接的設備。除 ITU-T 之外的 A -T 表示電訊。

# **ITU-T No. 1** 圖表

由 ITU-T 針對文件傳真傳送而發佈的標準化測試圖表。

# **JBIG**

聯合二值影像專家組 (JBIG) 是在不失精度和品質時的影像壓縮標準,針對雙影像壓縮而設,並且還可用於其 他影像上。

## **JPEG**

聯合影像專家組 (JPEG) 是針對照片影像的一種失真壓縮的常用標準方式。它是用於在 World Wide Web 上儲 存和傳輸照片的格式。

# **LDAP**

輕量級目錄存取協定 (LDAP) 針對查詢和修改在 TCP/IP 上執行之目錄服務的網路通訊協定。

## **LED**

發光二極體 (LED) 是可指示機器狀態的半導體裝置。

# **MAC** 位址

媒體存取控制 (MAC) 位址是一種與網路介面卡有關的唯一識別碼。MAC 位址是一種唯一的 48 位元識別碼, 通常以兩個字元為一組編寫為 12 個十六進位字元 (例如,00-00-0c-34-11-4e)。通常,製造商會將此位址 寫死在網路介面卡 (NIC) 上, 並且路由器還可使用此位址來嘗試定位大型網路上的機器。

#### **MFP**

多功能外部設備 (MFP) 是一種辦公用機器,包括實體中的以下功能以便支援印表機,影印機,傳真機和掃描 器等。

#### **MH**

修正的霍夫曼編碼 (MH) 是一種傳送 ITU-T T.4 建議影像的壓縮方式,可減少需要在傳真機之間傳送的資料數 量。MH 是一種基於碼本的執行長度編碼方案,可有效壓縮空白區域。由於大多數傳真都含有許多空白區 域,因此這樣可在最短的時間內傳送大多數傳真。

#### **MMR**

二次修正的相對元素位址指定 (MMR) 是一種由 ITU-T T.6 建議的壓縮方式。

#### 數據機

一種調制載波訊號以將數位資訊譯成編碼,同時還解調此類載波訊號以解碼所傳送資訊的裝置。

#### **MR**

修正的相對元素位址指定(MR)是一種由 ITU-T T.4 建議的壓縮方式,可使用 MH 將掃描的第一行譯成編碼。 相對於第一行而言,下一行肯定會有差異,然後會將這些差異譯成編碼並加以傳送。

## **NetWare**

是一種由 Novell, Inc. 研發的網路作業系統。它起初使用協調式多工來執行電腦上的各種服務,並且網路協定 均基於原始的 Xerox XNS 堆疊。現在,NetWare 支援 TCP/IP 和 IPX/SPX。

## **OPC**

有機感光導體 (OPC) 是一種機械裝置,使用雷射印表機發出的雷射光束建立虛擬影像以供列印,通常為綠色 或紅褐色,形狀呈圓柱形。 成像鼓內含因印表機使用而逐漸磨損的鼓面,在與碳粉刷、清潔裝置和紙張接觸磨損後應適當更換。

# 原稿

文件,照片或文字等的第一個樣本,是透過影印,複製或翻譯以產生其他副本,而不是從其他副本影印或衍 生。

#### **OSI**

開放式系統互連 (OSI) 是一種由國際標準化組織 (ISO) 研發, 用於通訊的模型。OSI 為網路設計提供標準的 模組方式,可將一套所需的複雜功能劃分為管理層,獨立層和功能層。層數依次 (從上至下)排列為應用 層,展現層,工作階段層,傳送層,網路層,資料連結層和實體層。

## **PABX**

專用自動分機交換 (PABX) 是私人企業內部的一種自動電話交換系統。

# **PCL**

印表機指令語言 (PCL) 是一種由 HP 研發的印表機協定的頁面描述語言 (PDL), 現已成為業界標進。PCL 最 初是為噴墨印表機研發,現已為熱感應式印表機,點陣式印表機和雷射印表機以不同等級發佈。

#### **PDF**

可攜式文件格式 (PDF) 是一種由 Adobe Systems 研發的專利檔案格式,可以與裝置無關和解析度無關的格式 呈現平面文件。

#### **PostScript**

PS (PostScript) 是一種頁面描述語言和程式語言,主要用於電子和桌面出版領域。- 可在解釋程式中執行以 產生影像。

#### 印表機驅動程式

一種用於將指令和資料從電腦傳送和傳輸到印表機的程式。

#### 列印紙材

可提供印表機,掃描儀,傳直機或影印機使用的紙材,如紙張,標籤和投影片等。

#### **PPM**

每分鐘頁數 (PPM) 是一種判定印表機操作速度的測量方式,即印表機每分鐘能列印出的張數。

## **PRN** 檔案

裝置驅動程式的介面,允許軟體利用標準輸入/輸出系統呼叫與裝置驅動程式互動,從而可簡化許多工作。

#### 協定

是一種用於控制或啟用兩個計算終點間的連接,通訊和資料傳送的慣例或標準。

#### **PS**

參見 PostScript。

## **PSTN**

公用轉換電話網路 (PSTN) 是一種全世界通用的公用轉換電話網路,通常根據業界前提透過總機傳送。

## **RADIUS**

遠端驗證撥入使用者服務 (RADIUS) 是提供遠端使用者進行驗證與帳戶處理的通訊協定。RADIUS 使用 AAA (驗證,授權及帳戶處理)概念管理網路存取,可集中管理驗證資料 (如使用者名稱與密碼)。

## 解析度

影像的清晰度,以每英吋的數點 (DPI) 來測量。Dpi 越高,解析度越大。

#### **SMB**

伺服器訊息區塊 (SMB) 是一種網路協定,主要用於共用檔案,印表機,序列埠和網路上點與點之間的其他通 訊。它還提供已驗證的進程間內部通訊機制。

#### **SMTP**

簡易郵件傳送協定 (SMTP) 是一種網路中電子郵件的傳送標準。SMTP 是一種相對簡易,基於文字的協定, 可在此指定訊息的一個或多個接收者,然後傳送訊息文字。這是一種用戶端 - 伺服器協定,可在此將電子郵 件訊息傳送到伺服器。

## **SSID**

服務組識別元 (SSID) 是無線區域網路 (WLAN) 的名稱。WLAN 中的所有無線裝置都必須使用相同的 SSID 才 能相互通訊。SSID 須區分大小寫,最多可使用 32 個字元。

#### 子網路遮罩

使用子網路遮罩搭配網路位址可判定網路位址和主機位址位於哪部分。

#### **TCP/IP**

傳送控制協定 (TCP) 和網際網路協定 (IP); 一套執行協定堆疊 ( 支援網路和大多數商業網路執行 ) 的通訊協 定。

## **TCR**

傳送確認回報 (TCR) 提供有關每次傳送的詳情,如工作狀態,傳送結果和發送頁數。在每次傳送或傳送失敗 後,可將此報告設定為列印。

## **TIFF**

標記影像檔案格式 (TIFF) 是一種可調解析度點陣影像格式。TIFF 描述主要來自於掃描器的影像資料。TIFF 影像使用定義檔案中影像特性的標簽和關鍵字。此靈活和平台無關格式可用於由各種影像處理應用程式製作 的圖片。

#### 碳粉匣

位於機器 (如印表機)中的一種瓶子,裡面裝有碳粉。碳粉是用於雷射印表機和影印機中的粉末,可在列印 紙張上形成文字和影像。碳粉可以透過加熱器同時施用加熱/壓力熔合,讓碳粉融入紙張中的纖維。

## **TWAIN**

掃描器和軟體的業界標準。將與 TWAIN 相容的掃描器和與 TWAIN 相容的程式搭配使用,即可從該程式啟動 掃描。是適用於 Microsoft Windows 和 Apple Mac 作業系統的影像捕獲 API。

## **UNC** 路徑

統一命名協定 (UNC) 是一種存取 Window NT 和其他 Microsoft 產品中網路共用內容的標準方式。UNC 路徑 的格式為: N< 伺服器名稱 >\< 共用名稱 >\< 其他目錄 >。

# **URL**

統一資源定位器 (URL) 是網際網路上的文件與資源的全域位址。該位址的第一部分表示使用的協定,第二部 分表示資源所在位置的 IP 位址或網域名稱。

## **USB**

通用序列匯流排 (USB) 是由 USB Implementers Forum, Inc. 所開發的一種標準, 用來連接電腦與週邊設備。 與串列連接埠不同,USB 設計為可以將一個電腦的 USB 連接埠同時連接到多個週邊裝置。

## 浮水印

浮水印是在紙中可識別的影像或模式,其透過傳送燈查看時會較亮顯示。浮水印最初於 1282 年在義大利的 博洛尼亞引入﹔它們透過造紙者使用來識別其產品,同時它們還用在郵票,貨幣和其他政府文件上以防止假 冒。

#### **WEP**

有線同等保密 (WEP) 是在 IEEE 802.11 中指定的安全性通訊協定,可提供和有線 LAN 相同水準的安全性。 WEP 為無線電上的資料加密以提供安全性,讓資料從一端點傳送至另一端點時可獲得保護。

#### **WIA**

WIA (Windows 影像架構)是一種影像結構,在 Windows Me 和 Windows XP 中最先引入。透過使用與 WIA 相容的掃描器,可以從這些作業系統內開始掃描。

## **WPA**

Wi-Fi 保護的存取 (WPA) 是一種保護無線 (Wi-Fi) 電腦網路安全的系統類別,用以改善 WEP 的安全性功能。

# **WPA-PSK**

WPA-PSK (WPA 預先共用金鑰)是供小型企業與家庭使用者採用的特殊 WPA 模式。共用金鑰 (或密碼) 是在無線存取點 (WAP) 與任何膝上型或桌上型的無線裝置中設定。WPA-PSK 會為無線用戶端與關聯的 WAP 之間的各個工作階段產生專用金鑰,藉此提供進階的安全性。

## **WPS**

WPS (Wi-Fi Protected Setup) 是建立無線家用網路的標準。如果您的無線存取點支援 WPS, 您就可以輕鬆設 定無線網路連線,而不需要電腦。

# **XPS**

XML 紙張規格 (XPS) 是頁面描述語言 (PDL) 的規格和新的文件格式,對可攜式文件與電子文件相當有助益, 此規格是由 Microsoft 開發。它是一種基於 XML 的規格,以新列印路徑和向量式與裝置無關的文件格式為基 礎。

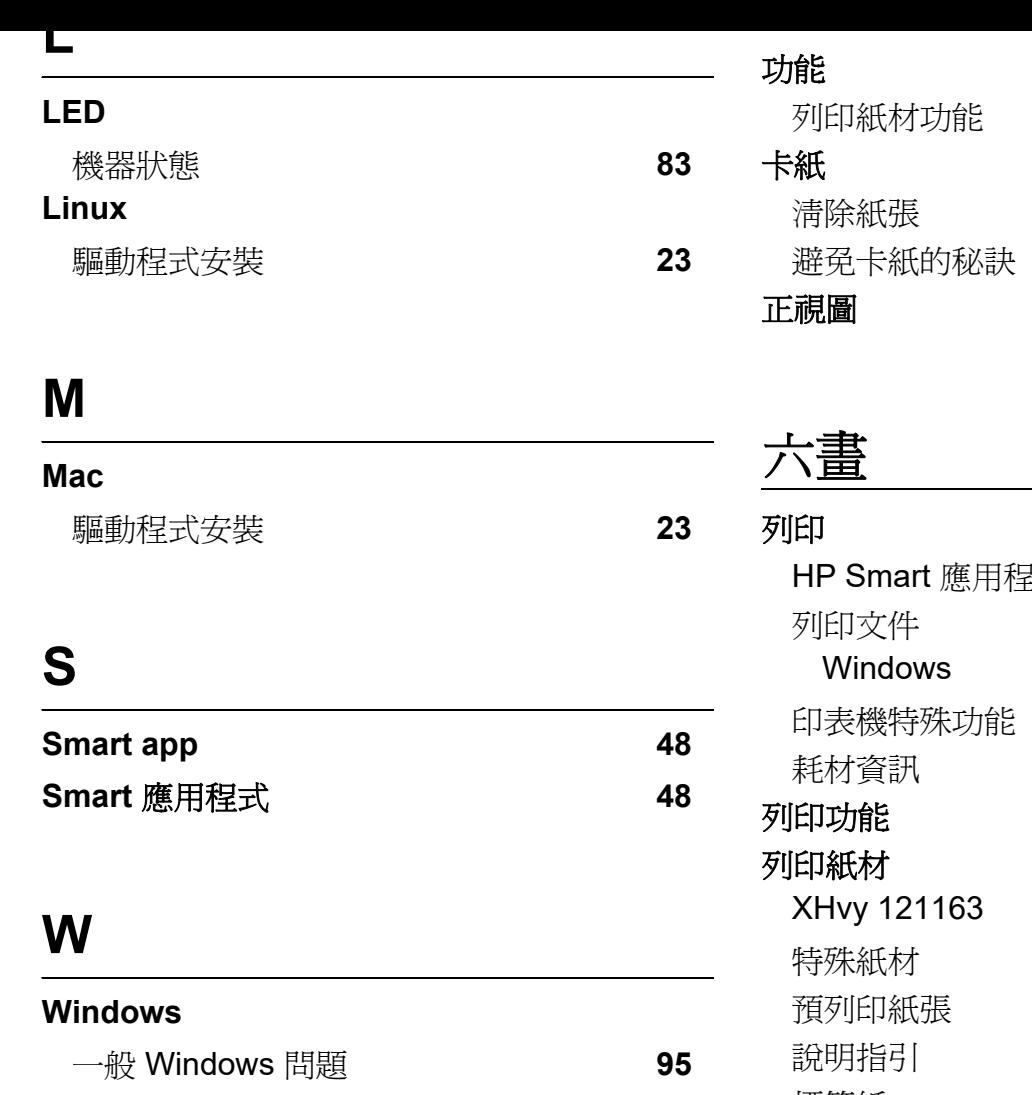

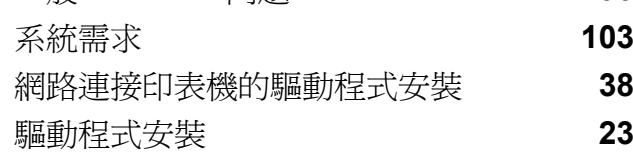

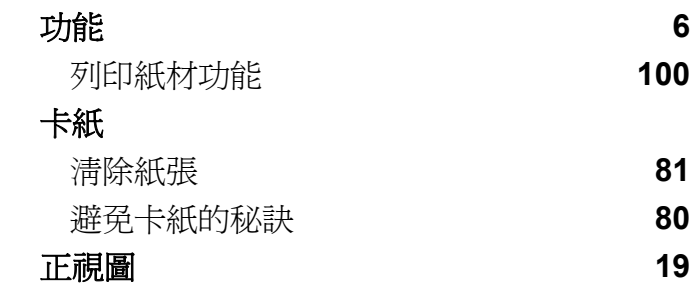

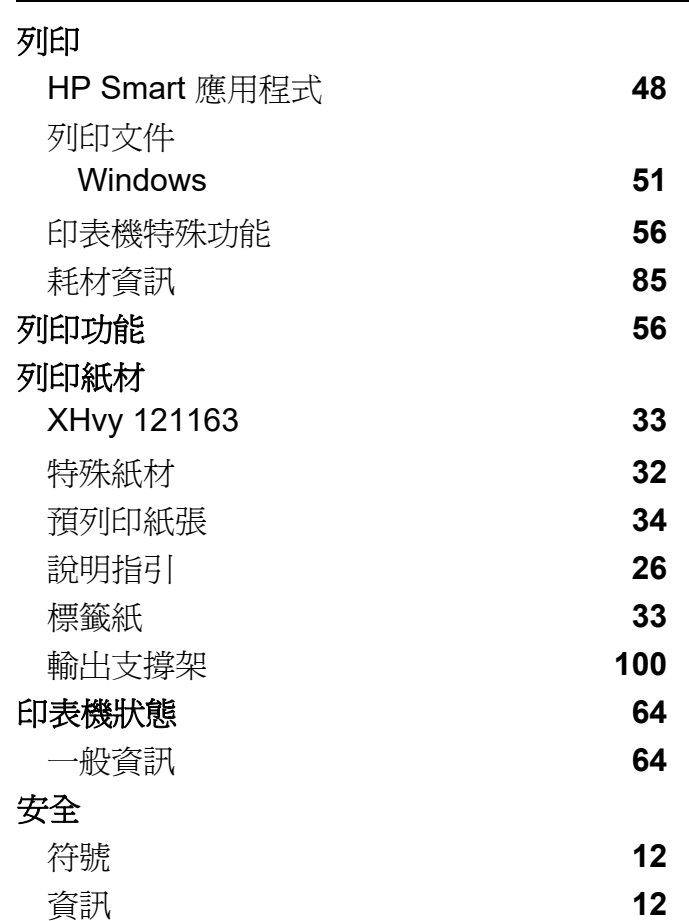

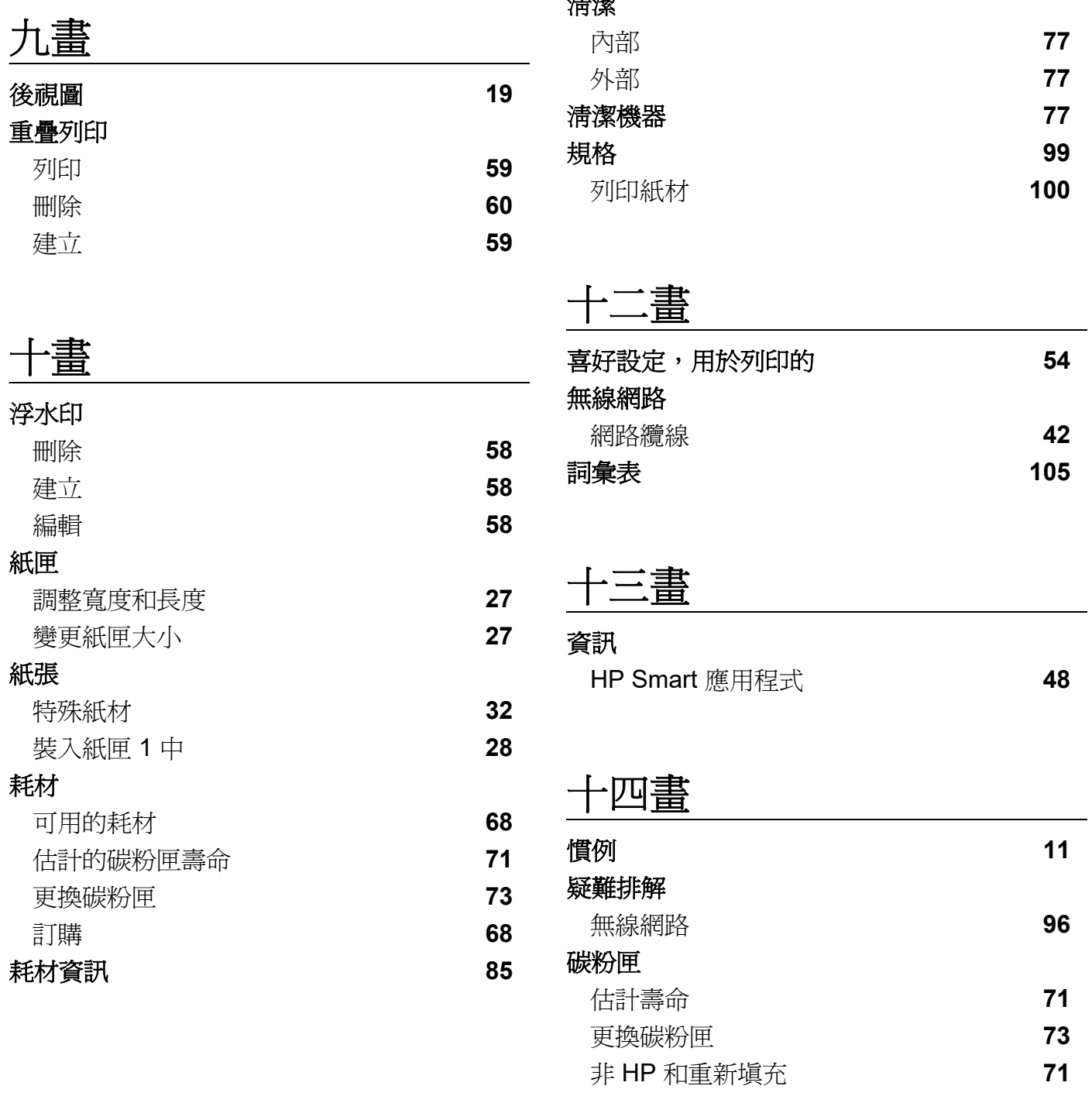

十七畫

瞭解注意 **LED [83](#page-82-1)**

二十一畫

驅動程式安裝 **[23](#page-22-0)**